Министерство образования и науки Российской Федерации Федеральное государственное бюджетное образовательное учреждение высшего профессионального образования «Владимирский государственный университет имени Александра Григорьевича и Николая Григорьевича Столетовых»

Институт информационных технологий и радиоэлектроники Кафедра радиотехники и радиосистем

Гаврилов В.М.

# ЭЛЕКТРОДИНАМИКА И РАСПРОСТРАНЕНИЕ РАДИРВОЛН

Виртуальные лабораторные работы Методические указания

Методические указания к виртуальным лабораторным работам по дисциплине «Электродинамика и распространение радиоволн» для студентов ВлГУ, обучающихся по направлению 11.03.01 Радиотехника

Владимир - 2015 г

### **Учебно-исследовательская работа 1**

## **Распространение радиоволн в свободном пространстве**

Свободное пространство представляет собой однородную безграничную среду без потерь, относительные диэлектрическая и магнитная проницаемости которой равны единице. Изучение распространения радиоволн в свободном пространстве позволяет выявить общие закономерности, присущие любому механизму распространения радиоволн.

#### **Цель работы**

Целью работы являются изучение закономерностей распространения радиоволн в свободном пространстве и исследование их с помощью виртуальной лабораторной установки.

#### **Краткие теоретические сведения**

Рассмотрим основные закономерности распространения радиоволн в свободном пространстве. Пусть в свободном пространстве организована линия связи. Она состоит, с одной стороны, из передатчика, излучающей антенны и соединяющей их фидерной линии, с другой – из приемной антенны, фидера и приемника (рис. 1).

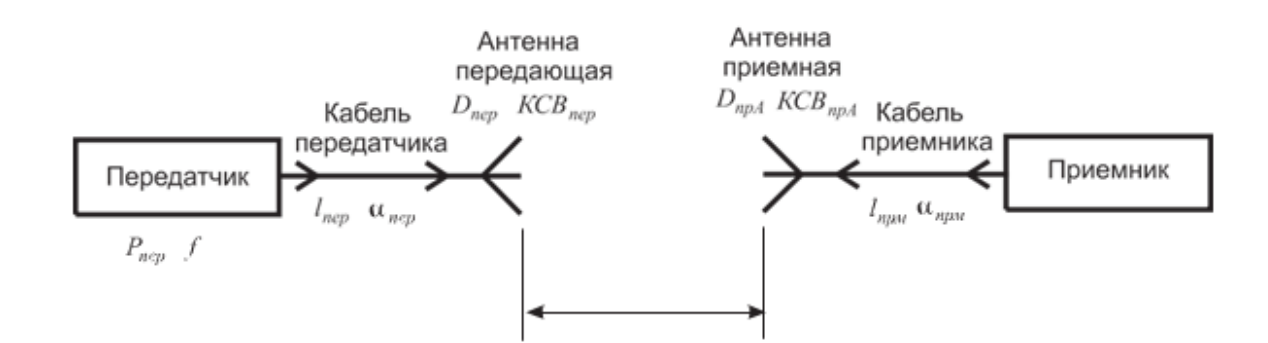

Рис. 1. Структурная схема радиолинии

Передатчик работает на частоте *f* <sup>и</sup> имеет мощность *Pпер*. Излученная мощность *Ризл* меньше мощности передатчика из-за наличия тепловых потерь в фидер- ной линии и неидеального согласования передающей антенны

 $P_{u3π} = P_{nep} \cdot \eta_{nep}$ ,

где η*пер* – коэффициент полезного действия тракта передатчика.

Тепловые потери в фидерной линии принято характеризовать погонным затуханием α, выражаемым обычно в дБ/м. Это затухание в линии длиной 1 м. При длине фидера *l* затухание в нем составит *АдБ* = α · *l* в дБ или

$$
A=10^{-\frac{\alpha l}{10}},\tag{1}
$$

в относительных единицах (разах).

Для неидеально согласованной антенны распределение напряжения вдоль фидерной линии образуется наложением двух волн: падающей, имеющей ампли- туду *Uпад*, и отраженной с амплитудой *Uотр* (рис. 2).

Напряжение вдоль линии изменяется, достигая минимального  $U_{\text{min}}$  и максимального  $U_{\text{max}}$  значений в точках, смещенных на четверть длины волны в линии.

Степень согласования антенны с фидерной линией принято характеризовать двумя параметрами: коэффициентом отражения

$$
I = \frac{U_{omp}}{U_{na\partial}}
$$

или коэффициентом стоячей волны (*КСВ*)

 $KCB = \frac{U_{\text{max}}}{U_{\text{min}}}$ 

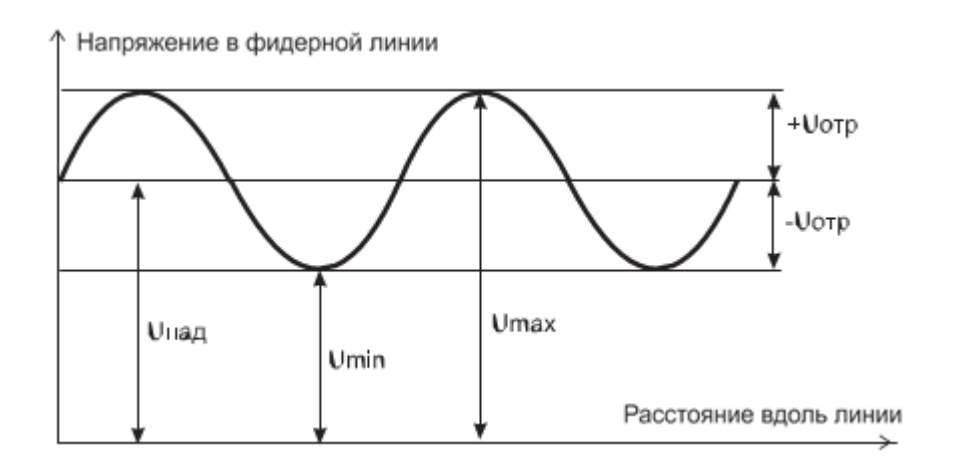

Рис. 2. Распределение напряжения вдоль фидерной линии Один из этих параметров легко выражается через другой (рис. 2):

$$
I = \frac{KCB - 1}{KCB + 1} \tag{2}
$$

Для идеально согласованной антенны *КСВ* = 1, *Г* = 0. Реально у хорошо согласованной антенны КСВ < 1,2÷1,5.

При учете обоих факторов коэффициент полезного действия тракта передатчика составит

$$
\eta_{\text{nep}} = A \cdot (1 - \Gamma^2) = A \cdot \left[ 1 - \left( \frac{KCB - 1}{KCB + 1} \right)^2 \right] \tag{3}
$$

Если бы передающая антенна излучала равномерно во всех направлениях, то на расстоянии *R* от источника модуль вектора Пойнтинга, численно равный плотности потока мощности, был бы равен

$$
H_0 = \frac{P_{u33}}{4\pi R^2}.
$$

Любая реальная антенна обладает направленностью излучения, и всегда имеется направление, в котором излучается максимум энергии. Коэффициентом направленного действия (КНД) антенны называется отношение плотности потока мощности, создаваемой в направлении максимума излучения направленной антенной, к плотности потока мощности изотропной антенны при одинаковой излученной мощности.

Тогда в направлении максимума излучения антенны, имеющей КНД *Dпер*, плотность потока мощности на расстоянии *R*

$$
\Pi = \frac{P_{nep} \cdot \eta_{nep} \cdot D_{nep}}{4\pi R^2}.
$$

С другой стороны, плотность потока мощности выражается через действующие значения напряженностей электрического *Ед* и магнитного *Нд* полей, которые, в свою очередь, связаны между собой характеристическим сопротивлением свободного пространства  $Z_0 = 120\pi \text{ O}$ <sub>M</sub>.

$$
\Pi = E_{\partial} \cdot H_{\partial} = \frac{E_{\partial}^2}{Z_0}
$$

Это позволяет определить действующее значение напряженности электрического поля на расстоянии R

$$
E_{\partial} = \frac{\sqrt{30 P_{nep} \eta_{nep} D_{nep}}}{R}
$$

и ее амплитудное значение

$$
E_m = \frac{\sqrt{60 P_{nep} \eta_{nep} D_{nep}}}{R}
$$

Антенны, работающие на прием, принято характеризовать действующей дли- ной *hд* или эффективной площадью *Sэфф*. Первый параметр применяется для описания антенн метрового и более длинноволновых диапазонов. Такие антенны представляют систему тонких металлических проводников, а напряжение на их выходных клеммах

$$
U_{\mathbf{6}b\mathbf{l}X}=E_{\partial}\cdot h_{\partial}.
$$

Для более высокочастотных диапазонов обычно определяется мощность на выходе приемной антенны

$$
PnpA = \Pi \cdot S_3 \phi \phi.
$$

Эффективная площадь антенны связана с ее КНД *DпрА*  соотношением

$$
S_{\mathit{supp}} = \frac{\lambda^2}{4\pi} \cdot D_{\mathit{npA}}, \qquad (4)
$$

где <sup>λ</sup> <sup>=</sup> *<sup>с</sup>* / *f* – длина волны.

Потери согласования приемной антенны определяются ее КСВ, потери в фидере приемного тракта определяются также, как и в передающем. Вместе они учитываются введением коэффициента полезного действия приемного фидерного тракта η*прм* . Тогда мощность на входе приемника

$$
P_{npu} = \frac{P_{nep} \cdot D_{nep} \cdot D_{npA} \cdot \eta_{nep} \cdot \eta_{npu} \cdot \lambda^2}{(4\pi R)^2} \qquad . \tag{5}
$$

Приемник характеризуется чувствительностью *Р* min, такой минимальной мощностью на входе, при которой осуществляется прием сигналов с заданным качеством. Обычно эта величина задается в дБ относительно 1 мВт (дБ/мВт), для перехода к системе СИ используется соотношение

$$
P_{npu}^{\min} = 10^{\left(\frac{P(\partial B/\mu Bm)}{10} - 3\right)}
$$
 (6)

Максимальную дальность связи *R*max получаем, если в выражение (5) подставить чувствительность приемника и разрешить его относительно *R*:

$$
R_{\max} = \frac{\lambda}{4\pi} \sqrt{\frac{P_{nep} \cdot D_{nep} \cdot D_{npA} \cdot \eta_{nep} \cdot \eta_{npM}}{P_{npM}^{\min}}} \tag{7}
$$

Приведенные выше соотношения позволяют осуществить моделирование радиотрассы в свободном пространстве и разработать соответствующую виртуальную лабораторную установку.

### **Создание лабораторной установки**

Мы предполагаем, что лабораторная установка позволит определять мощность на входе приемника при заданной дальности или максимальную дальность связи при заданной чувствительности приемника. Остальными исходными данными являются: частота сигнала в МГц, мощность передатчика в Вт, чувствительность приемника в дБ/мВт, КНД передающей и приемной антенн в дБ, КСВ этих антенн, длины в м и погонные затухания в дБ/м фидеров от передатчика до передающей антенны и от приемной антенны до приемника.

Для структурирования программы подготовим ряд вспомогательных виртуальных инструментов – СубВИ.

*СубВИ «Частота в длину волны»*.

По заданной частоте *f* <sup>в</sup> МГц длина волны <sup>в</sup> метрах при распространении в свободном пространстве определяется по формуле  $\lambda =$ <sup>300</sup> / *f*. Создадим в LabVIEW новый прибор, выбрав команды меню File ⇒ New VI.

Создаем лицевую панель СубВИ:

1. Поместим на лицевую панель из палитры Controls ⇒ Numeric цифровой регулятор и цифровой индикатор.

2. Меточным инструментом дадим им метки «Частота в МГц», «Длина волны в м» (рис. 3).

Перейдем в окно структурной схемы:

1. Поместим в окно из палитры Functions ⇒ Numeric оператор деления

Divide и цифровую константу со значением 300.

 2. Монтажным инструментом соединим терминалы на структурной схеме (рис. 4)

Откорректриуем иконку СубВИ, рисунок отражает

выполняемую операцию <sup>1+2</sup>. В конце лицевой панели перейдем от иконки

к соединителю (Shov Connector) (рис. 3). Монтажным инструментом сопоставим контакты соединителя с регулятором и индикатором на лицевой панели. Сохраним СубВИ, дав ему имя

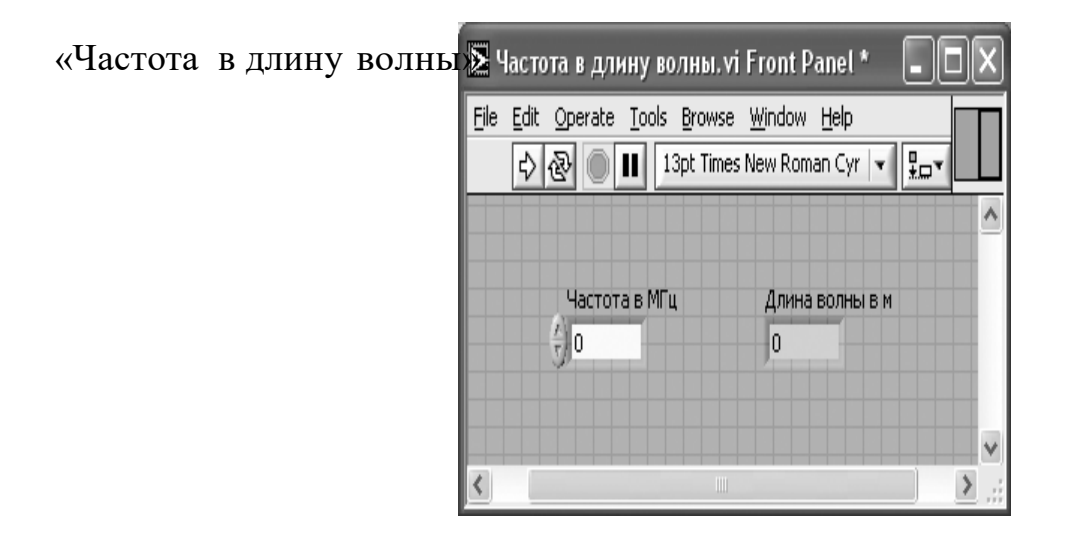

Рис.3 Лицевая панель «Частота в длину волны».

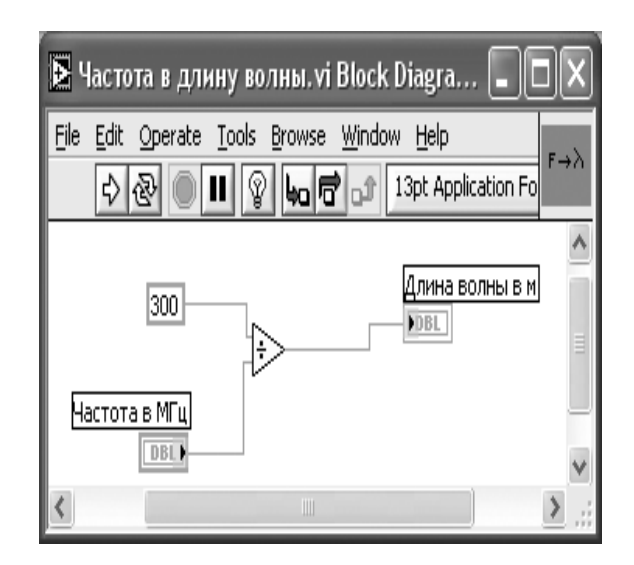

Рис. 4. Структурная схема СубВИ «Частота в длину волны»

# *СубВИ «КНД из дБ»*

Обычно КНД антенны задается в дБ. В расчетные формулы эта величина входит в относительных единицах. Пересчет производится по формуле

$$
D=10^{D_{\partial E}/10}
$$

Создадим в LabVIEW новый прибор, выбрав команды меню File

⇒ New VI. Создаем лицевую панель СубВИ:

1. Поместим на лицевую панель из палитры Controls ⇒ Numeric цифровой регулятор и цифровой индикатор.

2. Дадим им метки «КНД в дБ», «КНД отн» (рис. 5).

Перейдем в окно структурной схемы:

1. Поместим в окно из палитры Functions ⇒ Numeric оператор деленияDivide, оператор возведения в степень Power Of 10 и цифровую константусо значением 10.

2. Монтажным инструментом соединим терминалы на структурной схеме(рис. 6).

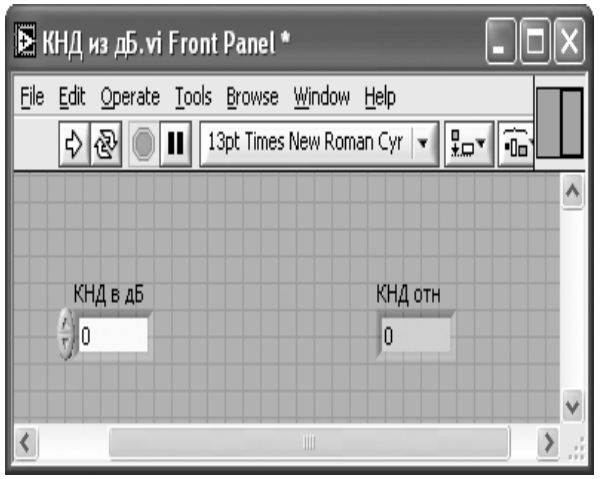

Рис. 5. Лицевая панель СубВИ «КНД из дБ»

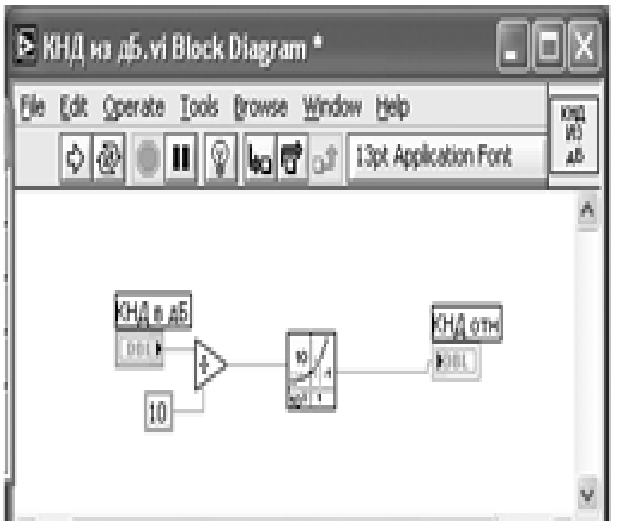

Рис. 6. Структурная схема СубВИ«КНД из дБ».

Откорректируем иконку СубВИ, рисунок отражает выполняемую операцию **.** В окне лицевой панели перейдем от иконки к соединителю (Shov Connector) (рис.5). Монтажным инструментом сопоставим контакты соединителя с регулятором и индикатором на лицевой панели. Сохраним СубВИ, дав ему имя «КНД из дБ».

*СубВИ «КСВ в КПД»*

Степень согласования антенны с фидером характеризуется КСВ или коэффициентом отражения. Эти величины связаны между собой соотношением (2). При неполном согласовании КПД падает, его связь с КСВ дает второй сомножитель выражения (3).

Создадим в LabVIEW новый прибор, выбрав команды меню File  $\Rightarrow$  New VI.

Создаем лицевую панель СубВИ:

1. Поместим на лицевую панель из палитры Controls ⇒ Numeric цифровой регулятор и два цифровых индикатора.

 2. Дадим им метки «КСВ», «Коэффициент отражения», «КПД» (рис. 7).

Перейдем в окно структурной схемы:

1. Поместим в окно из палитры Functions ⇒ Numeric операторы уменьшения Decrement и увеличения Increment на единицу, операторы деления Divide, умножения Multiply и вычитания Subtract и цифровую константу со значением 1.

2. Монтажным инструментом соединим терминалы на структурной схеме (рис. 8).

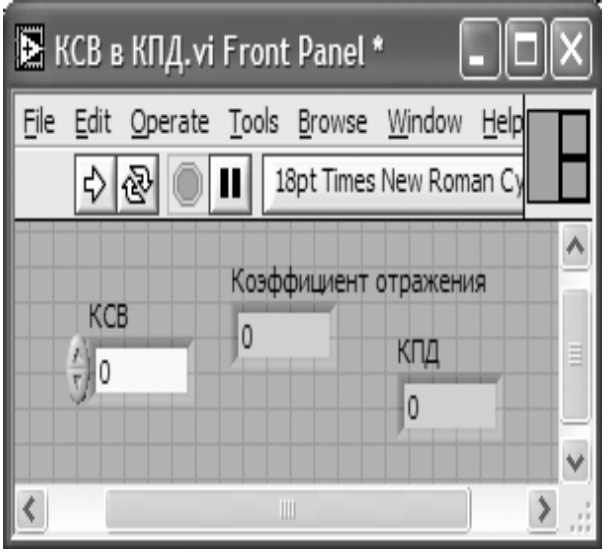

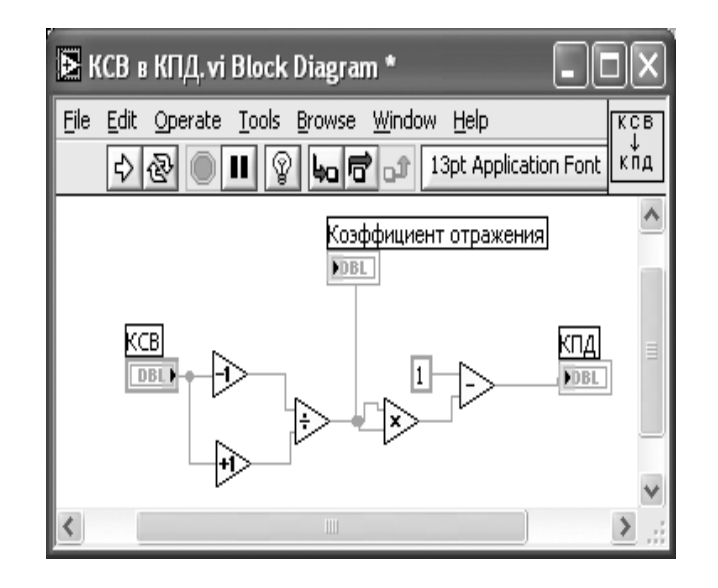

Рис. 7. Лицевая панель СубВИ«КСВ в КПД».

Рис. 8. Структурная схема СубВИ «КСВ в КПД»

Откорректируем иконку СубВИ, рисунок отражает выполняемую операцию  $\left[\begin{smallmatrix} 1 & 0 \\ 0 & 1 \end{smallmatrix}\right]$ .

В окне лицевой панели перейдем от иконки к соединителю (Shov Connector) (рис. 7). Монтажным инструментом сопоставим контакты соединителя с регулятором и индикаторами на лицевой панели. Сохраним СубВИ, дав ему имя«КСВ в КПД».

*СубВИ «Затухание в фидере».*

Для определения коэффициента передачи фидера необходимо задать погонное затухание в дБ/м и длину фидера в метрах. Расчет производится по выражению (1).

Создадим в LabVIEW новый прибор, выбрав команды меню File

⇒ New VI. Создаем лицевую панель СубВИ:

1. Поместим на лицевую панель из палитры Controls ⇒ Numeric два цифровых регулятора и цифровой индикатор.

 2. Меточным инструментом дадим им метки «Погонное затухание в дБ/м», «Длина фидера в м», «Затухание в фидере» (рис.9).

Перейдем в окно структурной схемы:

1. Поместим в окно из палитры Functions  $\Rightarrow$  Numeric операторы умножения Multiply, деления Divide, смены знака Negate, оператор возведения в степень Power Of 10 и цифровую константу со значением 10.

2. Монтажным инструментом соединим терминалы на структурной схеме (рис. 10).

| В Затухание в фидере. vi Front Panel *     |                                        |  |  |  |
|--------------------------------------------|----------------------------------------|--|--|--|
| File Edit Operate Tools Browse Window Help |                                        |  |  |  |
|                                            | 13pt Times New Roman Cyr  <br>نط≆<br>* |  |  |  |
|                                            |                                        |  |  |  |
| Погонное затухание в дБА                   |                                        |  |  |  |
| $\frac{\hbar}{\tau}$ 0                     | Затухание в фидере                     |  |  |  |
| Длина фидера в м                           | Ū                                      |  |  |  |
| 0                                          |                                        |  |  |  |
|                                            |                                        |  |  |  |
| Ш                                          |                                        |  |  |  |

Рис. 9 Лицевая панель СубВИ"Затухание в фидере"

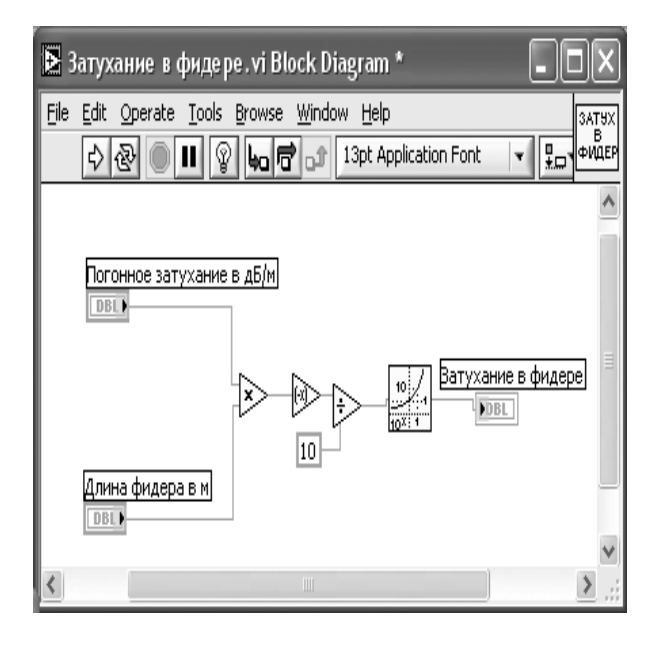

Рис. 10. Структурная схема СубВИ «Затухание в фидере».

Откорректируем иконку СубВИ, рисунок отражает выполняемую операцию **.......** 

В окне лицевой панели перейдем от иконки к соединителю (Shov Connector) (рис. 9). Монтажным инструментом сопоставим контакты соединителя с регуляторами и индикатором на лицевой панели. Сохраним СубВИ, дав ему имя «Затухание в фидере».

СубВИ «КНД в Sэфф»

Расчет эффективной площади антенны по ее КНД производится по формуле(4).

Создадим в LabVIEW новый прибор, выбрав команды меню File  $\Rightarrow$ New VI . Создаем лицевую панель СубВИ:

1. Поместим на лицевую панель из палитры Controls ⇒ Numeric два цифровых регулятора и цифровой индикатор.

 2. Дадим им метки «КНД отн», «Длина волны», «Эффективная поверхность кв. м» (рис. 11).

Перейдем в окно структурной схемы:

1. Поместим в окно из палитры Functions ⇒ Numeric три оператора умножения Multiply, оператор деления Divide, цифровую константу со значением 10 и константу π.

2. Монтажным инструментом соединим терминалы на структурной схеме (рис. 12).

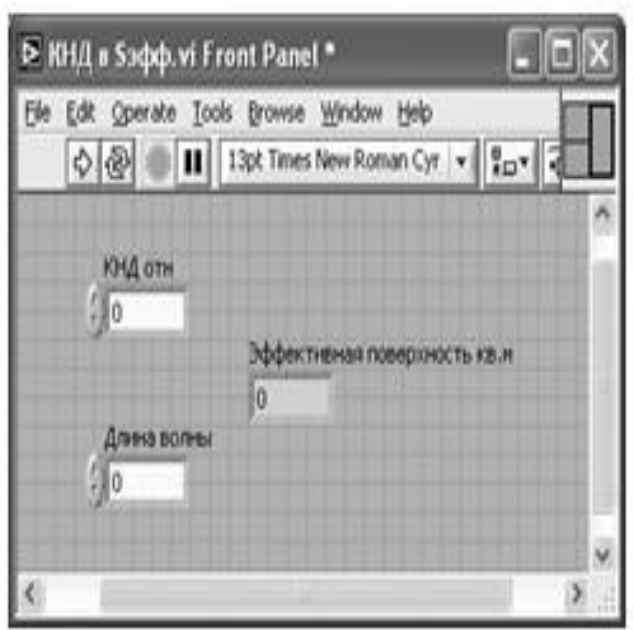

Рис. 11 Лицевая панель СубВИ «КНД в S<sub>эфф</sub>»

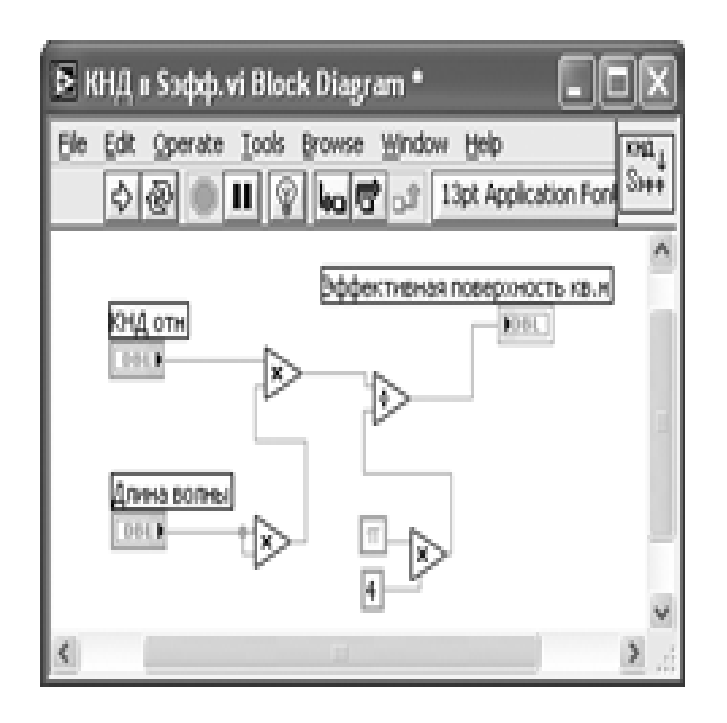

Рис. 12. Структурная схема СубВИ «КНД в S<sub>эфф</sub>»

Откорректируем иконку СубВИ, рисунок отражает выполняемую операцию  $\frac{\sin 1}{\sin 1}$ . В окне лицевой панели перейдем от иконки к соединителю (Shov Connector) (рис. 11). Монтажным инструментом сопоставим контакты соединителя с регуляторами и индикатором на лицевой панели. Сохраним СубВИ, дав ему имя«КНД в Sэфф».

*СубВИ «дБмВт в Вт»*

Для перехода от мощности заданной в дБ/мВт к мощности в Вт воспользуемся выражением (6).

Создадим в LabVIEW новый прибор, выбрав команды меню File  $\Rightarrow$  New VI.

Создаем лицевую панель СубВИ:

1. Поместим на лицевую панель из палитры Controls ⇒ Numeric цифровой регулятор и цифровой индикатор.

 2. Дадим им метки «Мощность в дБ/мВт», «Мощность в Вт» (рис. 13). Перейдем в окно структурной схемы:

 1. Поместим в окно из палитры Functions ⇒ Numeric оператор деления Divide, оператор вычитания Subtract, оператор возведения в степень Power Of 10, две цифровые константы со значениями 10 и 3.

2. Монтажным инструментом соединим терминалы на структурной схеме(рис. 14).

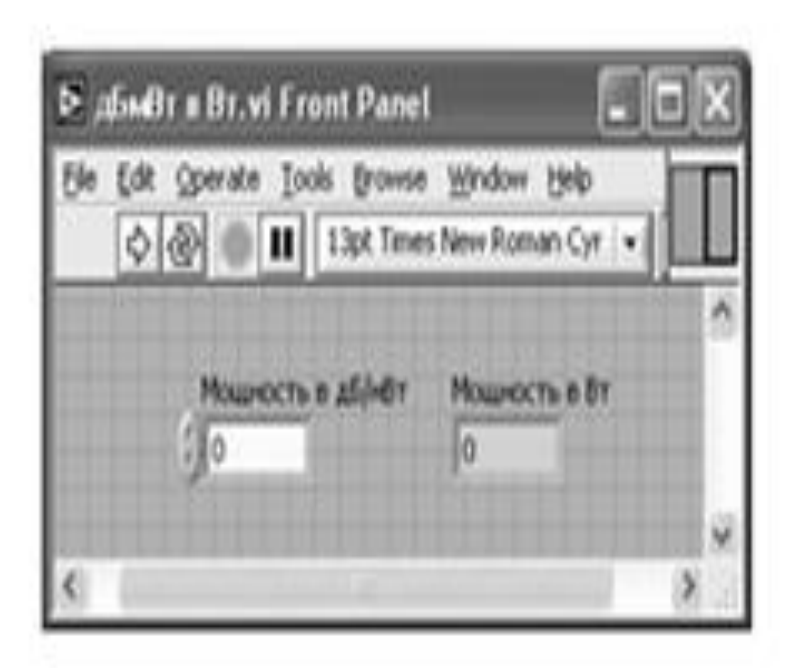

Рис. 13. Лицевая панель СубВИ «дБмВт в Вт»

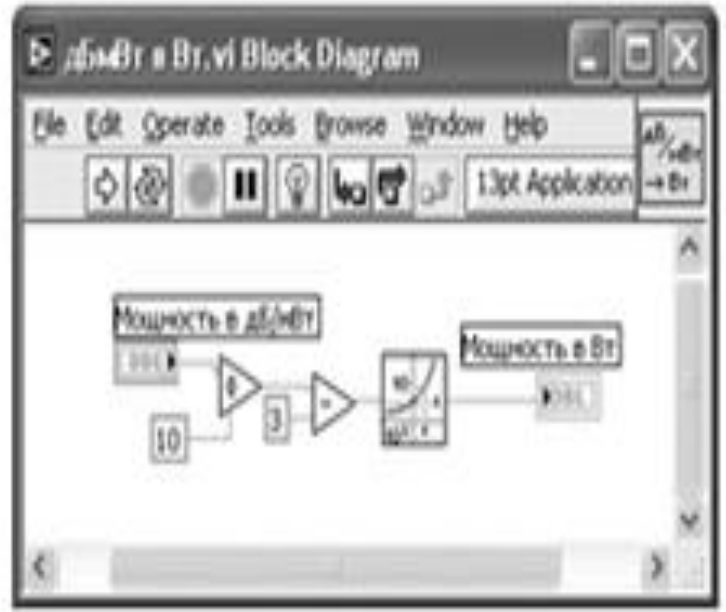

Рис. 14. Структурная схема СубВИ «дБмВт в Вт».

 Откорректируем иконку СубВИ, рисунок отражает выполняемую операцию <sup>45</sup>

В окне лицевой панели перейдем от иконки к соединителю (Shov

Connector) (рис. 13). Монтажным инструментом сопоставим контакты соединителя с регуляторами и индикатором на лицевой панели. Сохраним СубВИ, дав ему имя «дБмВт в Вт».

*СубВИ «Вт в дБмВт».*

Полученную при расчете мощность в Вт необходимо перевести в дБ/мВт. Эта операция производится выражением

 $P[\partial B / \mu B m] = 10lg(P[Bm]) + 30.$ 

Создадим в LabVIEW новый прибор, выбрав команды меню File  $\Rightarrow$  New VI.

Создаем лицевую панель СубВИ:

1. Поместим на лицевую панель из палитры Controls ⇒ Numeric цифровой регулятор и цифровой индикатор.

 2. Дадим им метки «Мощность в Вт», «Мощность в дБ/мВт» (рис. 15). Перейдем в окно структурной схемы:

 1. Поместим в окно из палитры Functions ⇒ Numeric оператор умножения

Multiply, оператор сложения Add, оператор десятичного логарифма

Logarithm Base 10, две цифровые константы со значениями 10 и 30.

 2. Монтажным инструментом соединим терминалы на структурной схеме (рис. 16).

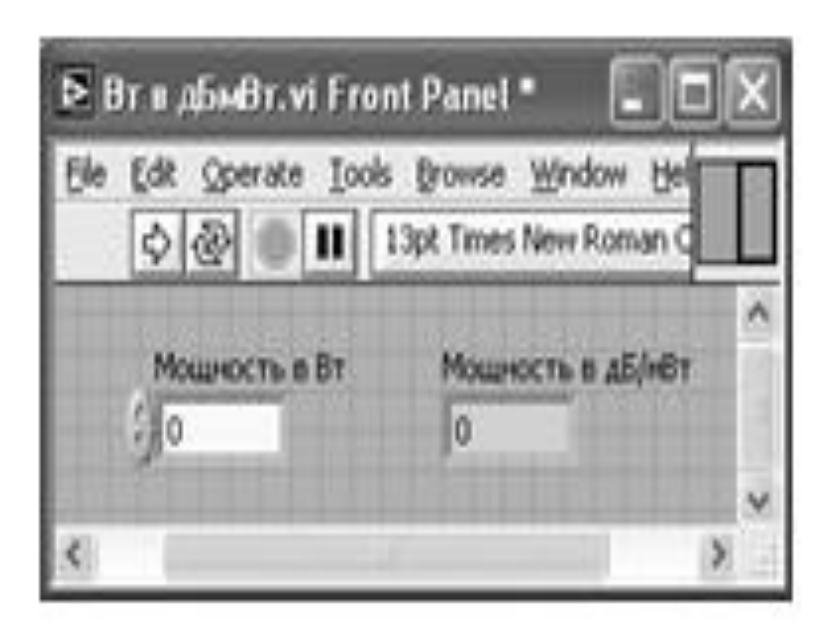

Рис. 15. Лицевая панель СубВИ «Вт в дБмВт»

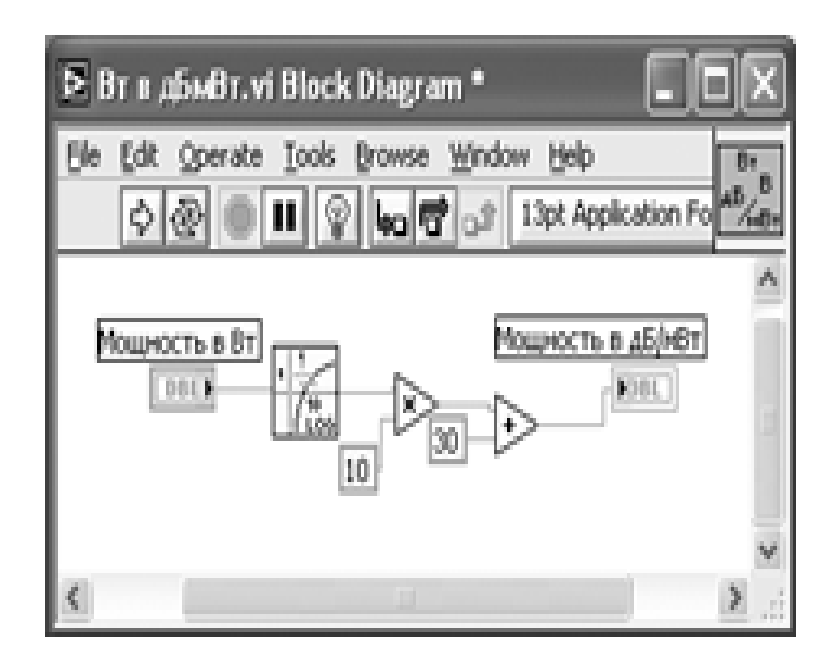

Рис. 16. Структурная схема СубВИ «Вт в дБмВт»

Откорректируем иконку СубВИ, рисунок отражает выполняемую операцию ...

В окне лицевой панели перейдем от иконки к соединителю (Shov Connector) (рис. 15). Монтажным инструментом сопоставим контакты соединителя с регулятором и индикатором на лицевой панели. Сохраним СубВИ, дав ему имя «Вт в дБмВт».

Нами создано семь вспомогательных подпрограмм – СубВИ, которые облегчают формирование структурной схемы лабораторной установки. На этой схеме будут видны только иконки СубВИ, которым мы дали характерные рисунки.

## *ВИ «Свободное пространство»*

Создадим в LabVIEW лабораторную установку, выбрав команды меню File ⇒New VI.

Создаем лицевую панель ВИ:

1. Из палитры Decorations возьмем декоративный элемент Thick Lowered Box и разместим его на левом краю лицевой панели (рис. 17).

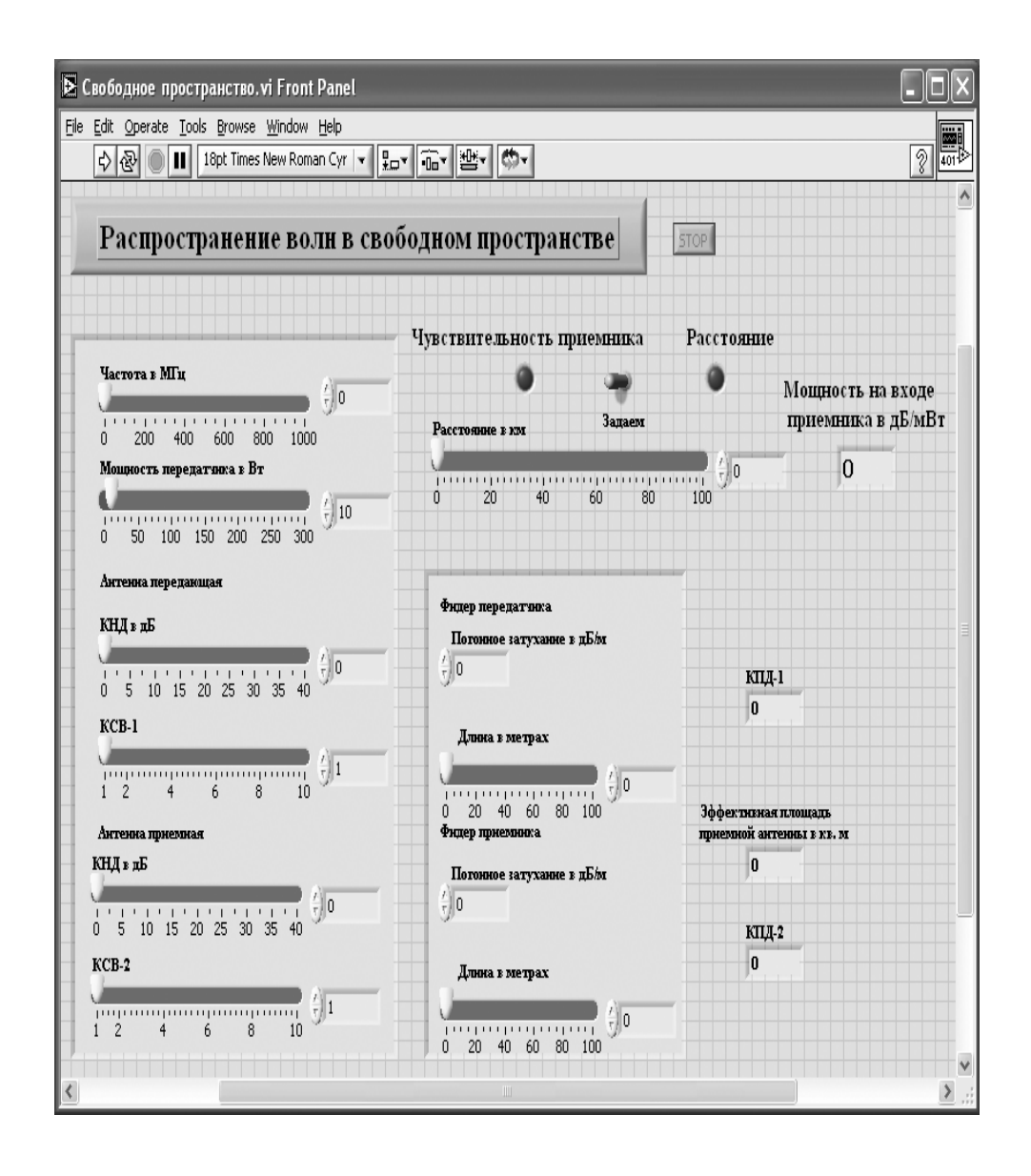

Рис. 17. Лицевая панель ВИ«Распространение радиоволн в свободном пространстве»

2. Разместим на нем регуляторы, задающие параметры радиоканала: частоту в МГц, мощность передатчика в Вт, КНД в дБ и КСВ антенны передатчика, КНД в дБ и КСВ приемной антенны. Для этого из палитры Numeric переместим на лицевую панель шесть регуляторов Horizontal Pointer Slide. При этом в метку каждого регулятора внесем его наименование.

3. После щелчка правой кнопкой мыши на регуляторе выбираем Visible Items⇒ Digital Display, чем сделаем видимым цифровой дисплей регулятора.

4. Для каждого из регуляторов, щелкнув на нем правой кнопкой мыши, выбираем Data Range . Открывается окно Slide Properties (рис. 18). В этом окне устанавливаем минимальное Minimum, максимальное Maximum значения регулируемой величины и шаг ее изменения Increment. На рис. 18

это окно показано для регулятора Частота. Теперь при регулировании значения переменных не смогут принять недопустимых значений.

5. Меточным инструментом внесем метки «Антенна передающая» и «Антенна приемная», чем пометим относящиеся к ним регуляторы

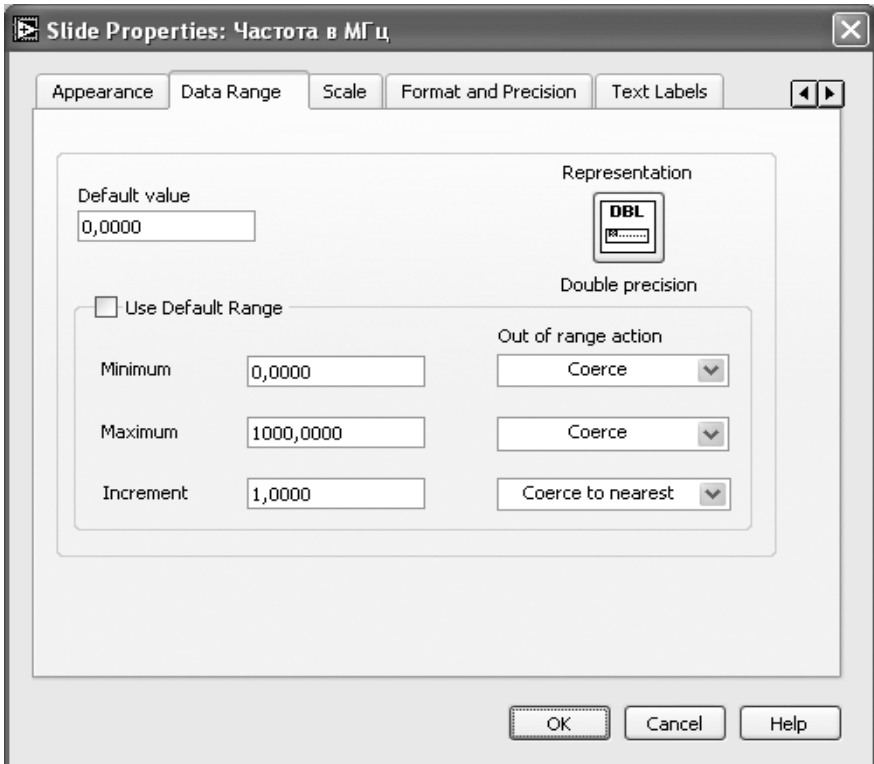

Рис. 18. Окно Slide Properties регулятора «Частота»

6. Из палитры Decorations возьмем второй декоративный элемент Thick Lowered Box и поместим его внизу в центре лицевой панели (рис. 17).

7. Разместим на нем регуляторы, задающие параметры фидеров: погонное затухание в дБ/м и длину в м для фидера передатчика и фидера приемника. Для этого из палитры Numeric переместим на лицевую панель два регулятора Horizontal Pointer Slide и два регулятора Numeric Control . В метку каждого регулятора внесем его наименование и сделаем видимыми цифровые дисплеи движковых регуляторов.

8. Для каждого из регуляторов устанавливаем минимальное, максимальное значения регулируемой величины и шаг ее изменения.

9. Меточным инструментом внесем метки «Фидер передатчика» и «Фидер приемника», чем пометим относящиеся к ним регуляторы.

10. Правее вне декоративных элементов разместим три цифровых индикатора Numeric Indicator для отображения: коэффициента полезного действия в тракте передатчика (КПД-1), коэффициента полезного действия в тракте приемника (КПД-2), эффективной площади приемной антенны.

11. Для того чтобы лабораторная установка работала в двух режимах, позволяя определять мощность на входе приемника при заданной дальности или максимальную дальность связи при заданной чувствительности приемника, создадим переключатель режимов. Из палитры Boolean поместим на лицевую панель переключатель Horizontal Toggle Switch и два светодиодных индикатора Round LED.

12. Присвоим переключателю метку «Задаем», а индикаторам – метки «Чувствительность приемника» и «Расстояние».

13. Ниже на лицевой панели разместим два регулятора Horizontal Pointer Slide с метками «Расстояние в км», «Чувствительность в дБ/мВт» и два цифровых индикатора Numeric Indicator с метками «Мощность на входе приемника в дБ/мВт», «Расстояние в км». Мы сделаем так, что при работе на лицевой панели будет видна только одна пара регулятор – индикатор. Поэтому размещение их на лицевой панели потом необходимо будет скорректировать.

14. Выше всех регуляторов в декоративном элементе поместим заголовок «Распространение волн в свободном пространстве». Правее, взяв из палитры Boolean, поместим кнопку останова Stop Button.

Для всех элементов лицевой панели для повышения наглядности и удобства можно задать цвета раскраски, размеры и тип шрифтов, и на этом формирование лицевой панели будет закончено.

Перейдем в окно структурной схемы Block Diagram:

1. Переместим терминалы регуляторов исходных данных к левому краю(рис. 19).

2. Из палитры Functions выбираем Select a VI. Из открывшегося окна помещаем последовательно в окно структурной схемы созданные нами СубВИ:

«Частота в длину волны», «КНД в Sэфф», «дБмВт в Вт» и по два «КНД из дБ», «КСВ в КПД», «Затухание в фидере».

3.Из палитры Functions ⇒ Numeric поместим в окно структурной схемы восемь операторов умножения Multiply.

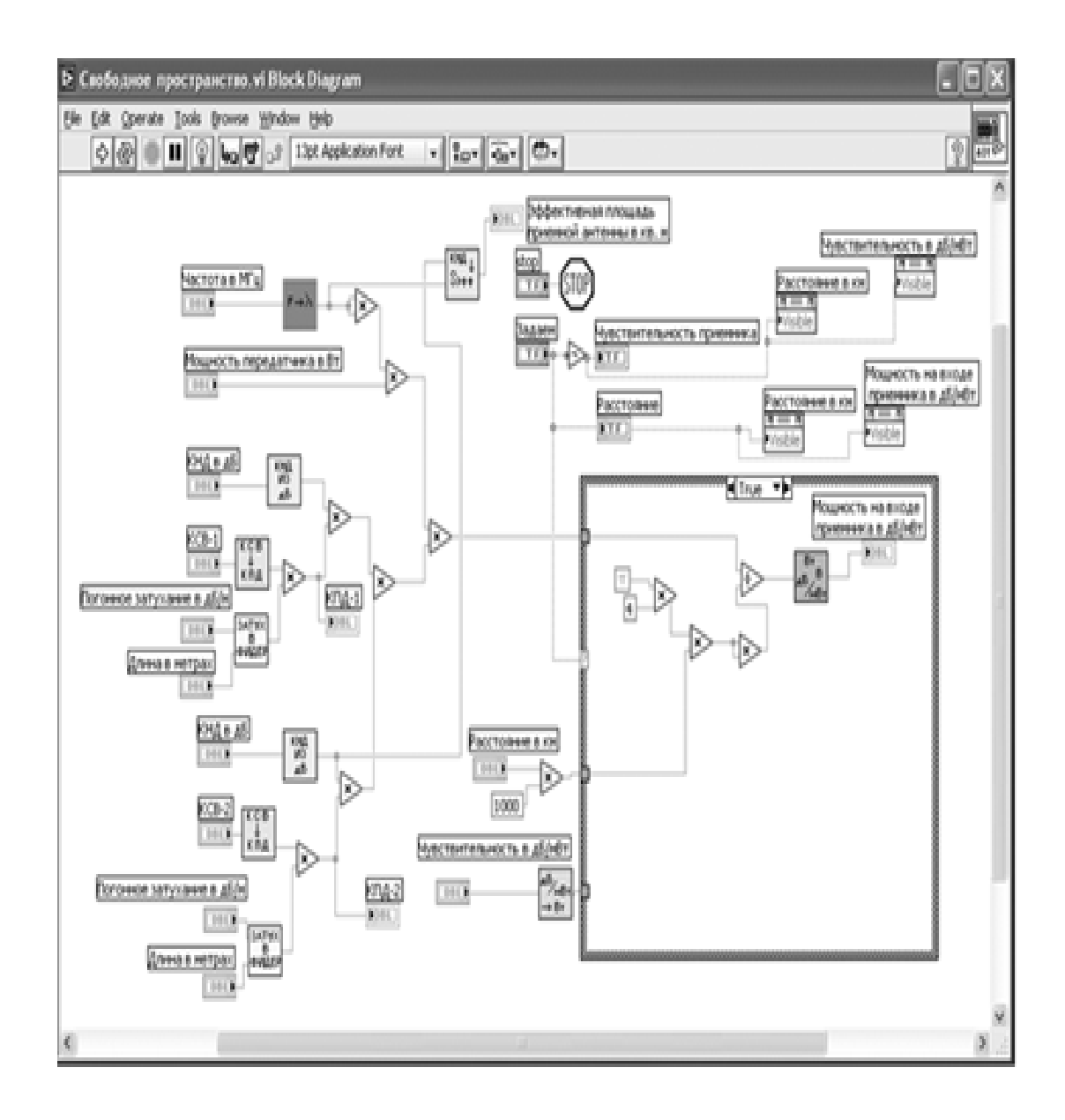

Рис. 19. Стуктурная схема ВИ «Распространение радиоволн в свободном пространстве».

Монтажным инструментом соединим элементы, реализуя необходимые математические операции в соответствии с рис. 19. При этом будут подсоединены индикаторы «КПД-1», «КПД-2» и «Эффективная площадь приемной антенны в кв. м». Из левой части структурной схемы для дальнейшей обработки идет сигнал всего по одному проводу, содержащему результат вычисления произведения

 $P_{nep} \cdot D_{nep} \cdot D_{npA} \cdot \eta_{nep} \cdot \eta_{npM} \cdot \lambda^2$ .

5. Из палитры Functions ⇒ Application Control выбираем оператор останова Stop и соединяем его с терминалом одноименной кнопки лицевой панели.

6. Для обеспечения работы в двух режимах поместим в окно структуру Structure  $\Rightarrow$  Case Structure и увеличим ее размеры.

7. Какая из двух страниц структуры будет выполняться, зависит от положения переключателя режимов «Задаем». Для этого терминал переключателя подключаем к терминалу выбора на левой стороне рамки структуры.

8. К терминалу переключателя подключаем светодиод «Расстояние» и через оператор логического отрицания Not светодиод «Чувствительность приемника». При переключении будет светиться диод соответствующего режима и выполняться программа из соответствующей страницы структуры Case. При значении «True» на терминале выбора выполняется расчет мощности на входе приемника на заданном расстоянии по выражению (6.5). Соответствующее окно структуры Case приведено на рис. 20.

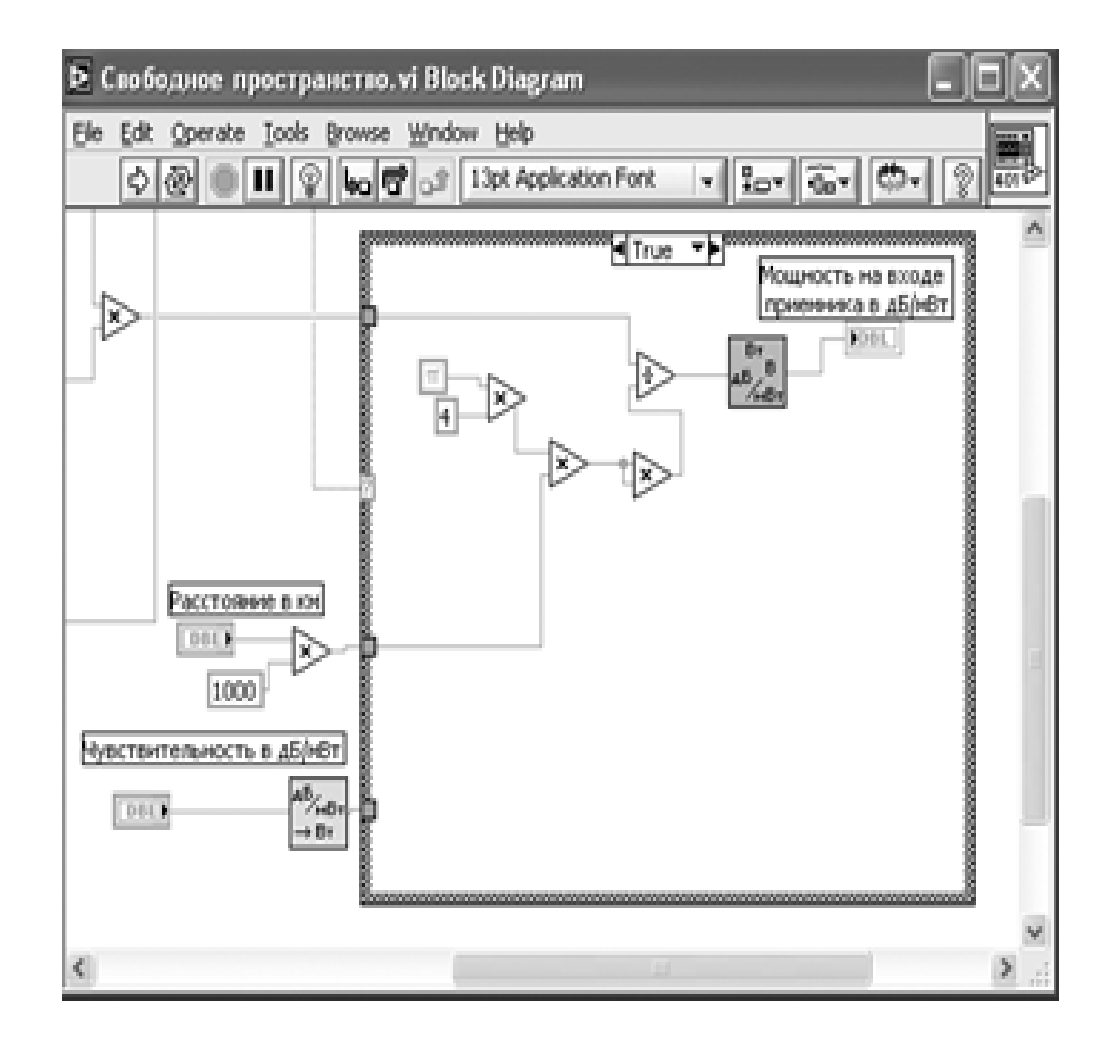

Рис. 20. Страница «True» структуры Caseв структурной схеме ВИ «Распространение радиоволн в свободном пространстве»

При значении «False» на терминале выбора выполняется расчет максимального расстояния связи при заданной чувствительности приемника по выражению (7). Соответствующее окно структуры Case приведено на рис. 21.

9. Через верхний туннель на левой стороне рамки структуры в обоих режимах подается величина

 $P$ *nep* · *Dnep* · *DnpA* · η*nep* · η*npM* · λ<sup>2</sup>.

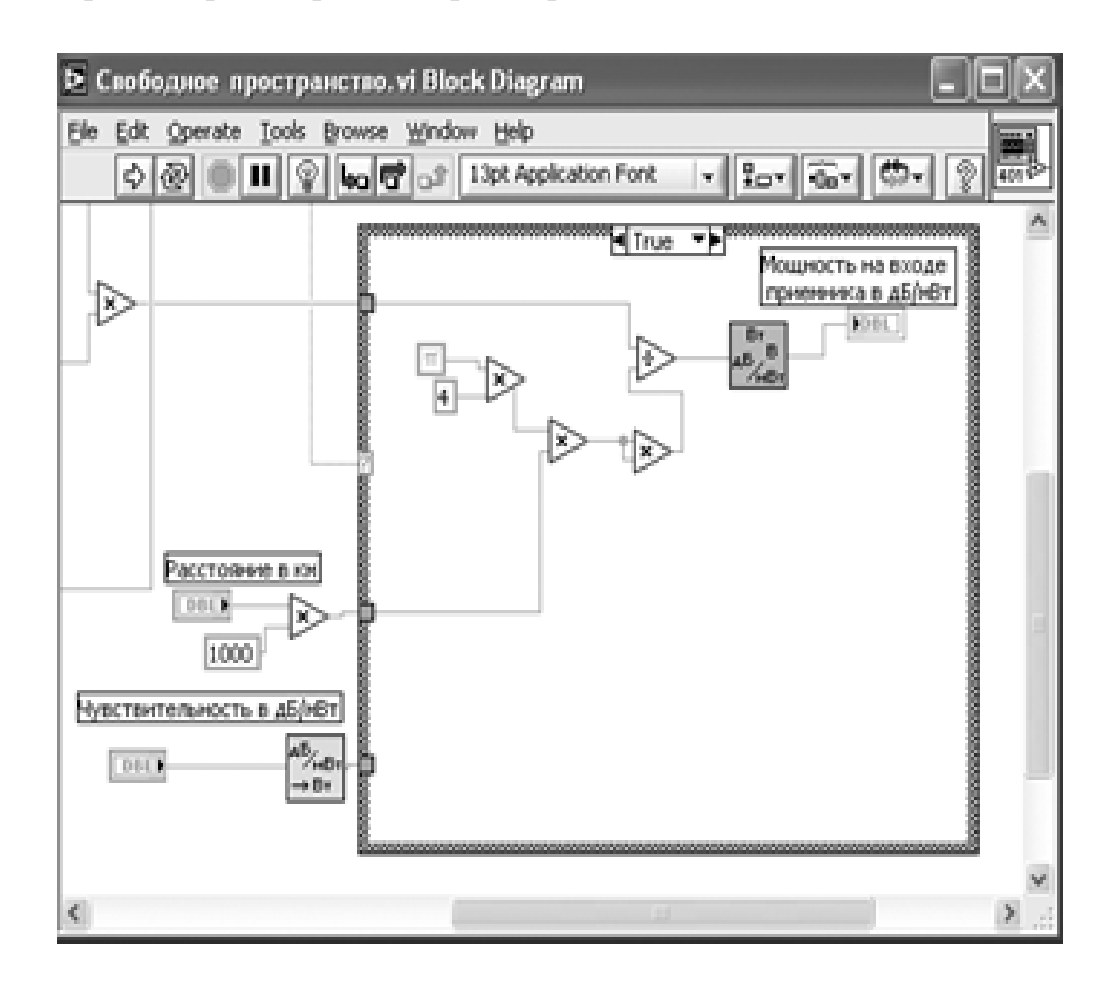

Рис. 21. Страница «False» структуры Caseв структурной схеме ВИ «Распространение радиоволн в свободном пространстве»

 10. Через нижний туннель подается значение чувствительности приемника, переведенное в Вт из дБ/мВт с помощью СубВИ «дБмВт в Вт».

11. На второй снизу туннель подается расстояние, переведенное из км в м.

12. Щелкнем правой кнопкой мыши на терминале регулятора «Расстояние в км».

В открывающихся контекстных меню выбираем

последовательно Create ⇒Property Node. На структурной схеме появляется элемент узла атрибутов.

Теперь делаем на нем щелчок правой кнопкой мыши и в контекстном меню выбираем Properties ⇒ Visible. Аналогично устанавливаем Change To Write. Появился атрибут управления видимостью этого регулятора.

13. Проделаем аналогичные операции для регулятора «Чувствительность в дБ/мВт» и индикаторов «Мощность на входе приемника в дБ/мВт», «Расстояние в км».

14. Поместим эти атрибуты над рамкой структуры и соединим со входами индикатором режимов. Теперь при значении «True» на терминале выбора на лицевой панели будут видны регулятор «Расстояние в км» и индикатор «Мощность на входе приемника в дБ/мВт». При значении «False» на терминале выбора на лицевой панели будут видны регулятор «Чувствительность в дБ/мВт» и индикатор «Расстояние в км».

На этом работа по созданию виртуальной лабораторной установки завершена. Сохраним ее результаты как ВИ с именем «Свободное пространство».

### **Порядок выполнения лабораторных исследований**

1. Запустить лабораторную установку, ознакомиться с органами управления.

2. Выполнить исследования в соответствии с выбранным вариантом. Исходные параметры радиолинии для каждого исследования брать в табл. 1.

Изменяемые и варьируемые параметры, значения которых отличаются от данных в табл. 1, указаны в описании конкретных исследований.

| Параметры                                           | Вариант 1 | Вариант 2 | Вариант 3 | Вариант 4 | Вариант 5 |
|-----------------------------------------------------|-----------|-----------|-----------|-----------|-----------|
| Частота f (МГц)                                     | 50        | 100       | 200       | 300       | 600       |
| Мощность пере\$                                     |           |           |           |           |           |
| датчика Р <sub>пер</sub> (Вт)                       | 10        | 100       | 50        | 200       | 150       |
| КНД передающей                                      |           |           |           |           |           |
| антенны <sub>"пер</sub>                             |           |           |           |           |           |
| (AB)                                                | 3         | 6         | 12        | 15        | 10        |
| КСВ передающей                                      |           |           |           |           |           |
| антенны KCB <sub>neo</sub>                          | 1.2       | 1.5       | 1.3       | 1.1       | 1.4       |
| КНД приемной                                        |           |           |           |           |           |
| антенны <sub>D<sub>rap</sub><sub>4</sub> (дБ)</sub> | 6         | 4         | 6         | 8         | 4         |
| КСВ приемной                                        |           |           |           |           |           |
| антенны KCB <sub>mA</sub>                           | 1.5       | 1.8       | 2         | 1.4       | 2         |
| Погонное затухание                                  |           |           |           |           |           |
| кабеля от передат\$                                 |           |           |           |           |           |
| чика $\alpha_{\text{me}}$ (дБ/м)                    | 0.01      | 0.015     | 0.02      | 0.025     | 0.03      |
| Длина кабеля од                                     |           |           |           |           |           |
| передатчика 1 (м) 25                                |           | 20        | 15        | 10        | 5         |
| Погонное затухание                                  |           |           |           |           |           |
| кабеля к приемнику                                  |           |           |           |           |           |
| $\alpha_{\text{max}}$ ( $\pi$ B/M)<br>Длина кабеля  | 0.02      | 0.03      | 0.04      | 0.05      | 0.06      |
| к приемнику $\frac{1}{2}$ <sub>2004</sub> (м)       | 20        | 15        | 10        | 15        | 10        |
| Расстояние R (км)                                   | 10        | 20        | 15        | 20        | 5.        |
| Чувствительность                                    |           |           |           |           |           |
| $P^{\min}$<br>приемника<br>прм                      |           |           |           |           |           |
| (дБ/мВт)                                            | $-40$     | -45       | $-50$     | $-55$     | $-60$     |

Таблица 1. Исходные параметры для исследования радиоволн в свободном пространстве

3. Исследования в режиме задания расстояния:

• установить режим задания расстояния <sup>и</sup> ввести параметры радиолинии в соответствии с выбранным вариантом (табл. 1). Изменяя расстояние, фиксировать значения мощности на входе

приемника. Данные свести в таблицу; • изменяя КСВ передающей антенны, фиксировать значения мощности на входе приемника. Данные свести в таблицу;

 • изменяя длину кабеля передатчика, фиксировать значения мощности на входе приемника. Данные свести в таблицу;

• построить графики полученных зависимостей.

4. Исследования в режиме задания чувствительности:

• установить режим задания чувствительности приемника <sup>и</sup> ввести параметры радиолинии в соответствии с выбранным вариантом (табл. 1).

Изменяя мощность передатчика, фиксировать значения максимального расстояния связи. Данные свести в таблицу;

• изменяя чувствительность приемника, фиксировать значения максимального расстояния связи. Данные свести в таблицу;

 • изменяя частоту передатчика, фиксировать значения максимального расстояния связи.

Данные свести в таблицу;

• построить графики полученных зависимостей.

5. Изменяя КНД приемной антенны, фиксировать значения эффективной площади антенны. Данные свести в таблицу. Построить график получен- ной зависимости.

6. Установить нулевую длину кабеля передатчика. Изменяя КСВ передаю- щей антенны, фиксировать значения КПД тракта передатчика. Данные свести в таблицу. Построить график полученной зависимости.

7. Установить режим идеального согласования передающей антенны. Изменяя длину кабеля передатчика, фиксировать значения КПД тракта. Данные свести в таблицу. Построить график полученной зависимости.

 8. Объяснить полученные зависимости, опираясь на знание теории.

9. Оформить и защитить отчет по работе.

### **Контрольные вопросы**

 1. Какие параметры аппаратуры на передающем конце радиолинии влияют на дальность связи?

2. Какие параметры аппаратуры на приемном конце радиолинии влияют на дальность связи?

3. Что такое КНД антенны?

4. Что такое эффективная поверхность и действующая длина антенны?

 5. Как изменится дальность связи при увеличении КНД передающей антенны на 20 дБ?

6. Как изменится дальность связи при уменьшении КНД приемной антенны на 6 дБ?

 7. Как изменится дальность связи при увеличении мощности передатчика в 9 раз?

8. Как изменение частоты влияет на дальность связи?

9. На каком конце радиолинии – приемном или передающем – лучше поставить антенну с большим КНД?

10. Что такое КСВ?

11. Как значение КСВ влияет на дальность связи?

12. Почему передатчик лучше размещать вблизи передающей антенны?

13. Что такое погонное затухание кабеля?

14. Как длина соединительного кабеля влияет на дальность связи?

 15. Как изменится дальность связи, если между передатчиком и антенной включить дополнительно отрезок кабеля длиной 60 м с погонным затуханием 0,1 дБ/м?

 16. Можно ли, уменьшив мощность передатчика, сохранить дальность связи? Какими средствами этого можно добиться?

# **Библиография.**

1. Евдокимов Ю. К., Линдваль В. Р., Щербаков Г. И.

LabVIEW для радиоинженера: от виртуальной модели до реального прибора. – М.: ДМК Пресс, 2012. – 400 с.

## **Учебно-исследовательская работа 2**

## **Зоны Френеля. Существенная зона распространения радиоволны**

Достаточно очевидно, что перенос энергии электромагнитной волны из точки из- лучения в точку приема происходит не по прямой линии, соединяющей эти точки, а в некоторой области пространства вокруг этой линии. При построении реальных радиолиний представляет интерес ответ на вопрос, какая область пространства с излученной радиоволной существенно определяет величину поля в точке приема.

## **Цель работы**

Целью работы является изучение распространения радиоволн и определение области пространства, в которой преимущественно происходит передача энергии радиоволны. Исследование производится с помощью виртуальной лабораторной установки.

#### **Краткие теоретические сведения**

Вопрос о форме области пространства, в которой преимущественно происходит передача энергии радиоволны, рассмотрим на основе принципа Гюйгенса и понятия о зонах Френеля.

Пусть в точке *А* (рис. 22) расположен излучатель электромагнитного поля и требуется определить напряженность электрического поля в точке *В*. Вокруг излучателя мысленно проведена произвольная замкнутая поверхность *S*. Согласно принципу Гюйгенса каждый элементарный участок <sup>∆</sup>*S* на поверхности *S* можно считать источником вторичных сферических волн. Поле в точке *B* определяется путем векторного суммирования полей вторичных источников по всей поверхности *S*.

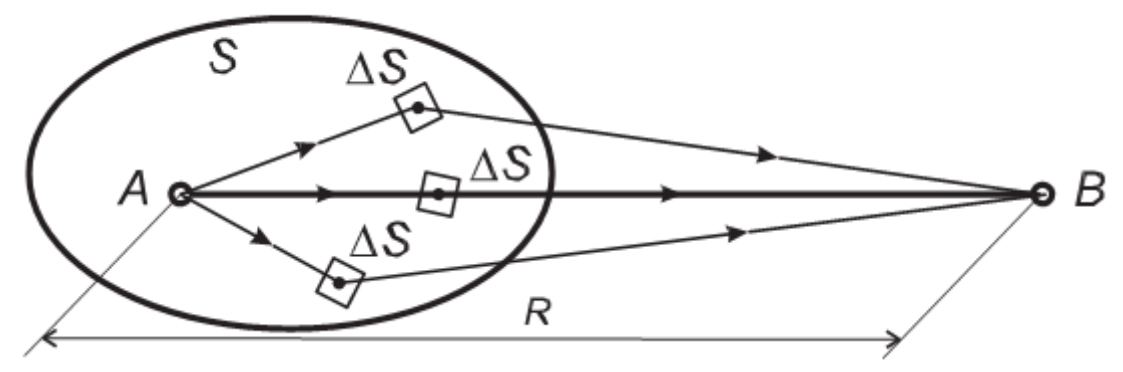

Рис. 22. К определению принципа Гюйгенса-Френеля

Процесс формирования поля в точке *B* рассмотрим для случая

дифракции радиоволны на круглом отверстии в бесконечном экране. Пусть точка излучения *A* и точка приема *B* расположены на расстоянии *R* друг от друга. На расстоянии *R*1 от точки *B* помещен перпендикулярно *AB* плоский металлический экран бесконеч- ных размеров (рис. 23). Излучатель, помещенный в точку *А*, имеет диаграмму направленности  $F(\theta)$ .

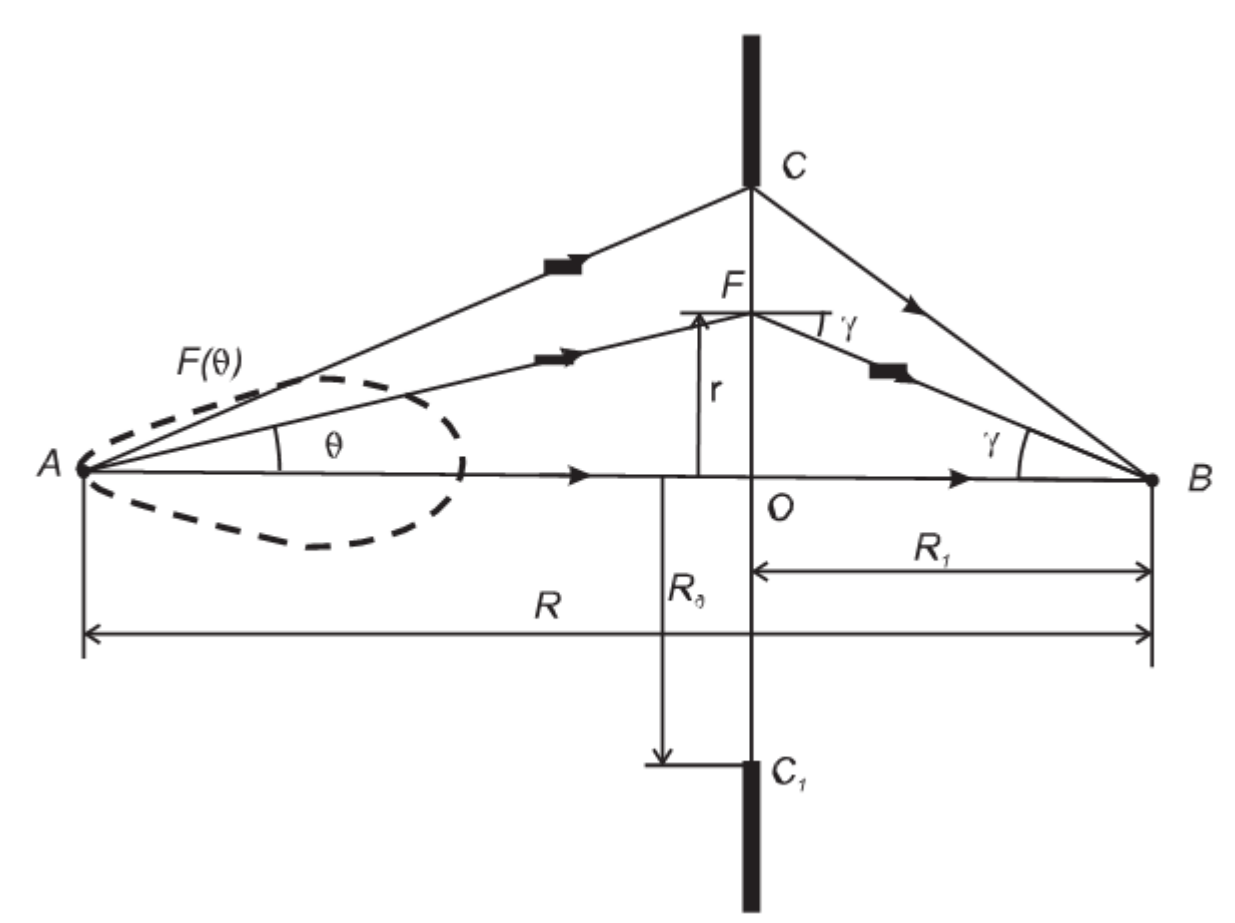

Рис. 23. Круглое отверстие в бесконечном экране

Замкнутая вокруг точки *A* поверхность *S* образована этим экраном и бесконечно удаленной полусферой, опирающейся на экран. При удалении от точки излучения напряженность электрического поля убывает пропорционально расстоянию. Это значит, что вторичные источники на бесконечно удаленной полусфере не влияют на формирование поля в точке *B*. Существенное влияние будут оказывать источники, лежащие вблизи точки пересечения *O* прямой *AB* с плоскостью экрана.

Если в экране нет отверстия, то из-за его бесконечности и непрозрачности для волн поле в точке *B* будет равно нулю. Если в экране сделать небольшое круглое отверстие площадью <sup>∆</sup>*S* с центром в точке *O*, то за счет излучения с его поверхности в точке *B* появится напряженность поля <sup>∆</sup>*E*1. Увеличим площадь отверстия до 2∆S. Тогда излучение с дополнительной кольцевой поверхности даст в точке B дополнительную составляющую напряженности поля с амплитудой ∆E2. За счет

большего пути составляющая поля ∆E2 отстает по фазе от ∆E1 на ∆ϕ1 (рис. 24). Увеличим площадь отверстия до 3∆S. Тогда в точке B появится дополнительная составляющая напряженности поля с амплитудой ∆E3. Она отстает по фазе от ∆E2 на ∆ϕ2 и т. д. В итоге получаем векторную диаграмму (рис. 24), концы которой замыкаются результирующим вектором напряженности поля E в точке B. При достаточно малых приращениях площади отверстия линия векторной диаграммы будет плавной. Для определения напряженности поля в точке *B* воспользуемся принципом Гюйгенса-Френеля. Вторичные источники, расположенные в отверстии на радиусе *r*, имеют комплексную амплитуду.

$$
dE_S = F(\theta) \cdot \frac{\exp\left(-jk\sqrt{r^2 + (R - R_1)^2}\right)}{\sqrt{r^2 + (R - R_1)^2}},
$$
\n(8)

которая определяется диаграммой направленности излучателя и расстоянием AF от излучателя до отверстия (рис.23). Эти вторичные источники, расположен- ные на кольце *dS*, создают в точке *B* поле

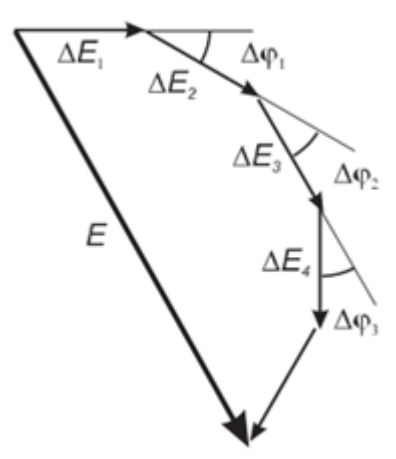

Рис. 23. Векторное суммирование полей участков отверстия

$$
dE = dE_S \cdot \cos \gamma \cdot \frac{\exp\left(-jk\sqrt{r^2 + R_1^2}\right)}{\sqrt{r^2 + R_1^2}} \cdot dS \tag{9}
$$

Дробь в выражении (9) представляет сферическую волну, приходящую в точку *B* по пути FB. Из рис. 23 видим, что

$$
\theta = \arctg\left(\frac{r}{R} - R_1\right),\tag{10}
$$
\n
$$
\gamma = \arctg\left(\frac{r}{R_1}\right).
$$
\n(11)

Суммарное поле в точке *B* получаем интегрированием по кольцам равной площади радиуса *r*, изменяющегося от 0 до радиуса отверстия *Rд*:

$$
E(R_{\partial}) = \int_{0}^{R_{\partial}} dE(r) \tag{12}
$$

При увеличении площади отверстия сначала напряженность поля в точке B увеличивается. При некотором радиусе отверстия Rд за счет увеличения путей AF и FB поле вторичных источников, расположенных на периферии отверстия у экрана, будет в противофазе с полем от центра отверстия (рис. 25а). Амплитуда поля достигнет максимума. Это произойдет при разности путей в половину длины волны, AFB-AB = λ / 2. Отверстие при выполнении этого условия называется первой зоной Френеля. При дальнейшем увеличении отверстия амплитуда поля будет уменьшаться изза противофазности полей, создаваемых новыми кольцевыми вторичными источниками. Амплитуда поля достигнет минимума при  $AFB-AB = \lambda$ . Это отверстие соответствует второй зоне Френеля (рис. 25б). При дальнейшем увеличении отверстия амплитуда поля начинает увеличиваться и достигает нового максимума при AFB-AB =  $3 \cdot \lambda / 2$ . Это будет третья зона Френеля (рис. 25в).

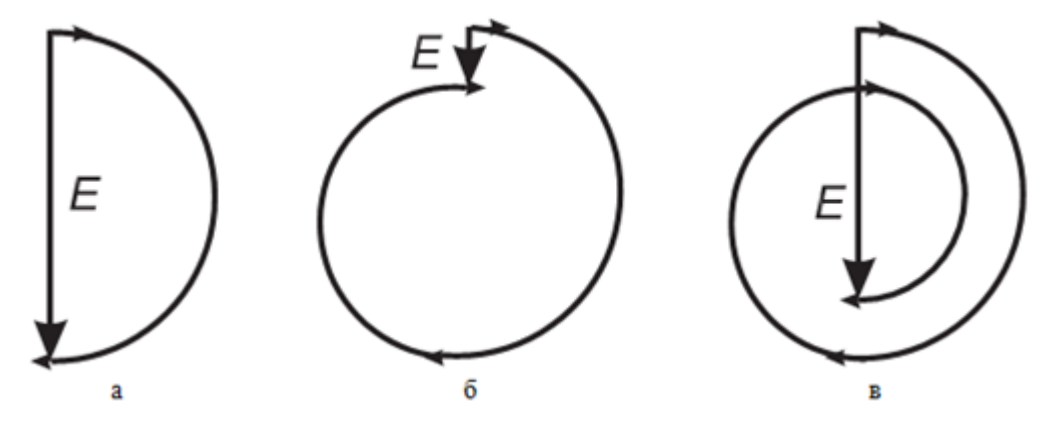

Рис. 25. Векторные диаграммы при различных диамерах отверстия

Если и дальше увеличивать отверстие, то векторная диаграмма отобразит закручивающуюся спираль. Амплитуда поля в точке *В* принимает экстремальные значения при выполнении условия

$$
AFB-AB = n \cdot \lambda/2, \qquad (13)
$$

причем максимумы будут при *n* нечетном, а минимумы – при *n* четном.

Обозначив радиус *n*-ой зоны Френеля через ρ*n*, перепишем условие (13) в виде

$$
\sqrt{\rho_n^2 + (R - R_1)^2} + \sqrt{\rho_n^2 + R_1^2} - R = n \cdot \frac{\lambda}{2}.
$$
 (14)

При обычно выполняющихся условиях *R* >> λ и *R*1 >> λ из (14) получаем приближенное выражение для радиусов зон Френеля:

$$
\rho_n \approx \sqrt{\frac{n\lambda R_1(R - R_1)}{R}} \tag{15}
$$

Первая зона Френеля – круг, а остальные – кольца. Причем площади всех зон Френеля одинаковы:

$$
S_n = \pi \rho_n^2 - \pi \rho_{n-1}^2 = \frac{\pi \lambda R_1 (R - R_1)}{R}.
$$
 (16)

Изобразим график зависимости отношения напряженности поля *E* к напряженности поля при отсутствии экрана *E*0 от площади отверстия *S*, отнесенной к площади первой зоны Френеля *S*1 (рис. 26).

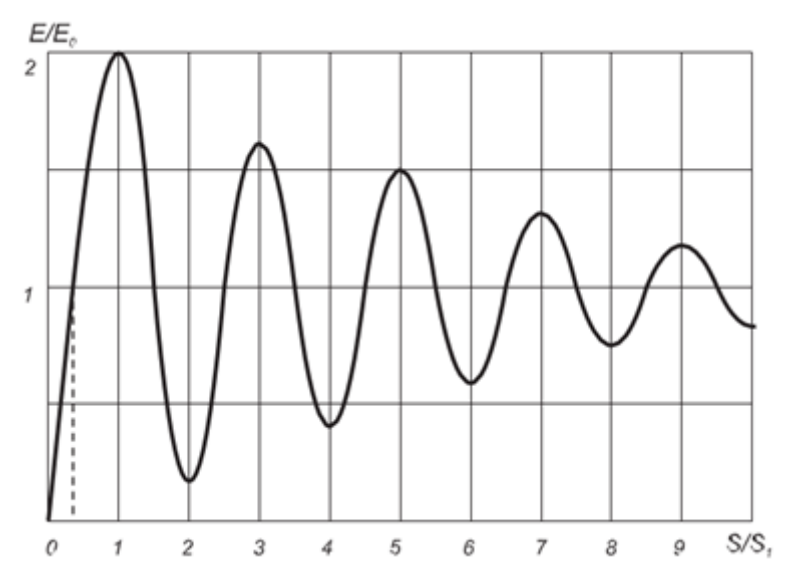

Рис. 26. Зависимость относительной амплитуды поля от площади отверстия

Эта зависимость носит осциллирующий характер, причем амплитуда осцилляций убывает с увеличением отверстия. Для зон с большими номерами поля в точке *B* близки по амплитуде и противофазны, поэтому они взаимно компенсируются. Результирующее суммарное поле при отсутствии экрана *E*0 в основном определяется первой зоной и несколькими прилегающими к ней зонами. Амплитуда этого поля близка к половине амплитуды поля, формируемого первой зоной Френеля.

На практике полагают, что первая зона Френеля является существенной зоной на плоскости экрана. При смещении экрана вдоль осевой линии AB радиус первой зоны изменяется. Он будет максимален в середине трассы и уменьшается к ее началу и концу. Так как разница расстояний AFB-AB постоянна и равна половине длины волны, то радиус первой зоны Френеля прочертит эллипс с фокусами в точках

A и B. Минимальной зоной называют отверстие экрана, при котором  $E / E_0 = 1$ , то есть достигается амплитуда, равная напряженности поля при отсутствии экрана. Ее граница образует более вытянутый эллипс с фокусами в тех же точках. Если эти эллипсы заставить вращаться вокруг оси AB, то образуются эллипсоиды вращения (рис. 27). Эти эллипсоиды ограничивают соответствено существенную и минимальную области пространства распространения радиоволны.

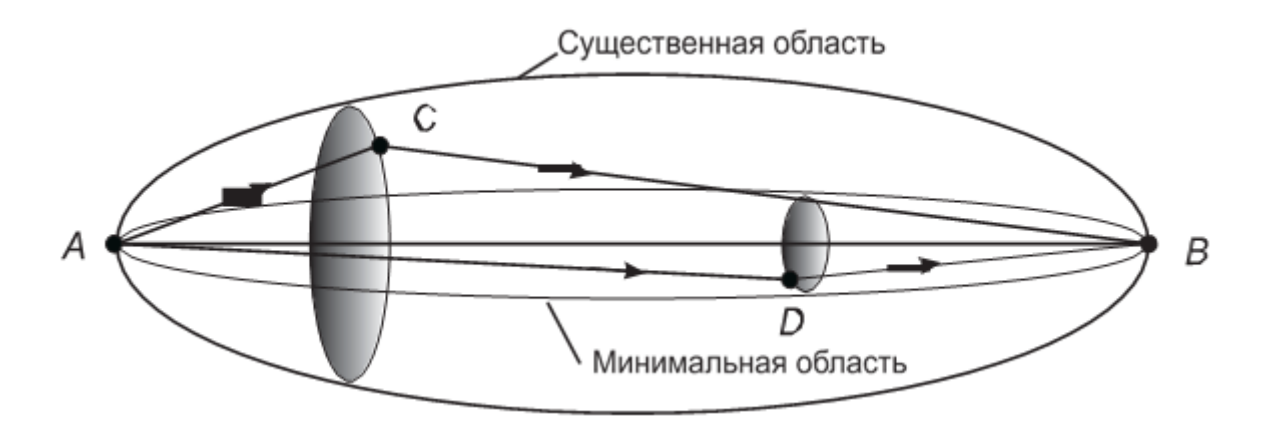

Рис. 27. Существенная и минимальная области пространства при распространении радиоволны

Изложенное выше позволяет утверждать, что распространение радиоволны из точки передачи в точку приема происходит в некоторой области пространства, имеющей форму эллипсоида вращения с фокусами в этих точках. Если существенная или хотя бы минимальная зоны не содержат неоднородностей: атмосферных образований, поверхности Земли с расположенными на ней строениями, растительностью и т. п., – то при расчетах радиолинии можно полагать, что радио- волна распространяется в свободном пространстве.

Отметим также, что влияние диаграммы направленности излучателя *F*(θ) проявляется лишь при достаточно узких диаграммах. В реальных конструкциях антенн такие диаграммы получают лишь при работе в дециметровом и более высокочастотных диапазонах. Для моделирования и изучения изложенных выше вопросов создадим виртуальную лабораторную установку.

#### **Создание лабораторной установки**

Мы предполагаем, что лабораторная установка позволит определять относительный уровень поля в точке приема в зависимости от радиуса диафрагмы. Остальными исходными данными являются: длина волны передатчика в м, протяженность линии в км, расстояние от диафрагмы до точки приема в км. Кроме того, предусмотрим режимы использования ненаправленной и направленной антенны передатчика. Для последнего режима будем задавать ширину луча антенны в градусах.

Для структурирования программы подготовим ряд вспомогательных виртуальных инструментов – СубВИ.

# *СубВИ «Пути и углы»*

По заданным: протяженности линии *R*, расстоянии от диафрагмы до точки приема *R*1 и радиусу диафрагмы *r* – эта подпрограмма определит геометрические параметры задачи: расстояния AF и FB, углы <sup>γ</sup> и θ. Выражения для расчетов следуют из рис. 23.

$$
AF = \sqrt{r^2 + (R - R_1)^2} \quad , \quad FB = \sqrt{r^2 + R_1^2} \quad ; \tag{17}
$$
  

$$
\gamma = \arctg\left(\frac{r}{R_1}\right) \quad \theta = \arctg\left(\frac{r}{R - R_1}\right) \quad . \tag{18}
$$

Будем полагать, что входные и выходные величины задаются в системе СИ, то есть расстояния – в м, а углы – в радианах.

Создадим в LabVIEW новый прибор, выбрав команды меню File  $\Rightarrow$ New VI.

Создаем лицевую панель СубВИ:

1. Поместим на лицевую панель из палитры Controls ⇒ Numeric три цифровых регулятора и четыре цифровых индикатора.

2. С помощью меточного инструмента дадим им метки: «r», «R», «R1», «AF», «FB», «Гамма», «Тэта» (рис. 28). Перейдем в окно структурной схемы:

1. Поместим в окно из палитры Functions ⇒ Numeric два оператора суммирования Add, оператор вычитания Subtract, три оператора умножения Multiply, два оператора деления Divide и два оператора извлечения квадратного корня Square Root.

2. Возьмем из палитры Functions ⇒ Numeric ⇒ Trigonometric два оператора арктангенса Inverse Tangent.

3. Монтажным инструментом соединим терминалы на структурной схеме (рис. 29).

Откорректируем иконку СубВИ, надпись в иконке отражает вычисляемые величины .

В окне лицевой панели перейдем от иконки к соединителю (Shov Connector) (рис. 28). Монтажным инструментом сопоставим контакты соединителя с регуляторами и индикаторами на лицевой панели. Сохраним СубВИ, дав ему имя «Пути и углы».

*СубВИ «Модель ДН»*

При моделировании направленных свойств антенны передатчика используем диаграмму направленности вида

$$
F(\theta) = \cos^{n}(\theta),\tag{19}
$$

где степень *n* будет определять ширину диаграммы направленности. Если ширина диаграммы направленности по уровню –3 дБ составляет 2∆θ радиан, то степень

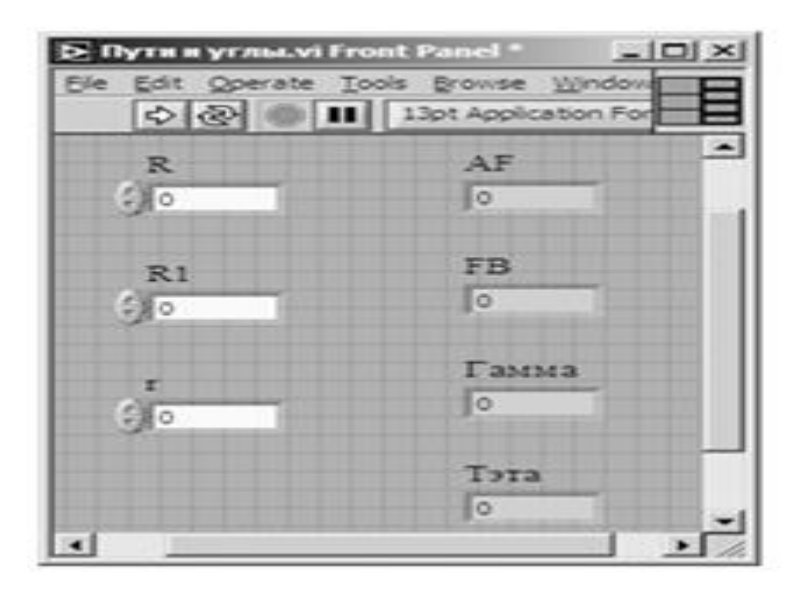

Рис. 28. Лицевая панель СубВИ «Пути и углы»

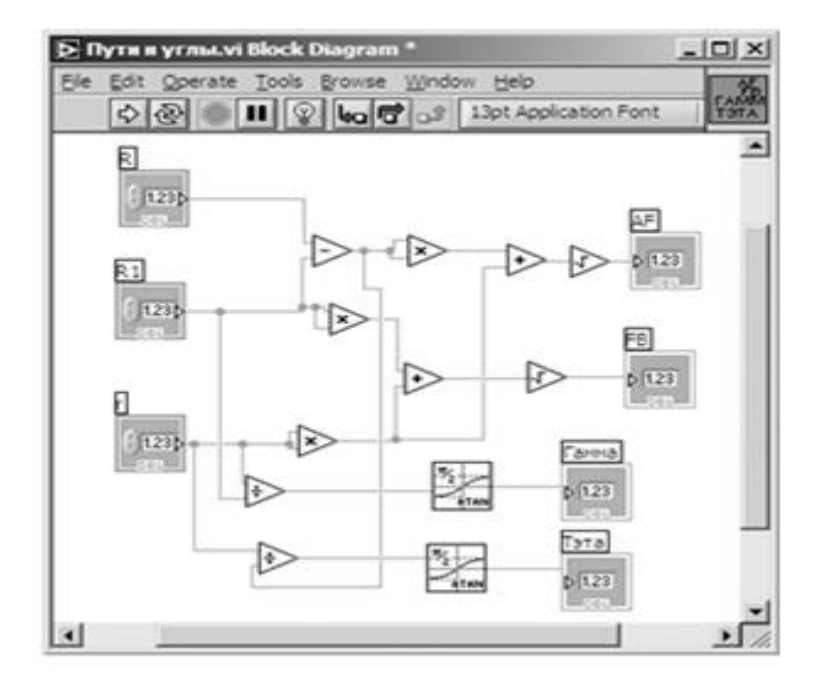

Рис. 29. Структурная схема СубВИ «Пути и углы»

$$
n = -\frac{1}{2\log_2(\cos(\Delta\theta))}.
$$
 (20)

Создаваемый СубВИ, проводя вычисления по выражению (20), по заданной ширине диаграммы определяет степень *n* для модели (6.19). Обычно ширина диаграммы направленности задается в градусах, для перехода к радианам используем ранее описанный СубВИ «Градусы в радианы».

Создадим в LabVIEW новый прибор, выбрав команды меню File  $\Rightarrow$  New VI.

Создаем лицевую панель СубВИ:

1. Поместим на лицевую панель из палитры Controls ⇒ Numeric цифровой регулятор и цифровой индикатор.

2. Дадим им метки «Ширина ДН в град.», «Степень» (рис. 30).

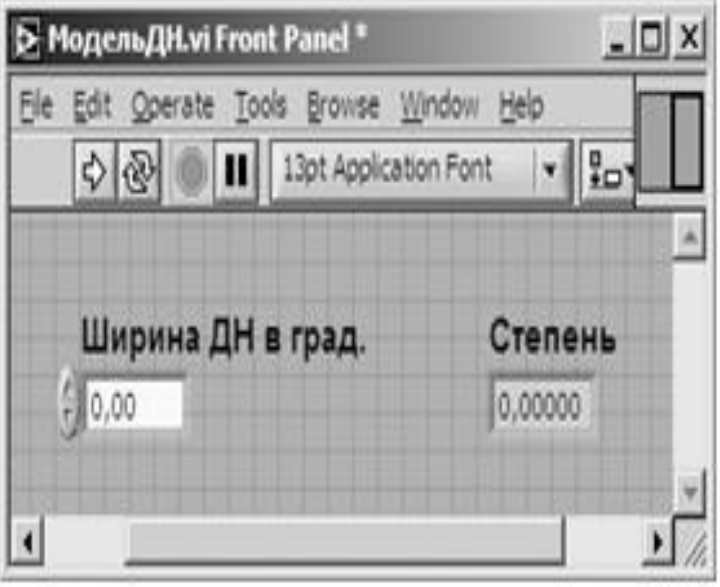

Рис. 30. Лицевая панель СубВИ «Модель ДН»

Перейдем в окно структурной схемы:

1. Поместим в окно из палитры Functions ⇒ Numeric оператор умножения Multiply, оператор деления Divide и оператор нахождения обратной величины Reciprocal.

2. Возьмем из палитры Functions ⇒ Numeric ⇒ Trigonometric оператор косинуса Cosine.

3. Берем из палитры Functions ⇒ Numeric ⇒ Logarithmic оператор логарифмирования по основанию 2 Logarithm Base 2.4. Из палитры Functions  $\Rightarrow$  Select a VI... находим и помещаем на структурную схему СубВИ «Градусы в радианы».5. Создаем две числовые константы 2 и –2.

6. Монтажным инструментом соединим терминалы на структурной схеме (рис. 31).

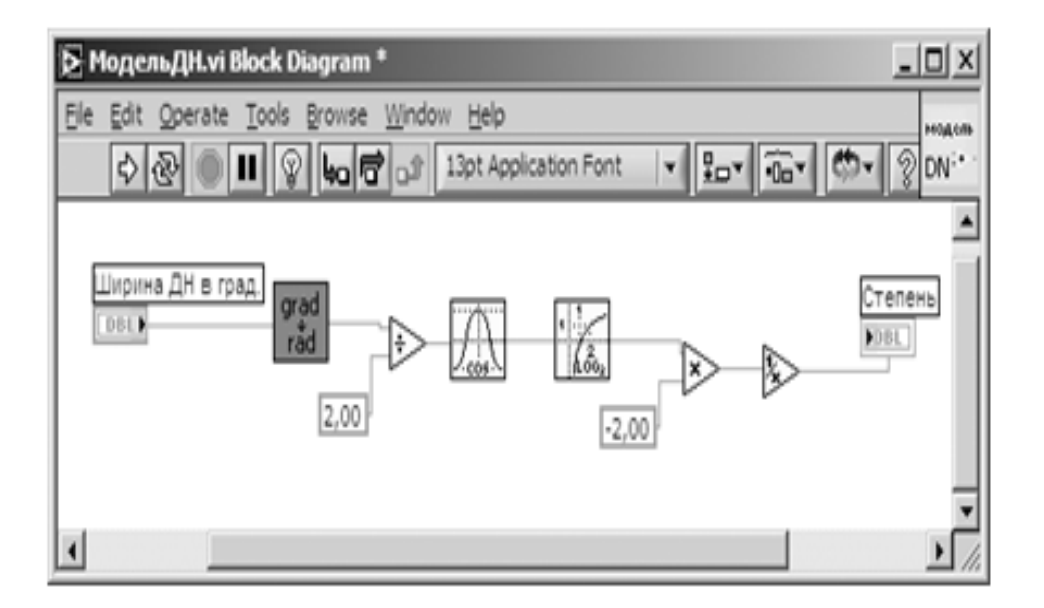

Рис. 31. Структурная схема СубВИ «Модель ДН»

Откорректируем иконку СубВИ, надпись в иконке отражает выполняемые операции **......** 

В окне лицевой панели перейдем от иконки к соединителю (Shov Connector) (рис.30). Монтажным инструментом сопоставим контакты соединителя с регулятором и индикатором на лицевой панели. Сохраним СубВИ, дав ему имя «Модель ДН».

СубВИ «Диаграмма»

Этот СубВИ должен вычислять значения диаграммы направленности по выражению (19) при заданном в радианах значении угла и по величине n.

Создадим в LabVIEW новый прибор, выбрав команды меню File ⇒ New VI . Создаем лицевую панель СубВИ:

1. Поместим на лицевую панель из палитры Controls ⇒ Numeric два цифровых регулятора и цифровой индикатор.

2. Дадим им соответствующие метки «Угол в рад», «Степень», «ДН» (рис. 32). Так как величина n может быть дробной, то нам придется
моделировать диаграмму с использованием выражения, эквивалентного (19):

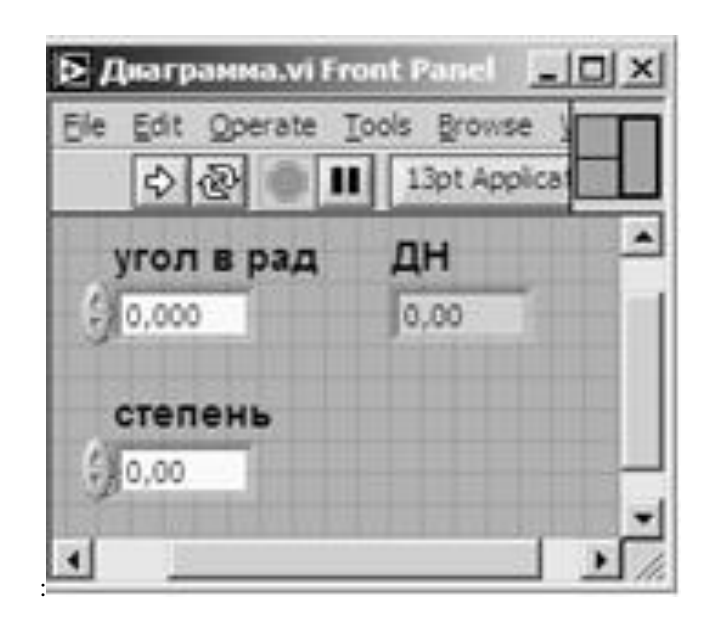

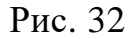

$$
F(\theta) = 10^{nlg(\cos\theta)}.
$$

Перейдем в окно структурной схемы

1. Поместим в окно из палитры Functions ⇒ Numeric оператор умножения Multiply.

2. Из палитры Functions ⇒ Numeric ⇒ Trigono-metric возьмем оператор косинуса Cosine.

3. Берем из палитры Functions  $\Rightarrow$  Numeric  $\Rightarrow$  Logarithmic оператор логарифмирования по основанию 10 Logarithm Base 10 и оператор степени Power of 10.

4. Монтажным инструментом соединим терминалы на структурной схеме (рис. 33).

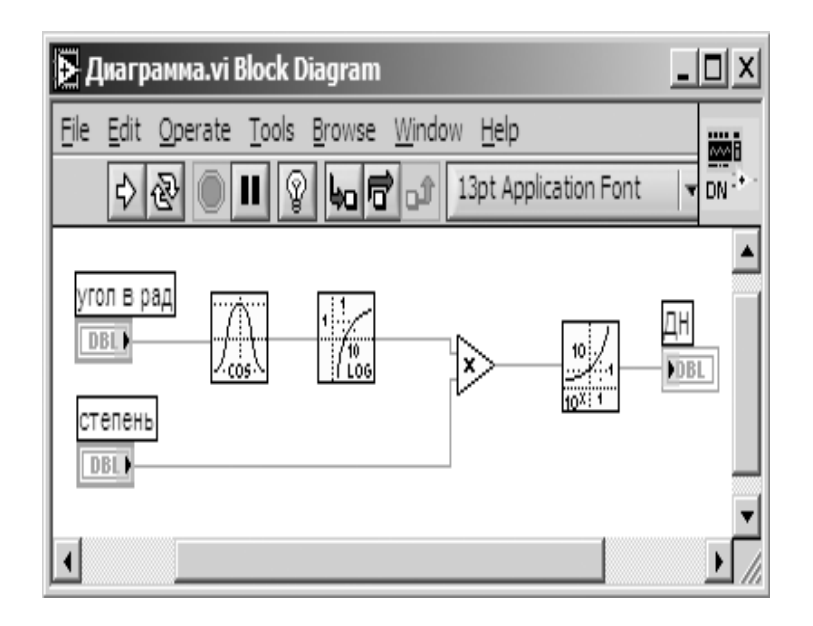

Рис. 33. Структурная схема СубВИ «Диаграмма»

Откорректируем иконку СубВИ, надпись в иконке отражает выполняемые операции . В окне лицевой панели перейдем от иконки к соединителю (Shov Connector) (рис. 32). Монтажным инструментом сопоставим контакты соединителя с регуляторами и индикатором на лицевой панели. Сохраним СубВИ, дав ему имя «Диаграмма».

СубВИ «Модуль и фаза».

Этот СубВИ должен вычислять амплитуду и фазу приращения амплитуды напряженности поля от кольцевого участка отверстия радиуса r по выражениям (8) и (9). Обозначения входных геометрических величин возьмем в соответствии с рис. 23. Этими величинами являются: протяженность трассы AB, расстояние от точки излучения до точки в плоскости диафрагмы AF, расстояние от точки в плоскости диафрагмы до точки приема FB, угол γ между FB и AB. Кроме того, задаются волновое число  $k = 2\pi / \lambda$  и значение диаграммы направленности излучателя в направлении AF. Для удобства моделирования будем полагать нулевым набег фазы по прямому пути AB.

Создадим в LabVIEW новый прибор, выбрав команды меню File ⇒ New VI. Создаем лицевую панель СубВИ:

1. Поместим на лицевую панель из палитры Controls ⇒ Numeric шесть цифровых регуляторов и два цифровых индикатора.

2. С помощью меточного инструмента дадим им соответствующие метки (рис. 34).

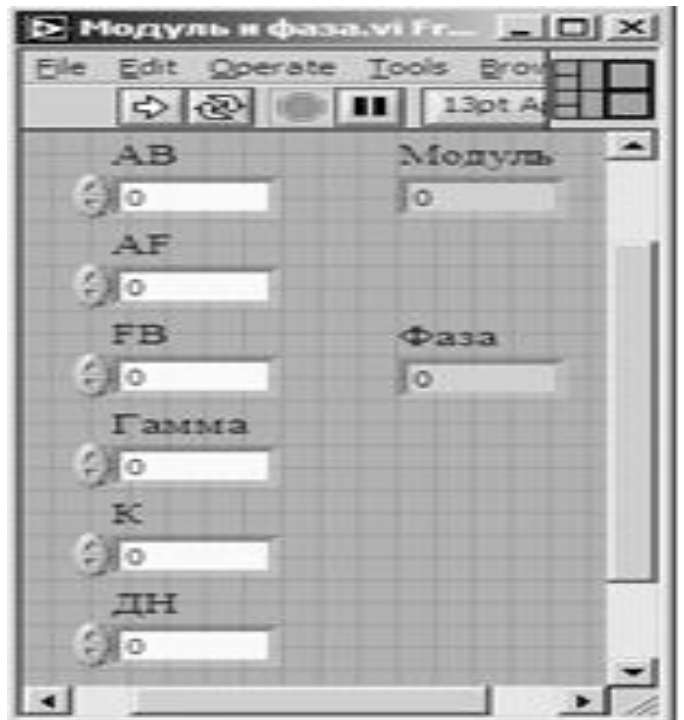

Рис. 34

Перейдем в окно структурной схемы:

1. Поместим в окно из палитры Functions ⇒ Numeric четыре оператора умножения Multiply, оператор суммирования Add, оператор вычитания Subtract, оператор нахождения обратной величины Reciprocal, оператор смены знака Negate.

2. Возьмем из палитры Functions ⇒ Numeric ⇒Trigonometric оператор косинуса Cosine.

3. Монтажным инструментом соединим терминалы на структурной схеме (рис. 35).

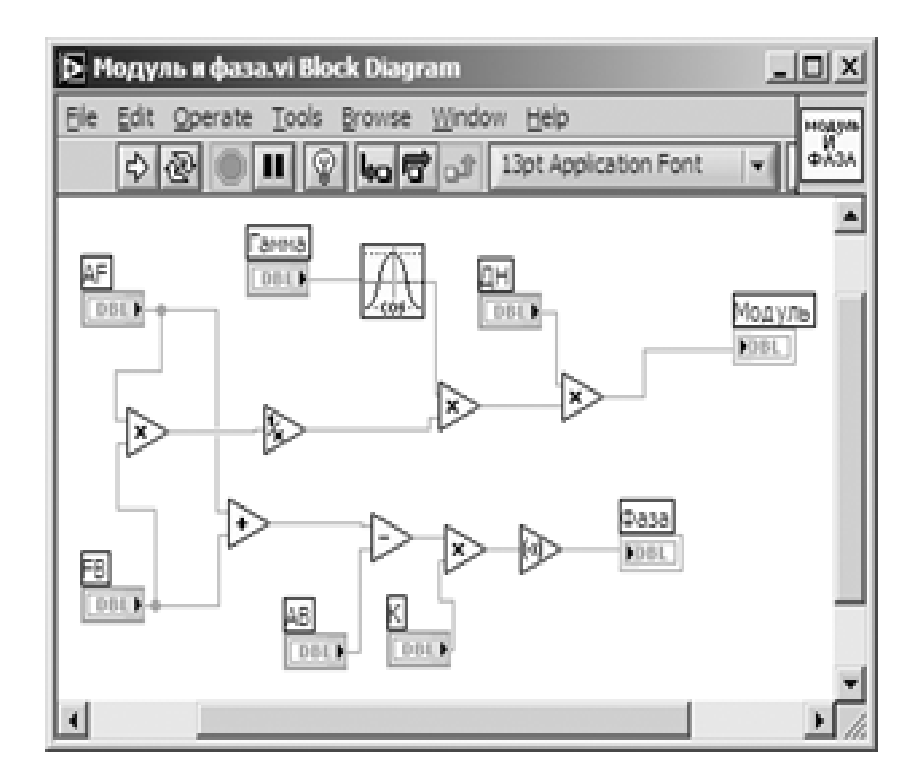

Рис. 35. Структурная схема СубВИ «Модуль и фаза»

Откорректируем иконку СубВИ, надпись в иконке отражает выполняемые операции  $\begin{bmatrix} \cos\theta & \sin\theta \\ \cos\theta & \cos\theta \end{bmatrix}$ . В окне лицевой панели перейдем от иконки к соединителю (ShovConnector) (рис. 34). Монтажным инструментом сопоставим контакты соединителя с регуляторами и индикатором на лицевой панели. Сохраним СубВИ, дав ему имя «Модуль и фаза». Этот СубВИ должен преобразовывать комплексное число, заданное модулем и фазой в радианах, и давать на выходе его реальную и мнимую части. Такое преобразование целесообразно производить при дальнейшем суммировании комплексных чисел.

Создадим в LabVIEW новый прибор, выбрав команды меню File ⇒ New VI.

Создаем лицевую панель СубВИ:

1. Поместим на лицевую панель из палитры Controls ⇒ Numeric два цифровых регулятора и два цифровых индикатора.2. Дадим им метки «Модуль», «Фаза в радианах», «Реальная», «Мнимая» (рис. 36).

Перейдем в окно структурной схемы:

1. Поместим в окно из палитры Functions ⇒ Numeric ⇒ Complex операторы

Polar To Complex и Complex To Re/Im.

2. Монтажным инструментом соединим терминалы на структурной схеме (рис. 37).

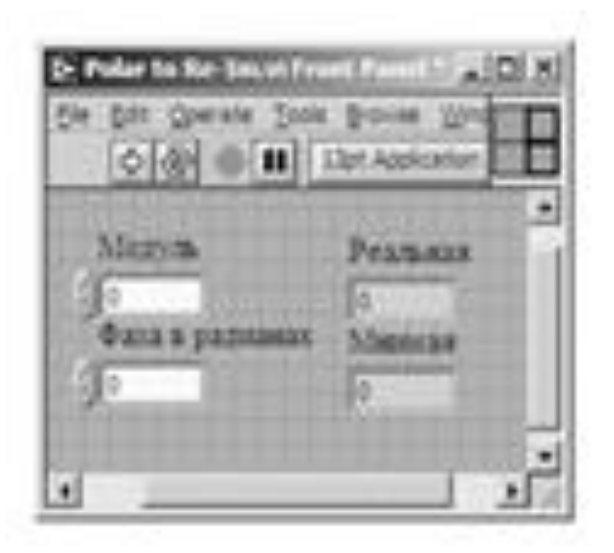

Рис. 36. Лицевая панель СубВИ «Polar To Re/Im».

Откорректируем иконку СубВИ, надпись в иконке отражает выполняемые операции . В окне лицевой панели перейдем от иконки к соединителю (ShovConnector) (рис. 36). Монтажным инструментом сопоставим контакты соединителя с регуляторами и индикатором на лицевой панели. Сохраним СубВИ, дав ему имя «Polar to Re-Im».

Нами создано пять вспомогательных подпрограмм – СубВИ, которые облегчают формирование структурной схемы лабораторной установки. На этой схеме будут видны только иконки СубВИ, которым мы дали характерные рисунки.

ВИ «Зоны Френеля»

Создадим в LabVIEW лабораторную установку, выбрав команды меню File ⇒New VI.

Создаем лицевую панель ВИ:

1. Выше всех регуляторов в декоративном элементе поместим заголовок «Зоны

Френеля и существенная область при распространении радиоволны».

2. Правее, взяв из палитры Boolean, поместим кнопку останова Stop Button.

3. Возьмем из палитры Controls  $\Rightarrow$  Graph  $\Rightarrow$  XY Graph графический индикатор и поместим его на лицевую панель (рис. 38).

4. В поле метки индикатора введем «Амплитуда поля». Сделаем видимой панель курсора и отключим автошкалирование по обеим осям.

5. Возьмем из палитры Controls ⇒ Graph ⇒ XY Graph второй графический индикатор и поместим его правее первого на лицевую панель (рис. 38).

6. В поле метки индикатора введем «Фазовая диаграмма». Сделаем видимой панель курсора и отключим автошкалирование по обеим осям.

7. Так как мы предполагаем выводить на этот график нормированную к максимуму величину, то меточным инструментом зададим диапазон обеих шкал от –1,00 до 1,00.

8. Под левым экраном поместим метку «Входные данные».

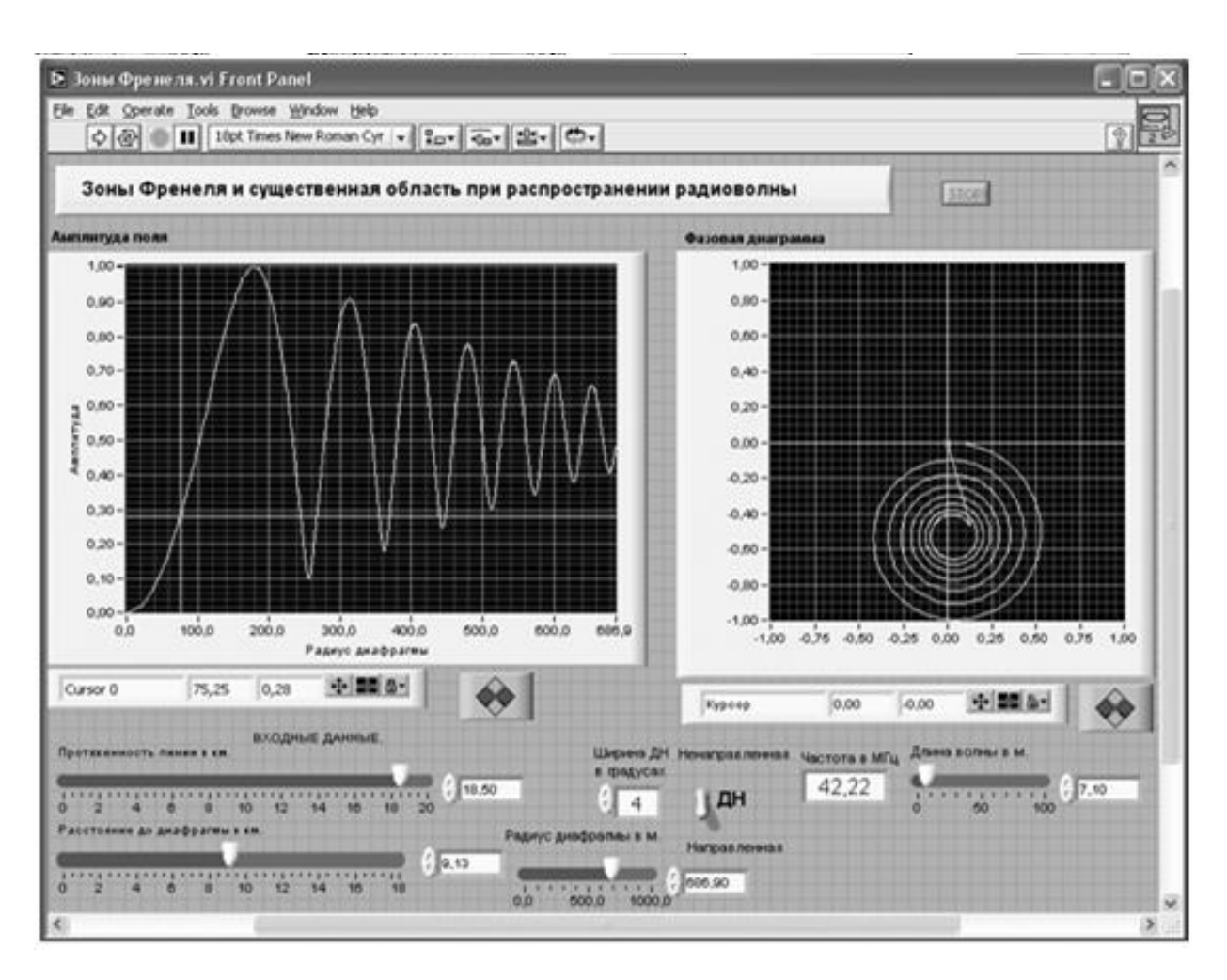

Рис. 38. Лицевая панель ВИ «Зона Френеля»

9. Разместим под ней регуляторы, задающие геометрические параметры линии: протяженность линии в км, расстояние до диафрагмы в км, радиус диафрагмы в м. Для этого из палитры Numeric переместим на лицевую панель три регулятора Horizontal Pointer Slide. При этом в метку каждого регулятора внесем его наименование.

10. После щелчка правой кнопкой мыши на регуляторе выбираем Visible Items⇒ Digital Display, чем сделаем видимым цифровой дисплей регулятора.

11. Для каждого из регуляторов, щелкнув на нем правой кнопкой мыши, выбираем Data Range. Открывается окно Slide Properties. В этом окне устанавливаем минимальное Minimum, максимальное Maximum значения регулируемой величины и шаг ее изменения Increment (рис. 39). Теперь при регулировании значения переменных не смогут принять недопустимых значений.

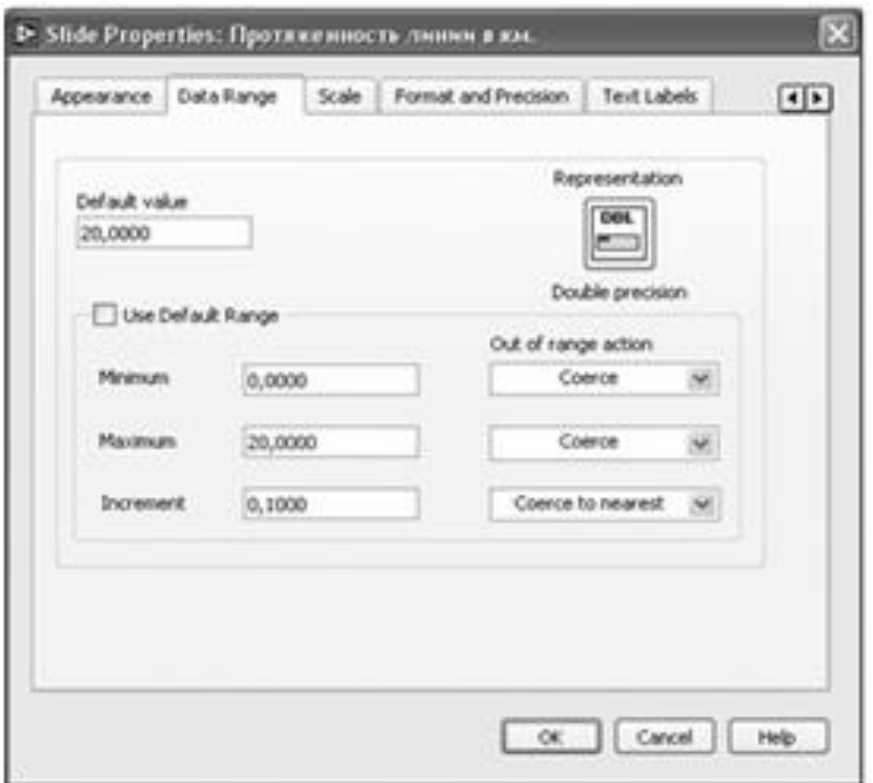

Рис. 39. Окно Slide Properties регулятора «Протяженность линии в км».

12. Для того чтобы лабораторная установка работала в двух режимах, позволяя моделировать линию с ненаправленной антенной или с направленной пере- дающей антенной с задаваемой шириной диаграммы направленности, создадим переключатель режимов. Из палитры Boolean поместим на лицевую панель переключатель Vertical Toggle Switch. В его метку введем текст «ДН».

13. Выше и ниже переключателя поместим метки «Ненаправленная» и «Направленная».

14. Левее переключателя поместим регулятор Numeric Control, задающий ширину диаграммы направленности в градусах. Дадим ему соответствующую метку (рис. 38).

15. Правее разместим регулятор Horizontal Pointer Slide с меткой «Длина волны в м» и цифровой индикатор Numeric Indicator с меткой «Частота в МГц» (рис. 38).

16. Для всех элементов лицевой панели для повышения наглядности и удобства можно задать цвета раскраски, размеры и тип шрифтов, и на этом формирование лицевой панели будет закончено.

Перейдем в окно структурной схемы Block Diagram:

1. Из палитры Functions ⇒ Application Control выбираем оператор останова

Stop и соединяем его с терминалом одноименной кнопки лицевой панели.

2. Щелкнем правой кнопкой мыши на терминале индикатора XY Graph «Амплитуда поля». В открывающихся контекстных меню выбираем последовательно Create ⇒ Property Node. На структурной схеме появляется элемент узла атрибутов. Теперь делаем на нем щелчок правой кнопкой мыши и в контекстном меню выбираем Properties ⇒ X Scale ⇒ Range ⇒ Minimum.

3. Щелкнув левой кнопкой мыши на этом атрибуте, выделим его. За нижний

квадратик выделения растянем узел атрибутов до появления еще одного атрибута «XScale.Maximum». Созданы атрибуты управления начальным и конечным значениями горизонтальной шкалы индикатора XY Graph.

4. Для того чтобы оба эти атрибута можно было изменять извне, щелкнем пра- вой кнопкой мыши на узле атрибутов и в контекстном меню выбираем Change All To Write.

5. У атрибута «XScale.Minimum» помещаем константу со значением 0 и соединяем с ним.

6. Атрибут «XScale.Maximum» соединяем с терминалом регулятора «Радиус диафрагмы в м». Теперь размер шкалы индикатора будет отслеживать за регулируемым радиусом диафрагмы.

7. Рядом с терминалами регуляторов «Расстояние до диафрагмы в км» и

«Протяженность линии в км» поместим по одному оператору умножения Multiply и по константе Numeric Constant со значением 1000. Соединив их монтажным инструментом, осуществляем перевод километров в метры (рис. 40).

Расстояние до диафрагмы не может превышать протяженность линии. При

изменении регулятором протяженности линии максимальное значение шкалы регулятора расстояния до диафрагмы должно изменяться.

8. Щелкнем правой кнопкой мыши на терминале регулятора «Расстояние до диафрагмы в км». В открывающихся контекстных меню выбираем последовательно Create ⇒ Property Node. На структурной схеме появляется элемент узла атрибутов. Теперь делаем на нем щелчок правой кнопкой мыши и в контекстном меню выбираем Properties ⇒ Scale ⇒ Range ⇒ Minimum.

9. Щелкнем левой кнопкой мыши на этом атрибуте, выделяя его. За нижний

квадратик выделения растянем узел атрибутов до появления еще одного

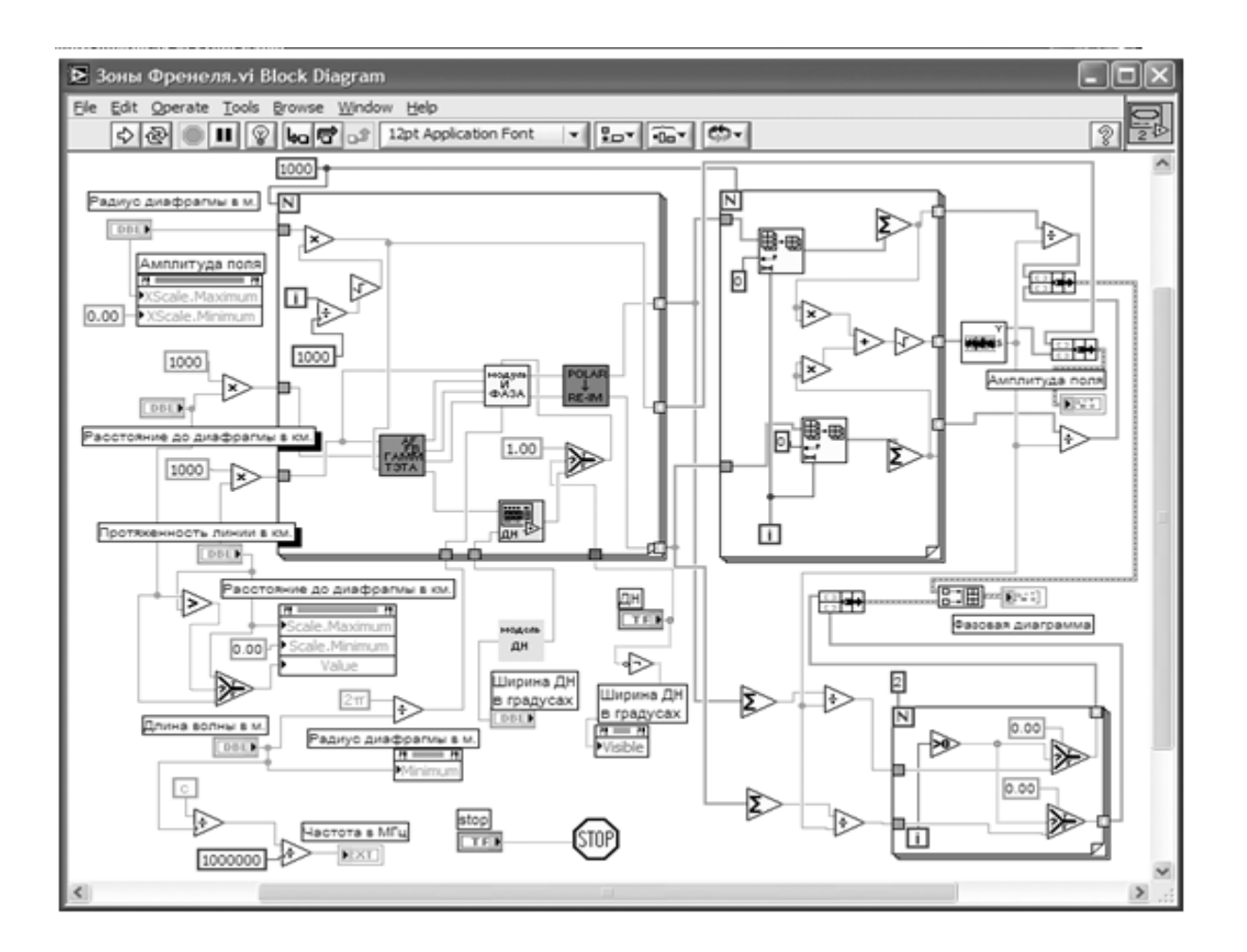

Рис. 40. Структурная схема ВИ «Зона Френеля»

атрибута «Scale.Maximum». Созданы атрибуты управления начальным и конечным значениями шкалы регулятора.

10. Еще раз выделим узел атрибутов и растянем его вниз до появления третьего атрибута. Щелкнем по нему правой кнопкой мыши. В контекстном меню выбираем Properties ⇒ Va lue.

11. Для того чтобы эти три атрибута можно было задавать извне, щелкнем правой кнопкой мыши на узле атрибутов и в контекстном меню выбираем

Change All To Write.

12. У атрибута «Scale.Minimum» помещаем константу со значением 0 и соединяем с ним.

13. Атрибут «Scale.Maximum» соединяем с терминалом регулятора «Протяженность линии в км».

14. Расстояние до диафрагмы надо сравнить с протяженностью линии. Меньшее из них подается на атрибут Value. Из палитры Comparison помещаем на структурную схему операторы Select и Greater. Монтажным инструментом соединяем их с регуляторами «Расстояние до диафрагмы в км», «Протяженность линии в км» и узлом атрибутов «Расстояние до диафрагмы в км» (рис. 40).

15. Поместим в окно из палитры Functions ⇒ Numeric три оператора деления Divide и цифровую константу со значением 1 000 000.

16. Поместим в окно из палитры Functions ⇒ Numeric ⇒ Additional Numeric

Constants константы с и  $2\pi$ .

17. Щелкнем правой кнопкой мыши на терминале регулятора «Радиус диафрагмы в м». В открывающихся контекстных меню выбираем последовательно Create ⇒ Property Node. На структурной схеме появляется элемент узла атрибутов. Теперь делаем на нем щелчок правой кнопкой мыши и в контекстном меню выбираем Properties  $\Rightarrow$  Data Range  $\Rightarrow$  Minimum.

18. Щелкнем правой кнопкой мыши на этом узле атрибутов и в контекстное меню выбираем Change To Write.

19. Соединяем между собой монтажным инструментом терминалы «Длина волны в м», «Частота в МГц», константы, операторы и атрибут по схеме (рис. 40).

20. Из палитры Functions выбираем Select a VI. Из открывшегося окна помещаем в окно структурной схемы созданный нами СубВИ «Модель ДН». Соединяем его с терминалом «Ширина ДН в градусах».

21. Щелкнем правой кнопкой мыши на терминале регулятора «Ширина ДН в градусах». В открывающихся контекстных меню выбираем последовательно Create ⇒ Property Node. На структурной схеме появляется элемент узла атрибутов Visible.

22. Из палитры Boolean берем оператор логического отрицания Not.

23. Терминал переключателя режимов «ДН» соединяем монтажным инструментом через оператор Not с атрибутом Visible.

24. Из палитры Functions ⇒ Structures выбираем оператор цикла For Loop

Поместив его в окно структурной схемы, растягиваем рамку и меточным

инструментом задаем число его выполнений, равное 1000.

25. Из палитры Functions выбираем Select a VI. Из открывшегося окна помещаем последовательно в окно структурной схемы созданные нами СубВИ:

«Пути и углы», «Модуль и фаза», «Диаграмма» и «Polar to Re-Im».

26. Для осуществления численного интегрирования по выражениям (9), (12) необходимо диафрагму разбивать на кольца равной площади. В цикле For Loop мы будем получать в диафрагме 1000 таких колец. Учитывая, что площадь пропорциональна квадрату радиуса, мы формируем радиусы колец, ис- пользуя операторы деления Divide, умножения Multiply, корня квадратного Square Root и константу со значением 1000. Помещаем их в рамку цикла For Loop и соединяем монтажным инструментом по схеме (рис. 40).

27. Добавив внутрь рамки цикла константу 1 и оператор Select, завершаем монтаж тела цикла, соединяя терминалы СубВИ «Пути и углы», «Модуль и фаза», «Диаграмма» и «Polar to Re-Im» по схеме (рис. 40).

28. Внешние для оператора цикла For Loop входные величины и управляющие сигналы проходят внутрь цикла через туннели, образующиеся при проходе через границу оператора монтажного инструмента

29. В операторе цикла получены три массива: массив значений радиусов, массив реальной части приращения поля от кольца данного радиуса, массив мнимой части приращения поля от того же кольца. Для нахождения интегральной суммы по выражению (12) поместим в окно структурной схемы оператор цикла For Loop. Поместив его в окно структурной схемы, растягиваем рамку и монтажным инструментом даем число его выполнений, равное 1000 (рис. 40).

30. Из палитры Array помещаем в рамку этого цикла два оператора Array Subset. Из палитры Numeric берем два оператора суммирования элементов массива Add Array Elements.

31. Ко входам index операторов Array Subset подключаем нулевые константы. Входы length соединяем со счетчиком цикла i. Выходы операторов Array Subset подключаем к операторам Add Array Elements.

Это значит, что на выходе цикла будет массив частичных сумм (интегралов). Понятно, что суммирование реальных и мнимых частей происходит параллельно и независимо. Эти две суммы для каждого i связаны лишь одинаковым конечным радиусом диафрагмы.

32. В этом же цикле создается массив значений модуля поля, как корень квадрат-

ный из суммы квадратов реальной и мнимой частей. В рамку цикла помещаем два оператора умножения Multiply, оператор суммы Add и корня квадратного Square Root. Соединяем их в соответствии со схемой (рис. 40).

33. На графические индикаторы лабораторной установки будем выводить нормированные графики, то есть такие графики, у которых максимальное значение равно единице. Из палитры Analyze ⇒ Mathematics ⇒ Array Operations помещаем в структурную схему оператор нахождения максимального значения и нормировки массива Quick Scale 1D. Рядом помещаем два оператора деления Divide. Эти операторы проводят нормировку делением всех элементов массивов реальных и мнимых частей на максимальное значение модуля поля.

34. Из палитры Functions  $\Rightarrow$  Cluster выбираем три оператора Bundle и переносим их в окно структурной схемы

35. Из палитры Functions ⇒ Arra y выбираем оператор Build Array и переносим их в окно структурной схемы

36. Меточным инструментом соединяем терминал одного из операторов Bundle с массивом значений модуля поля. На другой вход оператора Bund- le подаем массив радиусов диафрагмы. Выход оператора подключаем к графическому индикатору «Амплитуда поля» (рис. 40).

37. На второй оператор Bundle подаем нормированные массивы реальных и мнимых значений поля, а выход подключаем к оператору Build Array.

38. Создаем часть структурной схемы, которая будет на графическом индикаторе «Фазовая диаграмма» рисовать вектор поля при заданном радиусе открытия диафрагмы. Этот вектор начинается в точке с координатами (0,0) и заканчивается в точке с координатами (х,y), где х равняется сумме элементов массива реальных частей, у равняется сумме элементов массива мнимых частей. Сначала поместим в структурную схему по два оператора суммирования элементов массива Add Array Elements и деления Divide.

39. Соединив их с соответствующими массивами и между собой, получаем

координаты (х,y).

40. Создаем оператор цикла For Loop, в котором будет всего два значения счетчика.

41. В рамку этого оператора помещаем из палитры Comparison два оператора Select и оператор Greater Than 0?.

42. Создаем в рамке цикла две нулевые константы – координаты начала вектора. Через туннели в цикл передаются значения координат конца вектора (рис. 40).

43. Соединяем элементы в соответствии со схемой (рис. 40). Теперь при нулевом значении счетчика цикла в его выходных туннелях будут координаты конца вектора. При единичном значении счетчика цикла на выходе будут координаты начала вектора.

44. Подключим выходы этого цикла ко входам третьего оператора Bundle, а его выход – ко входу оператора Build Array. Ко второму входу оператора Build Array подключаем выход первого оператора Bundle, с которого подаются объединенные массивы реальных и мнимых частей.

45. Выход оператора Build Array соединяем с терминалом графического индикатора «Фазовая диаграмма». На этом индикаторе отображается в полярных координатах годограф вектора суммарного поля при открывании диафрагмы.

46. Конец годографа замыкается изображением самого вектора. Этот вектор, по сути второй график на индикаторе, должен иметь другой цвет. Перейдем в окно лицевой панели. Сделаем видимой легенду графиков Plot Legend. Растянем ее по вертикали до появления окна цвета второго графика. Дадим графикам разные цвета и снова скроем Plot Legend. На этом работа по созданию виртуальной лабораторной установки завершена. Сохраним ее результаты как ВИ с именем «Зоны Френеля».

### **Порядок выполнения лабораторных исследований**

1. Запустить лабораторную установку, ознакомиться с органами управления.

| Параметры                         | Вариант 1 |    | Вариант 2 Вариант 3 Вариант 4 |    | Вариант 5 |  |
|-----------------------------------|-----------|----|-------------------------------|----|-----------|--|
| Протяженность                     |           |    |                               |    |           |  |
| линии (км)                        | 20        | 10 | 20                            | 5  |           |  |
| Длина волны $\lambda_i$ (м)       | -50       | 70 | 100                           | 30 | 5         |  |
| Длина волны $\lambda_2(\text{m})$ | - 10      | 20 | 15                            | 12 | 10        |  |
| Ширина диаграммы                  |           |    |                               |    |           |  |
| направленности                    |           |    |                               |    |           |  |
| $2\Delta\theta$ (град.)           | 15        | 10 | 6                             | 20 | 5         |  |
| Относительное                     |           |    |                               |    |           |  |
| расстояние до на\$                |           |    |                               |    |           |  |
| чальной и конечной                |           |    |                               |    |           |  |
| точек трассы $\Delta$ (%)         | 10        |    | 20                            | 15 | 10        |  |

Таблица 2. Исходные параметры для исследования зон Френеля

2. Выполнить исследования в соответствии с выбранным вариантом. Исходные параметры радиолинии для каждого исследования брать в табл. 2.

3. Установить протяженность линии и длину волны λ1 в соответствии с выбранным вариантом (табл.2). Диаграмма направленности передатчика – ненаправленная:

• изменяя расстояние до диафрагмы и при необходимости корректируя радиус диафрагмы, замерять с помощью курсора на левом индикаторе радиус первой зоны Френеля. Данные свести в таблицу;

• повторить измерения для длины волны λ2. Данные свести в таблицу;

• построить графики первой зоны Френеля по длине трассы для  $\lambda$ 1 и  $\lambda$ 2.

4. Установить протяженность линии и длину волны λ1 в соответствии с вы- бранным вариантом (табл. 2). Диаграмма направленности передатчика – направленная. Установите ее ширину 2∆θ.

Относительным расстоянием отрезка на трассе будем называть отношение

длины этого отрезка к полной длине трассы:

• поместить диафрагму на относительном расстоянии ∆ от начальной точки трассы. С помощью курсоров произвести по точкам измерение кривых на обоих индикаторах установки. Данные свести в таблицу;

• поместить диафрагму на относительном расстоянии ∆ от конечной точки трассы. С помощью курсоров произвести по точкам измерение кривых на обоих индикаторах установки. Данные свести в таблицу;

• построить графики полученных зависимостей.

5. Объяснить полученные зависимости, опираясь на знание теории.

6. Оформить и защитить отчет по работе.

#### **Контрольные вопросы**

1. Что такое существенная область пространства при распространении радиоволны?

2. Что такое минимальная область пространства при распространении радиоволны?

3. Какую форму имеет существенная область пространства при распространении радиоволны?

4. Как радиус существенной области пространства меняется вдоль трассы?

5. Почему зависимость амплитуды поля в точке приема от радиуса отверстия в диафрагме носит осциллирующий характер?

6. Когда на радиотрассе существует прямая видимость?

7. Когда на радиотрассе можно не учитывать препятствия и говорить о передаче радиоволны в свободном пространстве?

8. Влияет ли ширина диаграммы направленности передающей антенны на форму и размеры существенной и минимальной областей?

9. Как влияет ширина диаграммы направленности передающей антенны на зависимости амплитуды и фазы вектора поля в точке приема от радиуса диафрагмы?

10. Почему при использовании направленной передающей антенны зависимости амплитуды и фазы вектора поля в точке приема от радиуса диафрагмы различны при симметричном положении диафрагмы относительно середины трассы?

## **Библиография.**

1.Евдокимов Ю. К., Линдваль В. Р., Щербаков Г. И. LabVIEW для радиоинженера: от виртуальной модели до реального прибора. – М.: ДМК Пресс, 2012. – 400 с.

### **Научно-исследовательская работа 3**

## **Распространение радиоволн вблизи поверхности Земли**

В большинстве реальных радиолиний передающая и приемная антенны расположены вблизи земной поверхности. При этом ее электромагнитные параметры, форма, рельеф существенно влияют на уровень сигнала в точке приема.

## **Цель работы**

Целью работы является изучение закономерностей распространения радиоволн вблизи поверхности Земли. В рамках данного раздела будем полагать земную по- верхность плоской, что допустимо в пределах 20% зоны прямой видимости. Будем исследовать влияние геометрических параметров радиолинии и электромагнит- ных характеристик земной поверхности с помощью виртуальной лабораторной установки.

### **Краткие теоретические сведения**

Электромагнитные свойства любой среды, в том числе и поверхности Земли, характеризуются относительной диэлектрической проницаемостью ε, удельной проводимостью σ и относительной магнитной проницаемостью µ. За редким ис- ключением, все виды земной поверхности являются немагнитными материалами, для которых  $\mu \approx 1$ . Экспериментально установлено, что электрические параметры почв определяются в основном их влагонасыщенностью. Она меняется в течение года, а в зимний период при отрицательных температурах вода превращается в лед. В табл.3 приведены

ориентировочные значения относительной диэлект- рической проницаемости и удельной проводимости для типичных видов земной поверхности. Эти параметры определены при различных температурах и для раз- личных частотных диапазонов.

Среды разделяют на диэлектрики и проводники по отношению плотностей тока смещения δсм и тока проводимости δ. Это отношение равно

$$
\left| \delta_{c}{}^{N} \right| = \frac{\varepsilon}{60\lambda \sigma}, \qquad (22)
$$

где  $\lambda = c / f - \mu$ лина волны,  $f - \mu \text{ac}{\tau}$ ота,  $c = 3 \cdot 108$  м/с – скорость света.

|    | Вид земной<br>поверхности | Частота<br>в МГц | Относительная<br>диэлектрическая<br>проницаемость | Удельная проводимость<br>в См/м |
|----|---------------------------|------------------|---------------------------------------------------|---------------------------------|
| 1  | Пресная вода              | < 300            | 90                                                | $2.0 - 10^{-2}$                 |
| 2  | $(t = 20 °C)$             | 3000             | 80                                                | 5.0                             |
| 3  |                           | 10000            | 40                                                | 20.0                            |
| 4  |                           | 100000           | 10                                                | 5.0                             |
| 5  | Морская вода              | < 300            | 78                                                | 5.0                             |
| 6  | $(t = 20 °C)$             | 3000             | 70                                                | 5.0                             |
| 7  |                           | 10000            | 40                                                | 20.0                            |
| 8  |                           | 100000           | 10                                                | 5.0                             |
| 9  | Влажная почва             | < 300            | $15 - 30$                                         | $10^{-2}-10^{-1}$               |
| 10 | $(t = 20 °C)$             | 3000             | $15 - 30$                                         | $10^{-1} - 5 \cdot 10^{-1}$     |
| 11 |                           | 10000            | $10 - 15$                                         | $1 - 3$                         |
| 12 | Сухая почва               | < 300            | $3 - 6$                                           | $10^{-4} - 2 \cdot 10^{-3}$     |
| 13 | $(t = 20 °C)$             | 3000             | $3 - 6$                                           | $5-10^{-3}-7-10^{-2}$           |
| 14 |                           | 10000            | $2 - 5$                                           | $10^{-1} - 2 \cdot 10^{-1}$     |
| 15 | Лед (t = -10 °С)          | $300$            | $4 - 5$                                           | $10^{-2}-10^{-1}$               |
| 16 |                           | 3000             | 3.5                                               | $10^{-4} - 10^{-3}$             |
| 17 |                           | 10000            | 3.2                                               | $10^{-4} - 10^{-3}$             |
| 18 | CHer $(t = -10$ °C)       | < 300            | 1.2                                               | $10^{-6}$                       |
| 19 |                           | 3000             | 1.2                                               | $10^{-5}$                       |
| 20 |                           | 10000            | 1.2                                               | $10^{-5}$                       |
| 21 | Мерзлая почва             | < 300            | $3 - 7$                                           | $10^{-3}-10^{-2}$               |
|    | $(t = -35 °C)$            |                  |                                                   |                                 |
| 22 | Лес                       | $30$             | 1.004                                             | $10^{-6}-10^{-5}$               |
| 23 |                           | 60-3000          | $1.04 - 1.4$                                      | $10^{-5} - 10^{-3}$             |

Таблица 3. Электрические параметры типичных видов земной поверхности

Если отношение  $\left| \frac{\delta_{c}(\mathcal{A})}{\delta} \right| \geq 3$ , то влияние тока проводимости мало и почва является диэлектриком. При  $\left|\frac{\delta_{c_M}}{\delta}\right| \leq 0.3$  почва рассматривается как проводник. Для частот менее 1.5 МГц поверхность Земли – везде проводник. В сантиметровом и дециметровом диапазонах она диэлектрик.

Влияние земной поверхности проявляется в появлении отраженной электромагнитной волны. Направление движения падающей волны указывает ее вектор Пойнтинга Ппад. При ее падении под углом скольжения θ к земной поверхности образуется отраженная волна. Ее направление движения показывает вектор Пойнтинга Потр (рис. 41).

Отношение комплексных амплитуд напряженностей электрических полей отраженной и падающей волн называется коэффициентом отражения

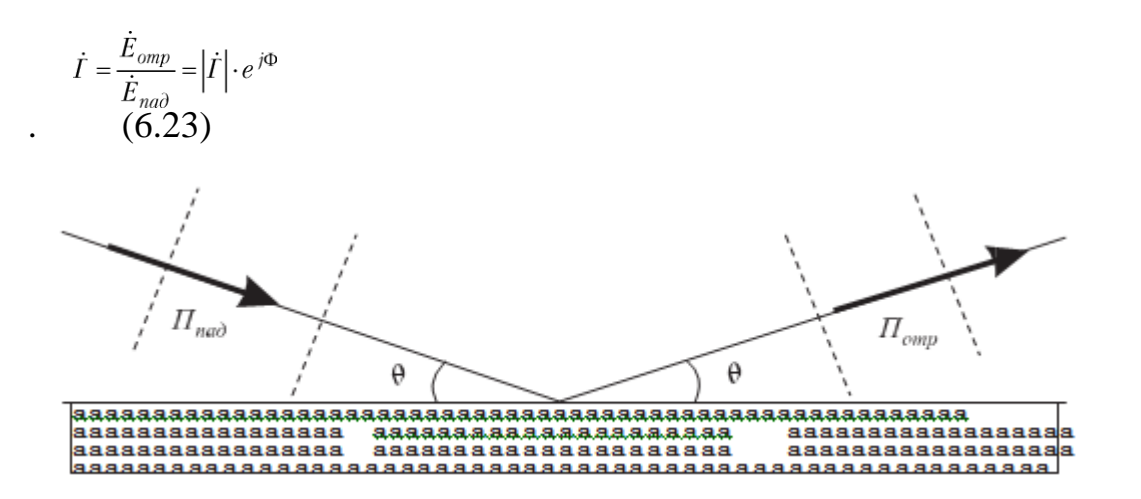

Рис. 41. Отражение волны от поверхности Земли

Коэффициент отражения зависит от вида поляризации падающей волны. Для горизонтальной поляризации

$$
\dot{\Gamma}_{\text{top}}(\theta) = \frac{\sin \theta - \sqrt{(\epsilon - j60\lambda\sigma) - \cos^2 \theta}}{\sin \theta + \sqrt{(\epsilon - j60\lambda\sigma) - \cos^2 \theta}}.
$$
\n(24)

Для вертикальной поляризации

$$
\dot{\Gamma}_{\text{sepm}}(\theta) = \frac{(\varepsilon - j60\lambda\sigma)\sin\theta - \sqrt{(\varepsilon - j60\lambda\sigma) - \cos^2\theta}}{(\varepsilon - j60\lambda\sigma)\sin\theta + \sqrt{(\varepsilon - j60\lambda\sigma) - \cos^2\theta}}\tag{25}
$$

Анализ показывает, что зависимость модуля  $\left|I_{\text{top}}(\theta)\right|$  является монотонной, а

зависимость  $\left| i_{\text{eerm}}(\theta) \right|$  – немонотонная. Она имеет минимум при некотором угле, называемом углом Брюстера.

Рассмотрим распространение радиоволны вблизи земной поверхности. Пусть на высоте h1 в точке A расположена передающая антенна, которая излучает мощность P. Передающая антенна имеет диаграмму направленности  $F(\theta, \phi)$ , где  $\theta$  – угол места в вертикальной плоскости,  $\phi$  – азимутальный угол в горизонтальной плоскости. Ширина диаграммы направленности в вертикальной плоскости 2∆θ, в горизонтальной плоскости – 2∆ϕ. Если обе эти величины выражены в градусах, то коэффициент направленного действия антенны D в направлении максимума диаграммы направленности:

$$
D \approx \frac{32000}{2\Delta\theta \cdot 2\Delta\varphi} \tag{26}
$$

Передающую антенну далее будем полагать ненаправленной в горизонталь-

ной плоскости, что характерно для всех радиовещательных антенн. Ширина диаграммы направленности в горизонтальной плоскости  $2\Delta\phi = 360^{\circ}$ . Диаграмма направленности передающей антенны в вертикальной плоскости  $F(\theta)$ .

На расстоянии r  $(r = CD)$  на высоте h2 в точке B расположена приемная антенна (рис. 42).

Из точки A в точку B радиоволна может приходить двумя путями: прямым и отраженным. Напряженность электрического поля образуется суммированием векторов напряженностей прямой и отраженной волн

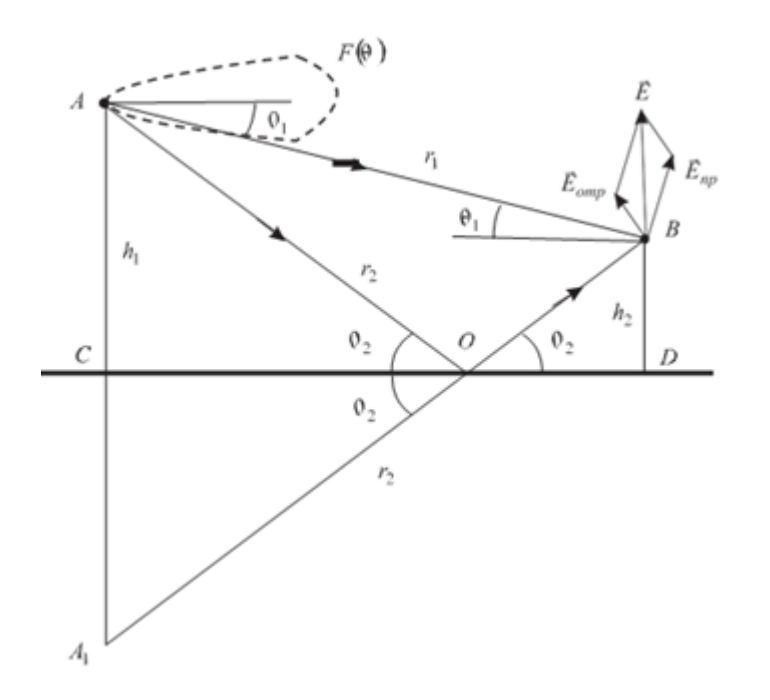

Рис. 42. Пути прямой и отраженной волн в точку приема.

$$
\vec{E} = \vec{E}_{np} + \vec{E}_{omp} \tag{27}
$$

Прямая волна распространяется под углом  $\theta$ 1 к горизонту по пути AB = r1

$$
\theta 1 - \arctg \frac{h_1 - h_2}{r}, \qquad (28)
$$

$$
r_1 = \sqrt{r^2 + (h_1 - h_2)^2} \quad . \tag{29}
$$

Напряженность поля прямой волны в точке приема

$$
\vec{E}_{np} = \frac{\sqrt{60PD}}{r_1} F(\theta_1) \exp[-j(2\pi/\lambda)r_1] \tag{30}
$$

Отраженная волна приходит из A в B по пути AOB = r2. При падении на поверхность Земли под углом скольжения θ2 в точке O волна отражается:

$$
\theta_2 = \arctg \frac{h_1 + h_2}{r},\tag{31}
$$

$$
r_2 = \sqrt{r^2 + (h_1 + h_2)^2} \quad . \tag{32}
$$

Коэффициент отражения от земной поверхности в значительной степени определяет напряженность поля отраженной волны в точке приема B:

$$
\vec{E}_{omp} = \frac{\sqrt{60PD}}{r_2} F(\theta_2) \cdot |\dot{T}(\theta_2)| \cdot \exp[-\dot{j}((2\pi/\lambda)r_2 - \Phi(\theta_2))]
$$
\n(33)

Предполагается, что радиосвязь осуществляется на большое расстояние (r >>

h1 и r >> h2). Поэтому как для горизонтальной, так и для вертикальной поляризаций волны в точке приема, векторы можно считать параллельными. Это же условие позволяет при вычислении амплитуд полагать  $r1 = r2 = r$ . Тогда ампли- туда напряженности суммарного электрического поля в точке приема:

$$
E = \frac{\sqrt{60PD}}{r} \cdot \sqrt{\frac{F^2(\theta_1) + F^2(\theta_2) \cdot |I(\theta_2)|^2 + 2F(\theta_1) \cdot F(\theta_2) \cdot |I(\theta_2)|}{r} \cdot \cos((r_2 - r_1)^2 \pi \cdot \sqrt{4 \cdot \phi(\theta_2)})}
$$
(34)

Радикал в выражении (34) описывает отличие поля при учете влияния Земли от поля в свободном пространстве. Он называется множителем ослабления, или интерференционным множителем. При перемещении вдоль трассы, когда меняется r при сохранении высот h1 и h2, изменяется разница фаз прямой и отраженной волн из-за фазового набега на  $\Delta r = r2 - r1$ . Зависимость множителя ослабления от расстояния немонотонная (рис. 43).

При подъеме приемной антенны вверх, когда меняется h2 при сохранении высоты h1 и расстояния r, также изменяется разница фаз прямой и отраженной волн

 $\overline{2}$ 

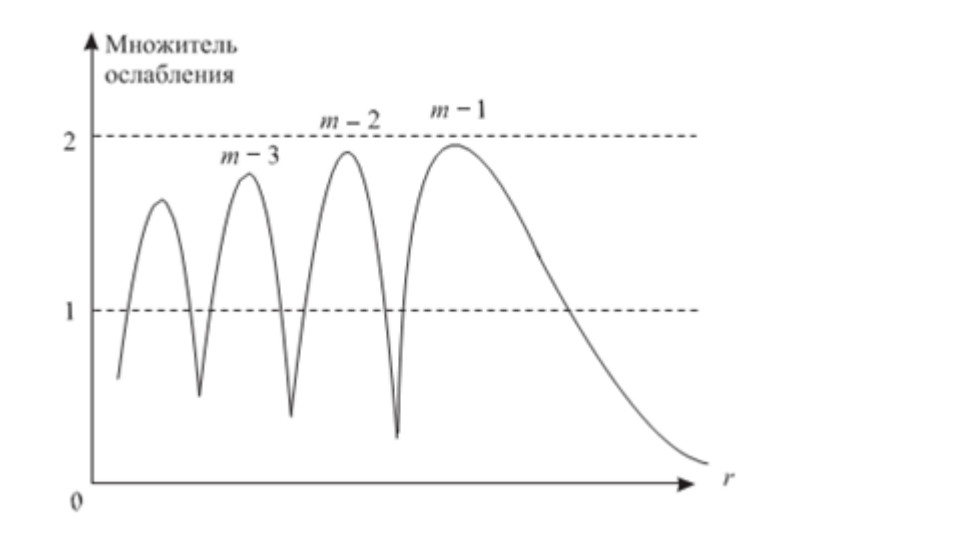

Рис. 43. Зависимость множиеля ослабления от расстояния

из-за фазового набега на  $\Delta r = r2 - r1$ . Зависимость множителя ослабления от высоты немонотонная (рис. 44).

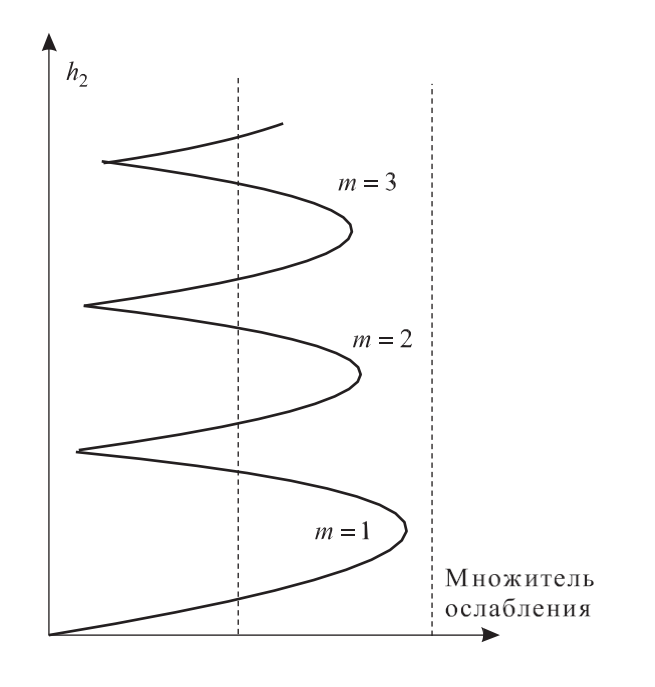

#### Рис. 44. Зависимость множителя ослабления от высоты

Анализ множителя ослабления обычно проводят при условиях  $r2 \gg (h1 +$ h2)2 и  $\theta$ 1  $\approx \theta$ 2  $\approx \theta \ll 1$ .

При этих условиях  $\Delta r = r_2 - r_1 \approx \frac{2h_1h_2}{r}$ . Максимумы поля будут при выполнении условия

$$
\frac{2\pi}{\lambda} \cdot \Delta r + \Phi(\theta) = \frac{4\pi h_1 h_2}{\lambda r} = 2m\pi
$$
\n(35)

где m = 1,2,3... – номера лепестков, начиная с дальнего по расстоянию или нижнего по высоте подъема приемной антенны (рис. 43 и 44). Выражение (34) является более общим, поэтому моделирование распространения радиоволны у плоской земной поверхности будем осуществлять на его основе.

#### **Создание лабораторной установки**

Мы предполагаем, что лабораторная установка позволит определять относительный уровень поля в точке приема в зависимости от дальности, высот подъема передающей и приемной антенн, электрических параметров поверхности Земли. Остальными исходными данными являются: длина волны передатчика в м, шири- на диаграммы направленности передающей антенны в вертикальной плоскости, вид поляризации поля.

Для структурирования программы подготовим ряд вспомогательных виртуальных инструментов – СубВИ. Кроме того, будем использовать ранее созданные СубВИ «Модель ДН», «Диаграмма», Радианы в градусы», «Градусы в радианы».

#### СубВИ «КНД».

Этот СубВИ должен определять значение коэффициента направленного действия в направлении максимума диаграммы направленности по ее ширине в вертикальной и горизонтальной плоскостях. СубВИ реализует выражение (26).

Будем полагать, что ширина диаграммы направленности задается в градусах. Создадим в LabVIEW новый прибор, выбрав команды меню File ⇒ New VI.

Создаем лицевую панель СубВИ:

- 1. Поместим на лицевую панель из палитры Controls ⇒ Numeric два цифровых регулятора и цифровой индикатор.
- 2. Меточным инструментом присвоим им метки: «Ширина ДН верт в град», «Ширина ДН гориз в град», «КНД» (рис. 45).
- 3. Перейдем в окно структурной схемы:
- 1. Поместим в окно из палитры Functions ⇒ Numeric оператор умножения

Multiply, оператор деления Divide и цифровую константу Numeric Constant.

2. Присвоим константе значение 32 000.

3. Монтажным инструментом соединим терминалы на структурной схеме (рис. 46).

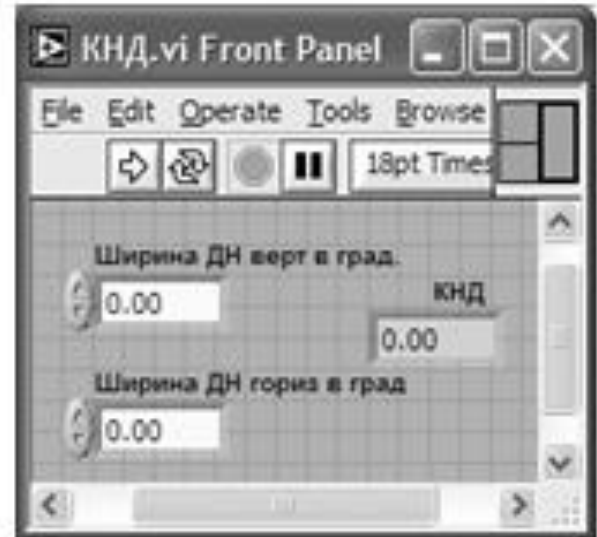

Рис. 45. Лицевая панель СубВИ «КНД»

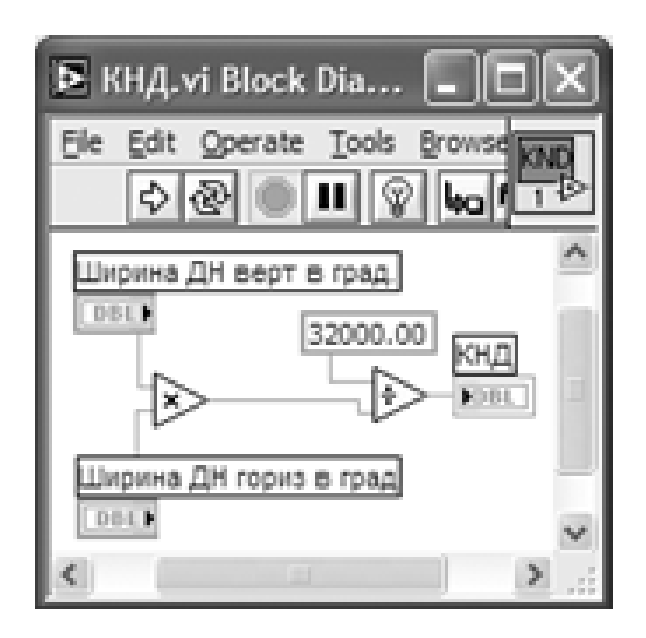

Рис. 46. Структурная схема СубВИ «КНД»

Откорректируем иконку СубВИ, надпись в иконке «КНД» соответствует вычисляемой величине . В окне лицевой панели перейдем от иконки к соединителю (Shov Connector) (рис. 45). Монтажным инструментом сопоставим контакты соединителя с регуляторами и индикатором на лицевой панели. Сохраним СубВИ, дав ему имя «КНД».

СубВИ «ДН верт».

Этот СубВИ должен определять значение диаграммы направленности передающей антенны в заданном углом θ направлении при известной ширине диаграммы в вертикальной плоскости. Будем полагать, что угловые величины задаются в градусах. Создадим в LabVIEW новый прибор, выбрав команды меню File  $\Rightarrow$  New VI.

Создаем лицевую панель СубВИ:

1. Поместим на лицевую панель из палитры Controls ⇒ Numeric два цифровых регулятора и цифровой индикатор.

2. Меточным инструментом присвоим им метки: «Ширина ДН», «Угол», «ДН» (рис. 47).

Перейдем в окно структурной схемы:

1. Из палитры Functions выбираем Select a VI. Из открывшегося окна помещаем последовательно в окно структурной схемы созданные нами СубВИ:

«Модель ДН», «Диаграмма», «Градусы в радианы».

2. Монтажным инструментом соединим терминалы на структурной схеме (рис. 48).

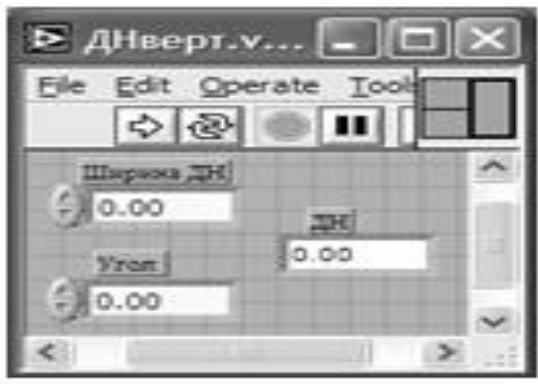

Рис. 47. Лицевая панель СубВИ «ДН»

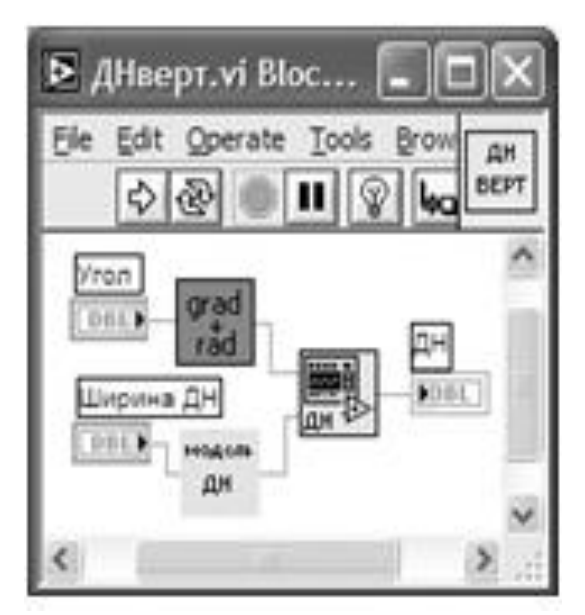

Рис. 48. Структурная схема «ДН».

Откорректируем иконку СубВИ, надпись в иконке «ДН верт» соответствует вычисляемой величине **EDEPT**. В окне лицевой панели перейдем от иконки к соединителю (Shov Connector) (рис. 47). Монтажным инструментом сопоставим контакты соединителя с регуляторами и индикатором на лицевой панели. Сохра- ним СубВИ, дав ему имя «ДН».

СубВИ «Тета-1».

Этот СубВИ должен определять значение угла θ1 к горизонту, под которым распространяется прямая волна из точки передачи в точку приема. Он должен реализовывать выражение (6.28). Исходными величинами являются: расстояние r в километрах, высота h1 передающей антенны в метрах, высота h2 приемной антенны в метрах.

Создадим в LabVIEW новый прибор, выбрав команды меню File ⇒ New VI.

Создаем лицевую панель СубВИ:

1. Поместим на лицевую панель из палитры Controls ⇒ Numeric три цифровых регулятора и цифровой индикатор.

2. Меточным инструментом присвоим им метки: «h1 в м», «h2 в м», «r в км», «Тета 1» (рис. 49).

Перейдем в окно структурной схемы:

1. Из палитры Functions выбираем Select a VI. Из открывшегося окна помещаем в окно структурной схемы СубВИ «Радианы в градусы».

2. Поместим в окно из палитры Functions ⇒ Numeric оператор умножения

Multiply, оператор деления Divide, оператор вычитания Subtract и цифровую константу Numeric Constant.

3. Присвоим константе значение 1000.

4. Из палитры Functions  $\Rightarrow$  Numeric  $\Rightarrow$  Trigonometric поместим в окно структурной схемы оператор арктангенса Inverse Tangent.

5. Монтажным инструментом соединим терминалы на структурной схеме (рис. 50).

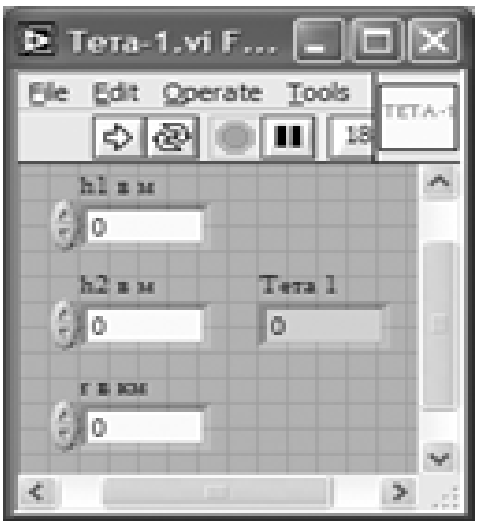

Рис. 49. Лицевая панель СубВИ «Тета 1».

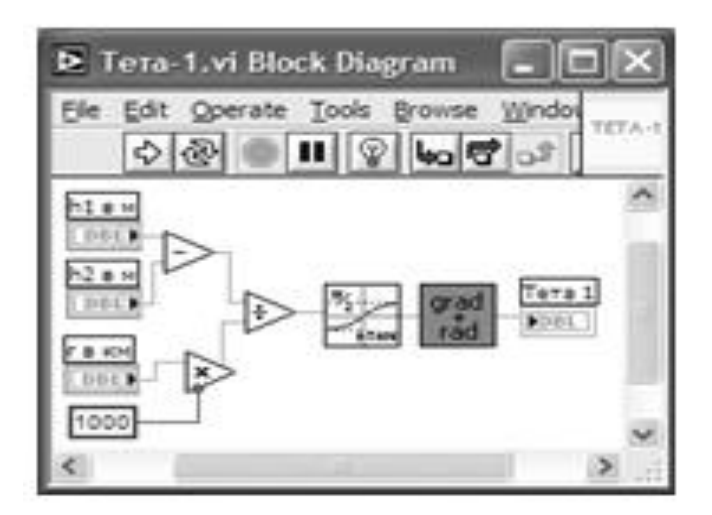

Рис. 50. Структурная схема СубВИ «Тета 1»

Откорректируем иконку СубВИ, надпись в иконке «Тета-1» соответствует

вычисляемой величине . В окне лицевой панели перейдем от иконки к соеди- нителю (Shov Co nnector) (рис. 49). Монтажным инструментом сопоставим контакты соединителя с регуляторами и индикатором на лицевой панели. Сохраним СубВИ, дав ему имя «Тета-1».

# СубВИ «Тета-2»

Этот СубВИ должен определять значение угла θ2 к горизонту, под которым распространяется отраженная волна из точки передачи в точку отражения. Он должен реализовывать выражение (31). Исходными величинами являются: расстояние r в кило- метрах, высота h1 передающей антенны в метрах, высота h2 приемной антенны в метрах. Выражение (28), реализуемое

СубВИ «Тета-1», отличается от выражения (31) лишь заменой суммы высот антенн на их разницу. Создание СубВИ «Тета-2» отличается использованием оператора суммирования Add вместо оператора вычитания. Приведем лишь рисунок его структурной схемы (рис.51) и иконку **EXAREA** Сохраняем СубВИ под именем «Тета-2».

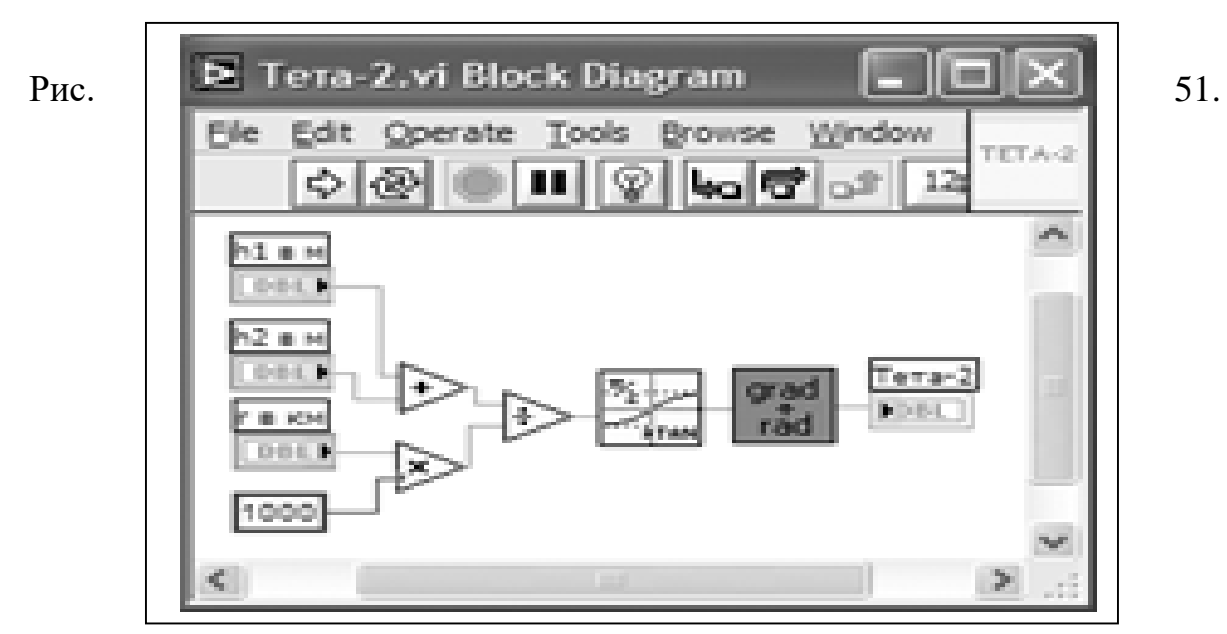

Структурная схема СубВИ «Тета 2».

СубВИ «R1».

Этот СубВИ определяет длину пути прямой волны AB = r1. Он должен реализовы- вать выражение (29). Исходными величинами являются: расстояние r в километ- рах, высота h1 передающей антенны в метрах,

высота h2 приемной антенны в метрах.

Создадим в LabVIEW новый прибор, выбрав команды меню File ⇒ New VI.

Создаем лицевую панель СубВИ:

1. Поместим на лицевую панель из палитры Controls ⇒ Numeric три цифровых регулятора и цифровой индикатор.

2. Меточным инструментом присвоим им метки: «h1 в м», «h2 в м», «r в км», «R1» (рис. 52).

Перейдем в окно структурной схемы:

1. Поместим в окно из палитры Functions ⇒ Numeric три оператора умножения Multiply, оператор суммирования Add, оператор вычитания Subtract иоператор извлечения квадратного корня Square Root.

2. В той же палитре берем и переносим в структурную схему цифровую константу Numeric Constant.

3. Присвоим константе значение 1000.

4. Монтажным инструментом соединим терминалы на структурной схеме (рис. 53).

Откорректируем иконку СубВИ, надпись в иконке «R1» соответствует вычисляемой величине  $\boxed{\phantom{n}}$ . В окне лицевой панели перейдем от иконки к соединителю (Shov Connector) (рис. 52). Монтажным инструментом сопоставим контакты соединителя с регуляторами и индикатором на лицевой панели. Сохраним СубВИ, дав ему имя «R1».

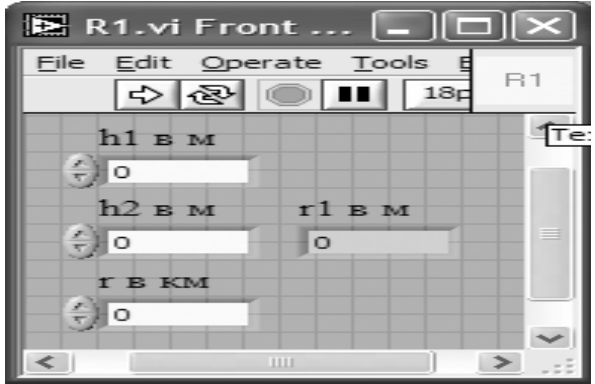

Рис. 52 Лицевая панель СубВИ «R1»

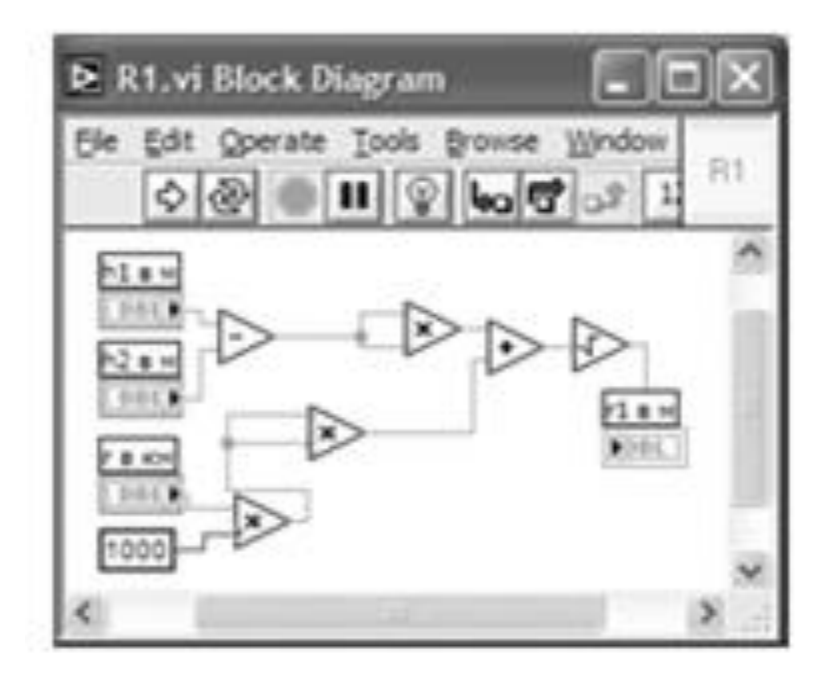

Рис. 53. Структурная схема СубВИ «R1».

СубВИ «R2».

Этот СубВИ должен определять длину пути AOB = r2, который проходит отраженная волна приходит из A в B. Он должен реализовывать выражение (32). Исходными величинами яв- ляются: расстояние r в километрах, высота h1 передающей антенны в метрах, высота h2 прием- ной антенны в метрах. Выражение (29), реали- зуемое СубВИ «R1», отличается от выражения (32) лишь заменой суммы высот антенн на их разницу. Создание СубВИ «R2» отличается использованием оператора суммирования Add вместо оператора вычитания. Приведем лишь рисунок его структурной схемы (рис. 54) и иконку  $\boxed{\phantom{0}^{12}}$ . Сохраняем СубВИ под именем «R2».

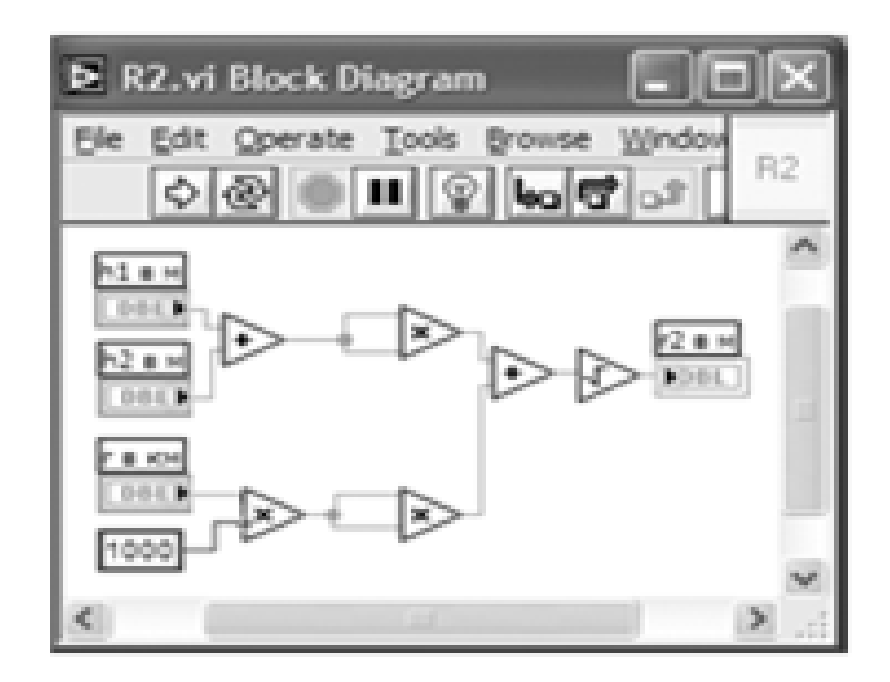

Рис. 54. Структурная схема СубВИ «R2»

СубВИ «Ггор».

Этот СубВИ должен определять значения модуля и фазы коэффициента отражения от земной поверхности для волны с горизонтальной поляризацией поля, реализуя выражение (24). Исходными величинами являются: относительная диэлектрическая проницаемость, удельная проводимость почвы в См/м, длина волны в метрах, угол скольжения в градусах.

Создадим в LabVIEW новый прибор, выбрав команды меню File ⇒ New VI.

Создаем лицевую панель СубВИ:

1. Поместим на лицевую панель из палитры Controls ⇒ Numeric четыре цифровых регулятора и два цифровых индикатора.

2. Меточным инструментом присвоим им соответствующие метки (рис. 55).

Перейдем в окно структурной схемы:

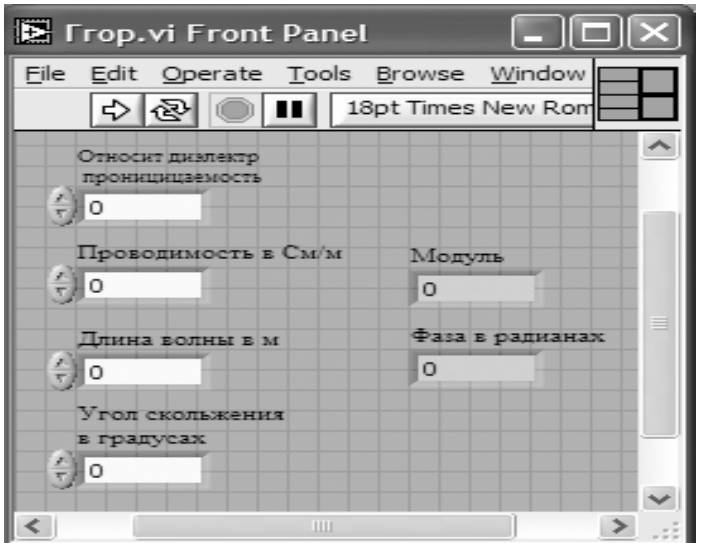

Рис.55. Лицевая панель СубВИ «Ггор».

1. Из палитры Functions выбираем Select a VI… Из открывшегося окна помещаем в рамку цикла СубВИ «Градусы в радианы».

2. Поместим в окно из палитры Functions ⇒

Numeric три оператора умножения Multiply, оператор деления Divide, два оператора вычитания Subtract, оператор суммирования Add и оператор извлечения квадратного корня Square Root.

3. Поместим в окно из палитры Functions ⇒ Numeric цифровую константу

Numeric Constant и присвоим константе значение –60.

4. Из палитры Functions ⇒ Numeric ⇒ Trigonometric поместим в окно структурной схемы оператор Sine&Cosine, выдающий сразу синус и косинус входного аргумента.

5. Из палитры Functions ⇒ Numeric ⇒ Complex поместим в окно структур-

ной схемы оператор формирования комплексного числа из его реальной и

мнимой частей Re/Im To Complex и оператор получения из комплексного числа его модуля и фазы Complex To Polar.

6. Монтажным инструментом соединим терминалы на структурной схеме (рис. 56).

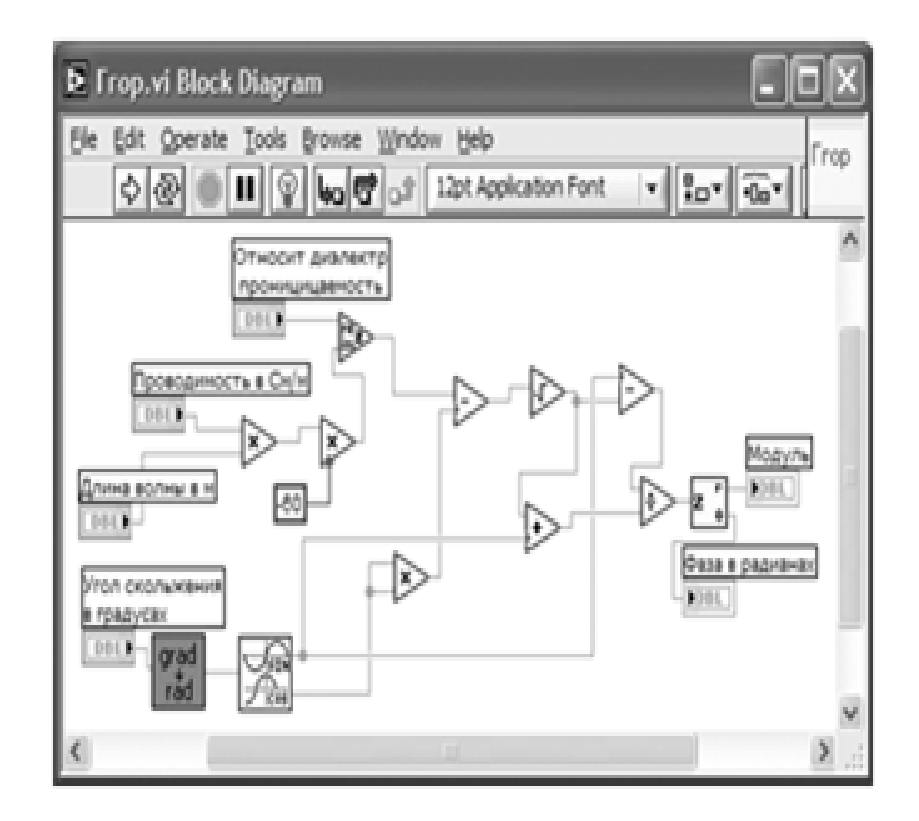

Рис. 56. Структурная схема СубВИ «Ггор»

Тут необходимо отметить использование нами свойства полиморфизма. Операторы сложения, вычитания, умножения, деления, извлечения корня производят операции как над действительными, так и над комплексными операндами, самостоятельно определяя тип входных и выходных величин. Использование этого свойства приводит к существенному упрощению структурной схемы.

Откорректируем иконку СубВИ, надпись в иконке «Ггор» соответствует вычисляемой величине **[frop]**. В окне лицевой панели перейдем от иконки к соединителю (Shov Connector) (рис.55). Монтажным инструментом сопоставим контак- ты соединителя с регуляторами и индикаторами на лицевой панели. Сохраним СубВИ, дав ему имя «Ггор».

СубВИ «Гверт».

Этот СубВИ должен определять значения модуля и фазы коэффициента отражения от земной поверхности для волны с вертикальной поляризацией поля, реализуя выражение (25). Исходными величинами являются: относительная диэлектрическая проницаемость, удельная проводимость почвы в См/м, длина волны в метрах, угол скольжения в градусах.

Процесс создания СубВИ «Гверт» во многом повторяет создание СубВИ «Ггор». Лицевые панели этих СубВИ с регуляторами и индикаторами идентичны. Все элементы структурных схем: СубВИ, операторы, константа – одинаковы. Отличается лишь схема их соединения. Терминалы элементов соединяем в соответствии со структурной схемой (рис. 57).

Откорректируем иконку СубВИ **[верт]. В окне лицевой панели перейдем от** иконки к соединителю (Shov Connector). Монтажным инструментом сопоставим контакты соединителя с регуляторами и индикаторами на лицевой панели. Сохраним СубВИ, дав ему имя «Гверт».

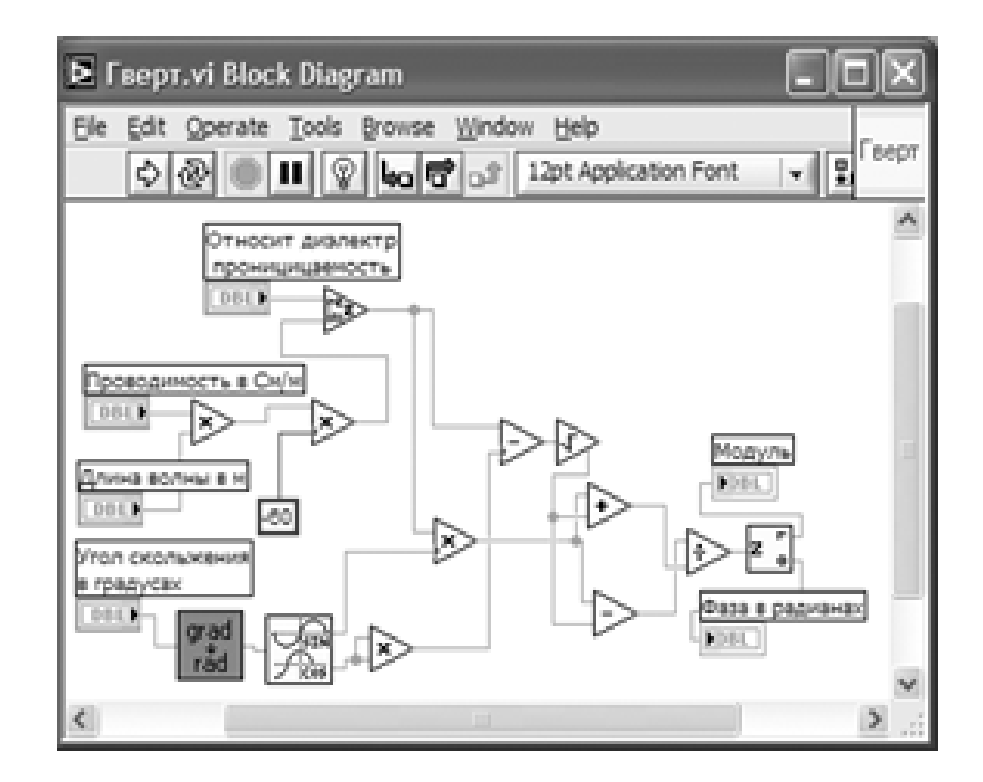

Рис. 57. Структурная схема СубВИ «Гверт»

# СубВИ «Опыт 1».

Этот СубВИ должен рассчитывать и выводить на экран графического индикатора зависимости модуля и фазы коэффициента отражения от угла скольжения. Исходными величинами являются: относительная диэлектрическая проницаемость, удельная проводимость почвы в См/м, длина волны в метрах, вид поляризации поля.

Создадим в LabVIEW новый прибор, выбрав команды меню File ⇒ New VI.

Создаем лицевую панель СубВИ:

1. Сверху на лицевой панели помещаем декоративный элемент Decorations

⇒ Horizontal Button Box. Увеличиваем размеры декоративного элемента и вносим в него меточным элементом заголовок «Коэффициент отражения при вертикальной или горизонтальной поляризации» (рис. 58).

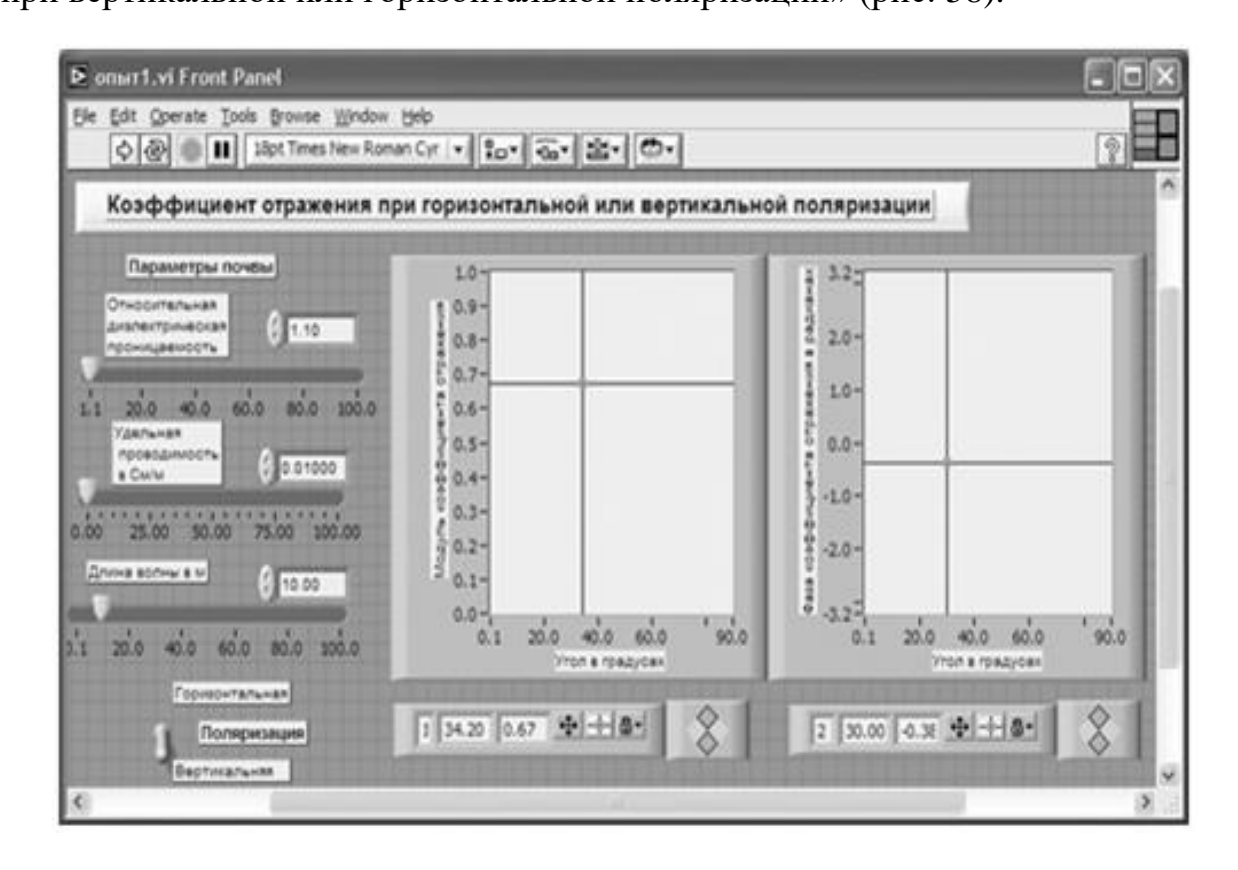

Рис. 58. Лицевая панель СубВИ «Опыт 1».

2. Слева помещаем метку «Параметры почвы». Под ней помещаем два регулятора Horizontal P ointer Slide из палитры Numeric, задающие параметры почвы. В метки регуляторов внесем их наименования: «Относительная диэлектрическая проницаемость», «Удельная проводимость в См/м». После щелчка правой кнопкой мыши на каждом регуляторе выбираем в контекстном меню Visible Items ⇒ Digital Display, чем сделаем видимыми цифровые дисплеи регуляторов.

3. Под ними размещаем регулятор Horizontal Po inter Slide из палитры Numeric, в метку которого вносим «Длина волны в м». Делаем видимым его цифровой дисплей.

4. Из палитры Boolean берем и размещаем ниже переключатель Vertical Toggle Switch. После щелчка правой кнопкой мыши на переключателе
выбираем в контекстном меню Visible Items ⇒ Label и Visible Items ⇒

Caption. В появившиеся рамки вводим меточным инструментом названия

положений переключателя: «Горизонтальная» и «Вертикальная». Между ними создаем меточным инструментом название переключателя «Поляризация».

5. Возьмем из палитры Controls ⇒ Graph  $\Rightarrow$  XY Graph графический индикатор и поместим его на лицевую панель (рис. 58). Метку индикатора сделаем невидимой. После щелчка правой кнопкой мыши на индикаторе выбираем в контекстном меню Visible Items ⇒ X Scale ⇒ Visible Scale Label . Вводим наименование шкалы «Угол в градусах». Повторяем операцию для второй оси Visible Items ⇒ Y Scale ⇒ Visible Scale Label. Вводим наимено вание шкалы «Модуль коэффициента отражения». Сделаем видимой панель курсора и отключим автошкалирование по обеим осям.

6. Возьмем из палитры Controls ⇒ Graph ⇒ XY Graph второй графический индикатор и поместим его правее первого на лицевую панель (рис. 58).

Повторяем действия, произведенные для первого индикатора с единственным отличием. Вертикальной оси даем название «Фаза коэффициента отражения в радианах».

7. Меточным инструментом зададим диапазон шкал: горизонтальных – от 0.1 до 90, вертикальной оси первого индикатора – от 0.0 до 1.0, вертикальной оси второго – от  $-3.2$  до 3.2.

Перейдем в окно структурной схемы:

1. Из палитры Functions ⇒ Structures выбираем оператор цикла For Loop . Поместив его в окно структурной схемы, растягиваем рамку и меточным инструментом задаем число его выполнений, равное 300.

2. Терминалы входных регуляторов размещаем правее рамки цикла (рис. 59).

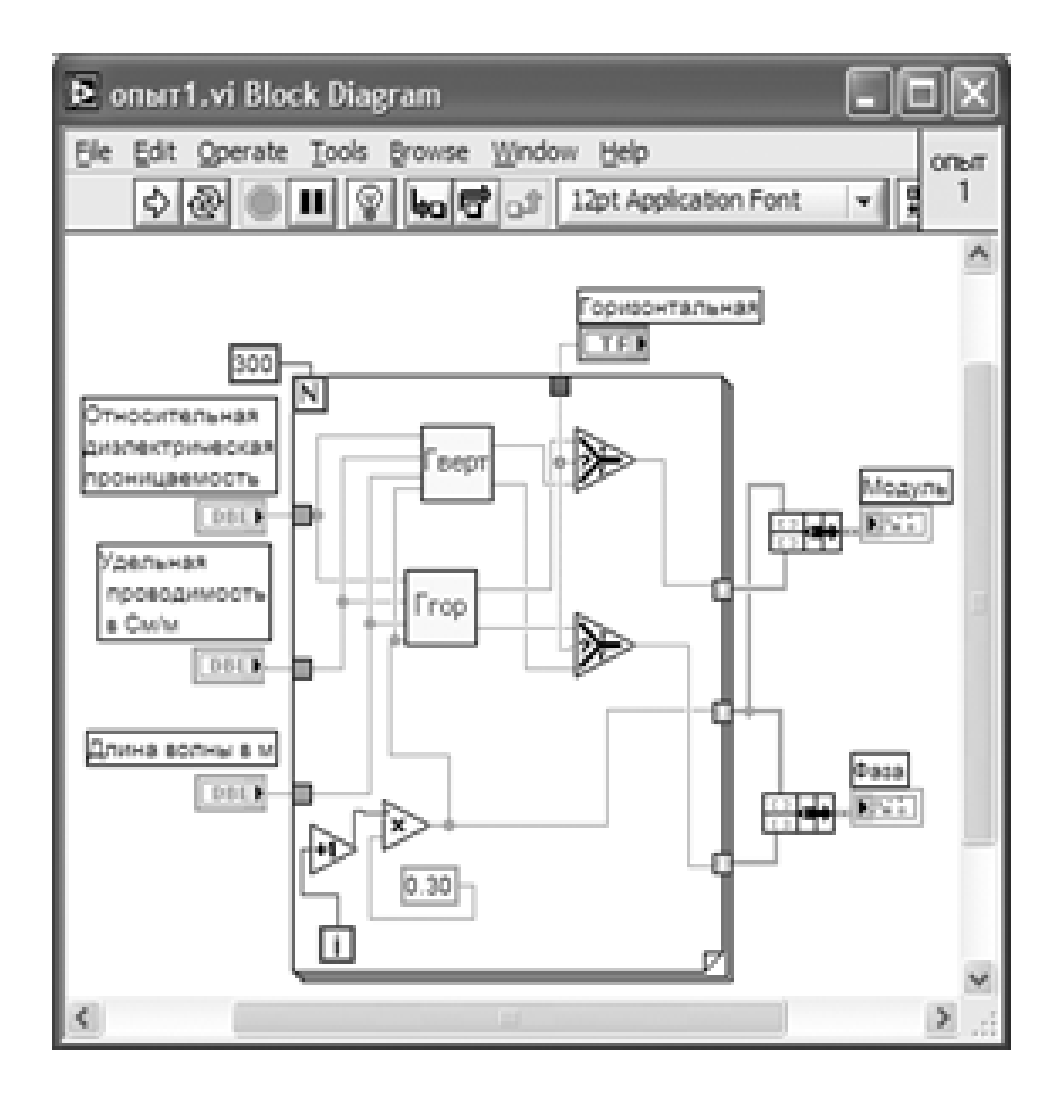

Рис. 59. Структурная схема СубВИ «Опыт 1».

Из палитры Functions выбираем Select a VI. Из открывшегося окна помещаем в рамку цикла СубВИ «Гверт» и «Ггор».

4. Угол скольжения не может быть нулем, поэтому цикл по значению этого угла начнем со значения 0.3°, шаг цикла будет таким же. Для этого на структурной схеме нам понадобятся оператор умножения Multiply, оператор увеличения числа на единицу Increment, константа Numeric Constant со значением 0.3.

5. Для обеспечения расчетов для двух видов поляризации из палитры Comparison помещаем в рамку цикла два оператора Select. Их логические входы соединяем монтажным инструментом с переключателем «Поляризация».

6. Монтажным инструментом производим необходимые соединения в рамке цикла, следя за правильностью подключения СубВИ (рис.59). Внешние для оператора цикла For Loop входные величины и управляющие сигналы проходят внутрь цикла через туннели, образующиеся при проходе через границу оператора монтажного инструмента.

7. Полученные в цикле массивы значений модуля, фазы коэффициента отражения и угла скольжения надо сформировать для подачи на графические индикаторы. Для этого возьмем в палитре Functions ⇒ Cluster оператор

Bundle и дважды переносим его в окно структурной схемы к выходным туннелям оператора цикла.

8. Монтажным инструментом соединяем терминалы операторов Bundle

и графических индикаторов (рис. 59).

Откорректируем иконку СубВИ, надпись в иконке «Опыт1» соответствует

названию СубВИ **. В окне лицевой панели перейдем от иконки к** соединителю (Shov Connector) (рис. 58). Монтажным инструментом сопоставим контакты соединителя с регуляторами и индикаторами на лицевой панели. Сохраним СубВИ, дав ему имя «Опыт 1».

ВИ «Линия над землей».

Этот виртуальный прибор должен обладать широкими возможностями по моде- лированию распространения радиоволны над плоской поверхностью Земли. Он будет включать в себя все ранее подготовленные СубВИ. Создадим в LabVIEW виртуальный прибор, выбрав команды меню File ⇒ New VI.

Создаем лицевую панель ВИ:

1. Выше всех регуляторов в декоративном элементе Horizontal Butto n Box , взятом в палитре Decorations, поместим меточным инструментом заголовок

«Распространение радиоволн над плоской поверхностью Земли». Правее, взяв из палитры Boolean, поместим кнопку останова Stop Button (рис. 60).

2. Нам необходимо разместить на лицевой панели достаточно много объектов.

Часть из них должна постоянно присутствовать на экране. Это регуляторы, задающие параметры радиолинии и параметры почвы. Другую группу представляют графические индикаторы. Для лучшей наблюдаемости графиков эти индикаторы должны быть большими, а вот постоянная их видимость на экране не нужна. Для того чтобы индикатор появлялся на экране монитора только при проведении соответствующего эксперимента, используем элемент управления Tab Control. Из палитры Controls ⇒ Containersвозьмем элемент управления Tab Control и поместим его на лицевую панель. Растянем его границы на большую часть экрана (рис. 60).

4. Меточным инструментом внесем в страницы Tab Control их метки: «Коэффициент отражения» и «Амплитуда поля над землей».

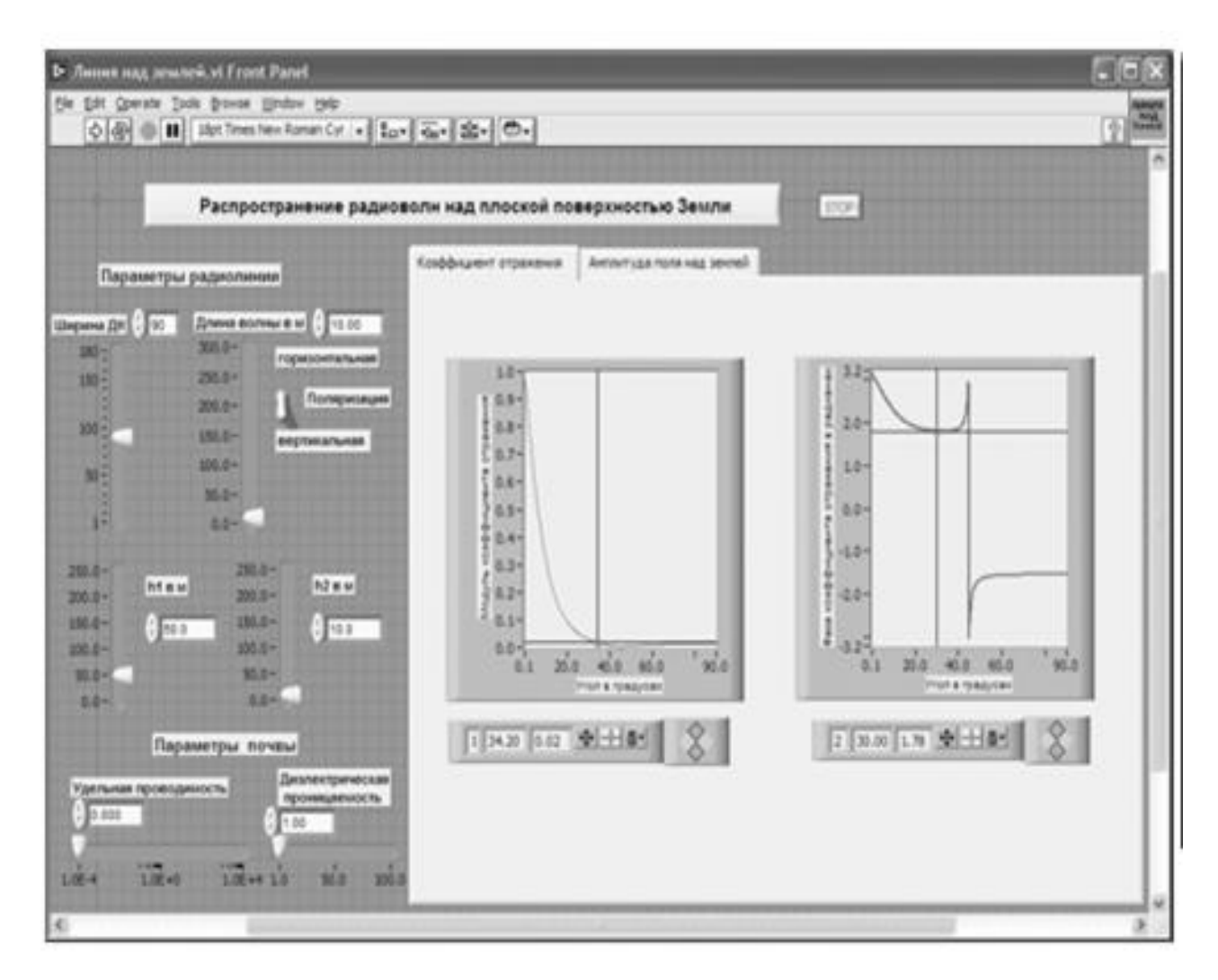

Рис. 60. Лицевая панель ВИ «Линия над Землей» Страница «Коэффициент отражения».

4. Слева от элемента Tab Control создаем меточным инструментом две метки:

«Параметры радиолинии» и ниже «Параметры почвы».

5. Под первой меткой размещаем четыре регулятора Vertical Pointer Slide из палитры Numeric (рис. 60). Сделаем видимыми их цифровые дисплеи и дадим им метки: «Ширина ДН», «Длина волны», «h1 в м», «h2 в м».

6. Для каждого регулятора установим его пределы и шаг регулирования. Для этого щелкнем по регулятору правой кнопкой мыши и выберем в контекст- ном меню пункт Data Range. В открывшемся окне Slide Properties на странице Data Range вводим минимальное (Minimum), максимальное (Maximum) значения и шаг изменения (Increment) регулируемого параметра (рис. 61).

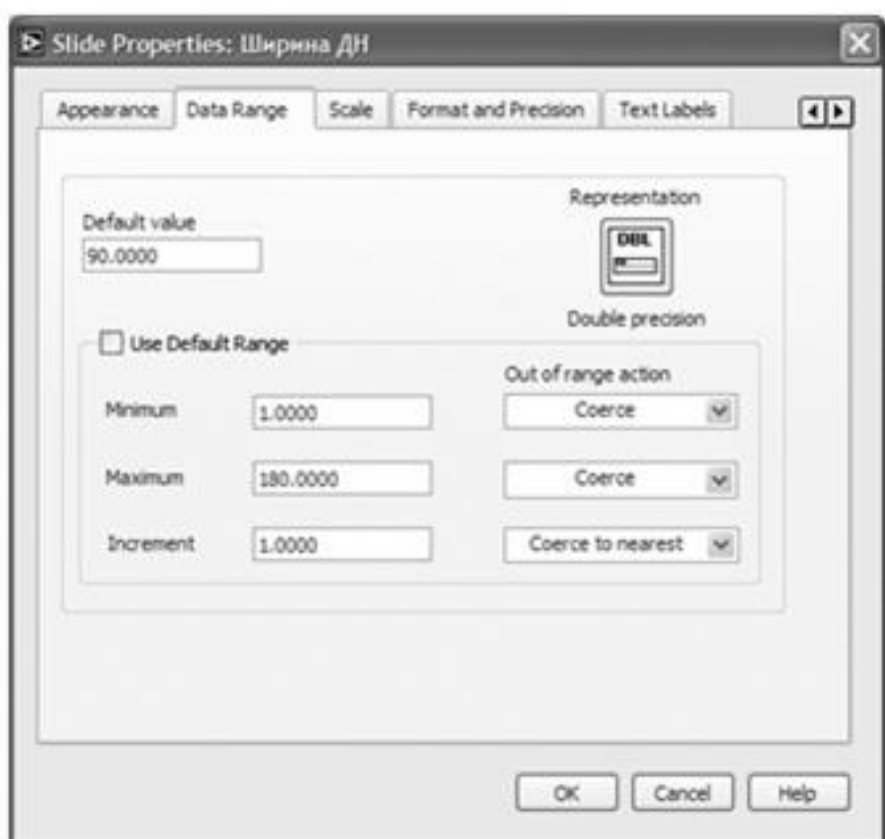

Рис. 61. Окно Slide Properties, страница Data Range для регулятора «Ширина ДН».

7. Из палитры Boolean берем и размещаем переключатель Vertical Toggle Switch. После щелчка правой кнопкой мыши на переключателе выбираем в контекстном меню Visible Items ⇒ Label и Visible Items ⇒ Captio n.

В появившиеся рамки вводим меточным инструментом названия положений переключателя: «Горизонтальная» и «Вертикальная». Между ними создаем меточным инструментом название переключателя «Поляризация».

8. Под меткой «Параметры почвы» помещаем два регулятора Horizontal Pointer Slide из палитры Numeric, задающие параметры почвы. В метки регуляторов внесем их наименования: «Диэлектрическая проницаемость»,

«Удельная проводимость». После щелчка правой кнопкой мыши на каждом регуляторе выбираем в контекстном меню Visible Items ⇒ Digital Display, чем сделаем видимыми цифровые дисплеи регуляторов.

9. Установим для этих регуляторов пределы и шаг регулирования. Для удобства работы с регулятором «Удельная проводимость» преобразуем его линейную шкалу в логарифмическую. Для этого в окне Slide Properties на странице Scale отмечаем галочкой пункт Logarithmic (рис. 62). То же можно сделать иначе. Открываем для регулятора «Удельная проводимость» контекстное меню, в котором выбираем Scale ⇒ Mapping ⇒ Logarithmic.

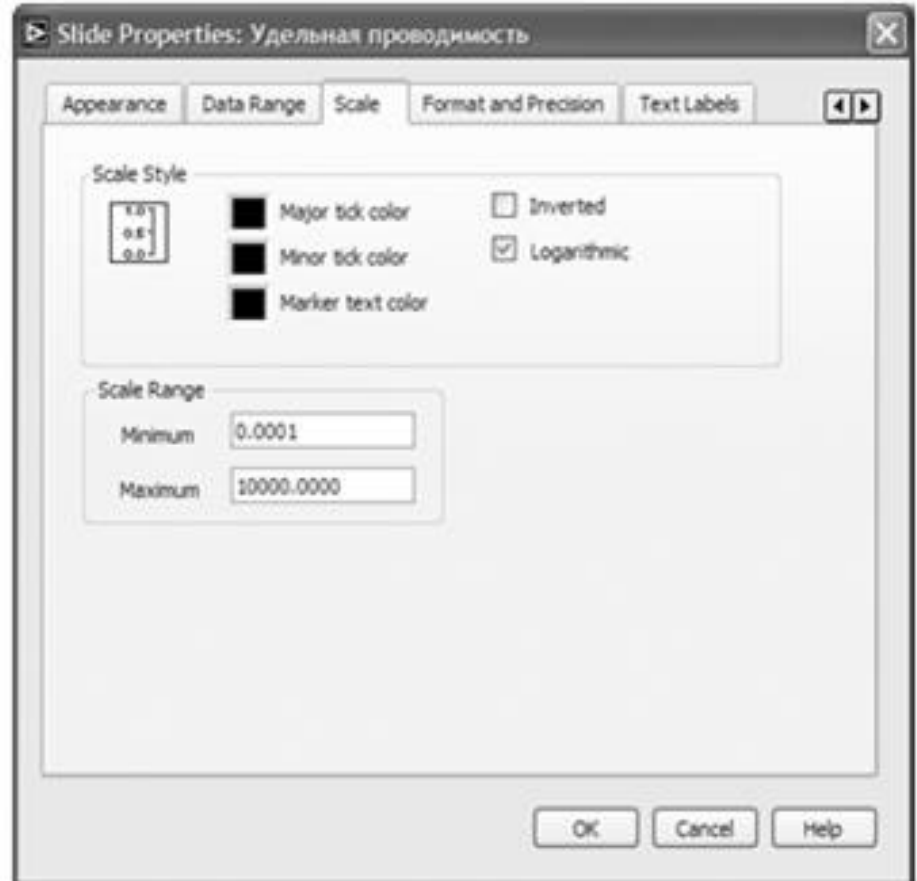

Рис. 62. Окно Slide Properties, страница Scale для регулятора «Удельная проводимость».

10. Возьмем из палитры Controls ⇒ Graph ⇒ XY Graph графический индикатор и поместим его на страницу «Коэффициент отражения» Tab Control (рис. 60). После щелчка правой кнопкой мыши на индикаторе выбираем в контекстном меню Visible Items ⇒ X Scale ⇒ Visible Scale Label.Вводим наименование шкалы «Угол в градусах». Повторяем операцию для второй оси Visible Items ⇒ Y Scale ⇒ Visible Scale Label . Вводим наименование шкалы «Модуль коэффициента отражения». Сделаем видимой панель курсора и отключим автошкалирование по обеим осям.

11. Возьмем из палитры Controls ⇒ Graph ⇒ XY Graph второй графический индикатор и поместим его правее первого (рис.60). Вертикальной оси даем название «Фаза коэффициента отражения в радианах».

12. Меточным инструментом зададим диапазон шкал: горизонтальных – от 0.1 до 90, вертикальной оси первого индикатора  $-$  от 0.0 до 1.0, вертикальной оси второго – от  $-3.2$  до 3.2.

13. Перейдем на страницу «Амплитуда поля над землей» Tab Control.

14. Возьмем из палитры Controls ⇒ Graph ⇒ XY Graph графический индикатор и поместим его на страницу «Амплитуда поля над землей» (рис.63).

После щелчка правой кнопкой мыши на индикаторе выбираем в контекстном меню Visible Items ⇒ X Scale ⇒ Visible Scale Label. Вводим наименование шкалы «Расстояние в км». Повторяем операцию для второй оси Visible Items ⇒ Y Scale ⇒ Visible Scale Label. Вводим наименование шкалы «Амплитуда поля в мВ/м». Сделаем видимой панель курсора и отключим автошкалирование по обеим осям.

15. Поместим выше графического индикатора из палитры Controls ⇒ Numeric два регулятора Horizontal Pointer Slide и присвоим им метки «Длина линии в км» и «Минимальное расстояние в км». Эти регуляторы будут управлять горизонтальной шкалой графического индикатора.

16. Если при регулировании установить длину линии меньше минимального расстояния, то на индикаторе ничего не будет отображаться.

Для сигнализации о неправильной установке регуляторов создадим логический индикатор. Из палитры Classic Controls ⇒ Classic Boolean берем и помещаем над регуляторами индикатор Flat Square Butto n. Оставляем видимым лишь текст внутри индикатора, отметив в пункте

Visible Items контекстного меню только Boolean Text.

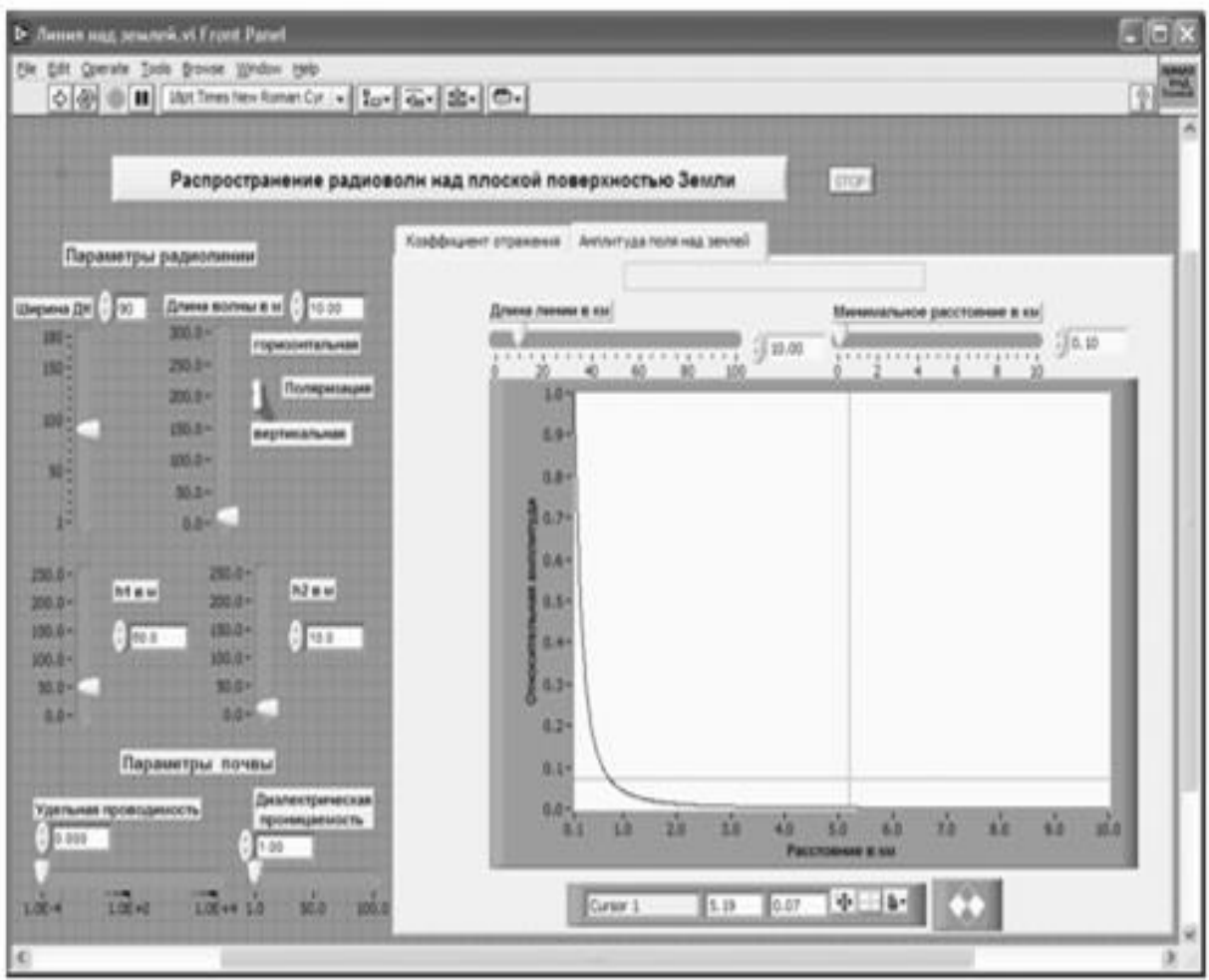

Рис. 63. Лицевая панель ВИ «Линии над землей», страница «Амплитуда поля над землей».

17. В одном логическом состоянии Flat Square Butto n меточным инструментом вносим в него текст «Длина линии меньше минимального расстояния». Цвета фона и текста делаем яркими и контрастными. В другом логическом состоянии Flat Square Button текст из него удаляем, элемент закрашиваем в цвет страницы Tab Control.

На этом создание лицевой панели заканчивается. Дополнительно можно для улучшения внешнего вида выровнять ее элементы, откорректировать их размеры, придать панели оригинальное цветовое решение.

Перейдем в окно структурной схемы Block Diagram:

1. Переместим терминалы регуляторов, задающих параметры почвы, длину волны и вид поляризации, к левому краю окна структурной схемы (рис. 6.64).

2. Из палитры Functions выбираем Select a VI. Из открывшегося окна помещаем в окно структурной схемы созданный нами СубВИ: «Опыт 1».

3. Терминалы двух графических индикаторов модуля и фазы коэффициента отражения перемещаем к терминалу СубВИ «Опыт 1».

4. Терминалы регуляторов, СубВИ и индикаторов соединяем в соответствии со схемой (рис. 64).

5. Терминал Tab Control размещаем выше, его присоединять не надо

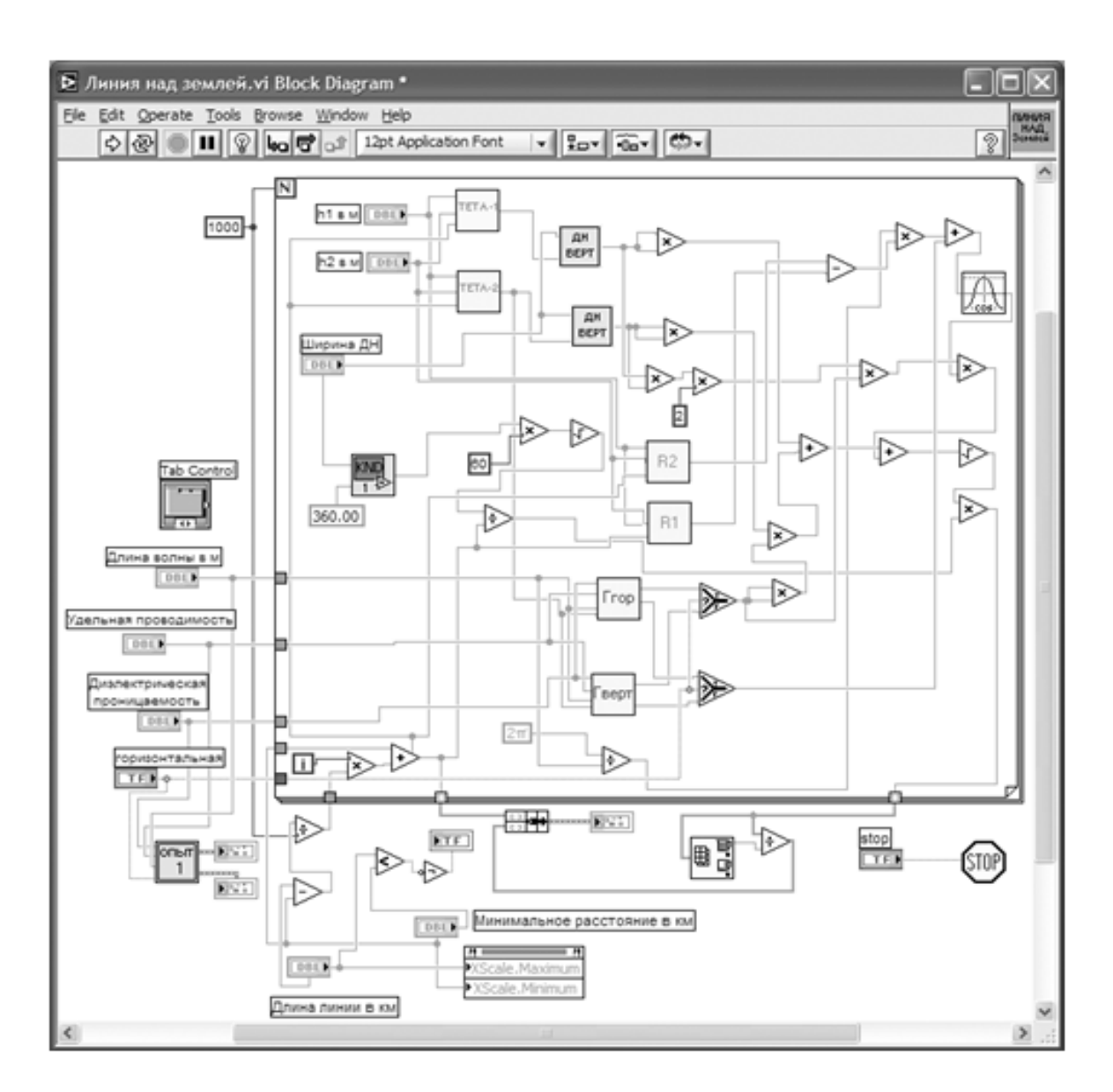

Рис. 64. Структурная схема ВИ «Линии над землей».

6. Из палитры Functions ⇒ Structures выбираем оператор цикла For Loop .

Поместив его в окно структурной схемы, растягиваем рамку и меточным

инструментом задаем число его выполнений, равное 1000.

7. Терминалы входных регуляторов «Ширина ДН», «h1 в м», «h2 в м» размещаем внутри рамки цикла (рис. 64).

8. Из палитры Functions выбираем Select a VI. Из открывшегося окна помещаем в рамку цикла СубВИ «КНД», «Тета 1», «Тета 2», «R1», «R2», «Гверт», «Ггор» и два раза «ДН верт».

9. Поместим внутрь рамки оператора цикла из палитры Functions ⇒ Numeric

два оператора деления Divide, двенадцать операторов умножения Multiply,

четыре оператора суммирования Add, оператор вычитания Subtract.

10. Там же возьмем цифровые константы Numeric Constant со значениями 2 и 360. Из палитры Functions ⇒ Numeric ⇒ Additional Numeric Constants поместим в окно структурной схемы константу  $2\pi$ .

11. Из палитры Functions ⇒ Numeric ⇒ Trigonometric возьмем оператор косинуса Cosine.

12. Для расчетов при двух видах поляризации из палитры Comparison помещаем в рамку цикла два оператора Select. Их логические входы соединяем монтажным инструментом с переключателем «Поляризация».

13. Разместим удобнее все эти элементы в рамке оператора и монтажным инструментом соединим терминалы (рис. 64). Внешние для оператора цикла For Loop входные величины и управляющие сигналы проходят внутрь цикла через туннели, образующиеся при проходе через границу оператора монтажного инструмента.

14. Из палитры Functions  $\Rightarrow$  Cluster выбираем оператор Bundle и переносим его в окно структурной схемы к выходным туннелям на нижней стороне рамки оператора цикла.

15. Монтажным инструментом соединяем терминал оператора Bundle с выходными туннелями цикла и графическим индикатором (рис. 64).

16. Из палитры Functions ⇒ Application Control выбираем оператор останова

Stop и соединяем его с терминалом одноименной кнопки лицевой панели.

17. Поместим под оператором цикла операторы деления Divide и вычитания Subtract. Соединим их с терминалами регуляторов «Длина линии в км» и «Минимальной расстояние в км» в соответствии со схемой (рис. 64).

18. Для управления шкалой расстояния на графическом индикаторе будем ис- пользовать регуляторы «Длина линии в км» и «Минимальное расстояние в км». Щелкнем правой кнопкой мыши на терминале индикатора XY Graph

«Амплитуда поля в мВ/м». В открывающихся контекстных меню выбираем последовательно Create ⇒ Property Node . На структурной схеме появляется элемент узла атрибутов. Теперь делаем на нем щелчок правой кнопкой мыши и в контекстном меню выбираем Properties ⇒ X Scale ⇒ Range ⇒ Maximum. Еще раз щелкнем правой кнопкой мыши на терминале индикатора XY Graph. В открывающихся контекстных меню выбираем последовательно Create ⇒ Property Node. На структурной схеме появляется элемент узла атрибутов. Теперь делаем на нем щелчок правой кнопкой мыши и в контекстном меню выбираем Properties ⇒ X Scale ⇒ Range ⇒ Minimum. Созданы атрибуты управления начальным и конечным значениями горизонтальной шкалы индикатора XY Graph . Атрибут XScale.Minimum соединяем с регулятором «Минимальное расстояние в км». Атрибут XScale.Maximum соединяем с регулятором «Длина линии в км».

19. Из палитры Comparison берем оператор Less?, из палитры Boolean – оператор Not. Соединяем их между собой, с регуляторами «Длина линии в км» и «Минимальное расстояние в км», с индикатором Flat Square Button. Теперь если при регулировании установить длину линии меньше минимального расстояния, на индикаторе Flat Square Button высветится предупреждающий текст «Длина линии меньше минимального расстояния».

На этом работа по созданию виртуальной лабораторной установки завершена.

Сохраним ее результаты как ВИ с именем «Линия над землей».

## **Порядок выполнения лабораторных исследований**

Созданная нами виртуальная лабораторная установка позволяет варьировать как геометрические, так и электрические параметры радиолинии и земной поверхности. Ниже предлагается некоторый план исследований, в том числе и варианты исходных параметров.

1. Запустить лабораторную установку, ознакомиться с органами управления.

2. Выполнить исследования в соответствии с выбранным вариантом. Исходные параметры для каждого исследования брать в табл. 4.

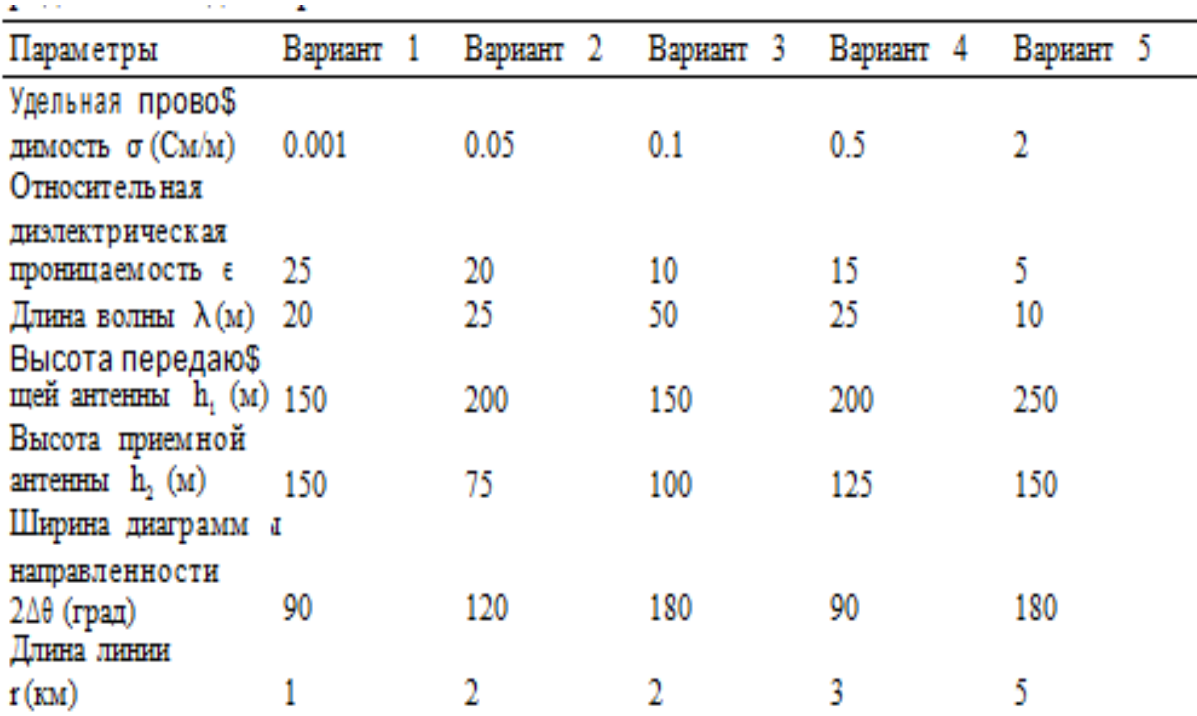

## Таблица 4. Исходные параметры для исследования распространения радиоволн над поверхностью Земли

3. Исследовать отражение волны от поверхности Земли при различных поляризациях:

• установить длину волны λ, удельную проводимость σ и относительную диэлектрическую проницаемость ε в соответствии с выбранным вариантом (табл. 4);

• установить горизонтальную поляризацию поля. Замерить по точкам с помощью курсора на левом индикаторе страницы «Коэффициент отражения» зависимость модуля коэффициента отражения от угла скольжения. Данные свести в таблицу;

• замерить по точкам с помощью курсора на правом индикаторе страницы

«Коэффициент отражения» зависимость фазы коэффициента отражения от

угла скольжения. Данные свести в таблицу;

• установить вертикальную поляризацию поля. Замерить по точкам с помощью курсора на левом индикаторе страницы «Коэффициент отражения» зависимость модуля коэффициента отражения от угла скольжения. Данные свести в таблицу;

• замерить по точкам с помощью курсора на правом индикаторе страницы

«Коэффициент отражения» зависимость фазы коэффициента отражения от угла скольжения. Данные свести в таблицу;

• построить графики зависимостей.

4. Исследовать распределение поля по расстоянию:

• не изменяя длину волны λ, удельную проводимость σ и относительную диэлектрическую проницаемость ε, перейти на страницу «Амплитуда поля над землей»;

• установить высоту передающей антенны h1, высоту приемной антенны h2, ширину диаграммы направленности 2∆θ в соответствии с выбранным вариантом (табл. 4);

• установить горизонтальную поляризацию поля;

• с помощью регуляторов «Длина линии в км» и «Минимальное расстояние в км» добиться наиболее информативного графика амплитуды поля от расстояния на индикаторе;

• с помощью курсора произвести по точкам измерение кривой на индикаторе установки. Данные свести в таблицу. При необходимости отдел ные участки графика можно растянуть на индикаторе с помощью регуляторов «Длина линии в км» и «Минимальное расстояние в км»;

• установить вертикальную поляризацию поля;

• с помощью курсора произвести по точкам измерение кривой на индикаторе установки. Данные свести в таблицу. При необходимости отдельные участки графика можно растянуть на индикаторе с помощью регуляторов «Длина линии в км» и «Минимальное расстояние в км»;

• построить графики полученных зависимостей.

5. Исследовать распределение поля по высоте:

• не меняя положения регуляторов, установить курсор на экране в положение длины линии r в соответствии с выбранным вариантом (табл. 4);

• изменяя высоту приемной антенны  $h2$  с помощью курсора, произвести по точкам измерение зависимости амплитуды поля от высоты на фиксированном расстоянии. Данные свести в таблицу;

• сменить поляризацию поля на горизонтальную;

• изменяя высоту приемной антенны  $h2$  с помощью курсора, произвести по точкам измерение зависимости амплитуды поля от высоты на фиксированном расстоянии. Данные свести в таблицу;

• построить графики полученных зависимостей. Определить положения первых максимумов на графиках.

6. Объяснить полученные зависимости, опираясь на знание теории.

7. Оформить и защитить отчет по работе.

### **Контрольные вопросы**

1. Какими параметрами характеризуются электрические свойства земной поверхности?

2. По какому критерию среды делят на проводники и диэлектрики?

3. Как земная поверхность влияет на распространение радиоволны?

4. Что такое коэффициент отражения?

5. Что такое угол скольжения радиоволны?

6. Чем отличаются зависимости модуля коэффициента отражения для вертикальной и горизонтальной поляризаций поля?

7. Что такое угол Брюстера?

8. Может ли отраженная от Земли волна быть по амплитуде больше прямой волны?

9. Что такое коэффициент направленного действия антенны?

10. Как коэффициент направленного действия антенны связан с шириной ее диаграммы направленности в вертикальной и горизонтальной плоскостях?

11. Почему прямая и отраженная волны приходят в точку приема с разными фазами?

12. Как амплитуда поля в точке приема зависит от мощности передатчика?

13. Как амплитуда поля в точке приема зависит от коэффициента направленного действия передающей антенны?

14. Можно ли увеличить дальность связи, не меняя мощности передатчика?

15. Какой характер и почему имеет зависимость амплитуды поля от расстояния?

16. Какой характер и почему имеет зависимость амплитуды поля от высоты приемной антенны?

# **Библиография.**

1.Евдокимов Ю. К., Линдваль В. Р., Щербаков Г. И. LabVIEW для радиоинженера: от виртуальной модели до реального прибора. – М.: ДМК Пресс, 2012. – 400 с.

### **Научно-исследовательская работа 4**

### **Распространение радиоволн в тропосфере**

Радиоволны над поверхностью Земли распространяются в ее газообразной обо- лочке – атмосфере. Строение атмосферы изменчиво в пространстве и во времени. Обычно ее разделяют на тропосферу, стратосферу и ионосферу. Тропосфера – самый нижний слой атмосферы. Она лежит от поверхности Земли до высот по- рядка 15 км.

### **Цель работы**

Целью работы является изучение электрических свойств тропосферы и закономерностей распространения радиоволн в ней.

#### **Краткие теоретические сведения**

Электрические свойства тропосферы зависят от температуры, давления и влажности воздуха. Нижние слои атмосферы нагреваются рассеянной земной поверхностью солнечной энергией. С ростом высоты в тропосфере температура падает. Давление столба газа также падает с ростом высоты. Влажность тоже резко убывает с высотой. У верхней границы тропосферы облака не образуются. На частотах до 15–20 ГГц потери в тропосфере малы. Относительная диэлектрическая проницаемость тропосферы

$$
\varepsilon = 1 + \frac{a_1 p}{T} + \frac{a_2 \varpi}{T^2},\tag{36}
$$

где p – давление газа в миллибарах, ϖ – абсолютная влажность воздуха (давление водяных паров) в миллибарах, T – температура в градусах по шкале Кельвина. Постоянные a1 и a2 определены экспериментально. Наиболее вероятные их значения  $a1 = 1,552 \cdot 10 - 4, a2 = 0,745$ . Тогда

$$
\varepsilon = 1 + \frac{1,552 \cdot 10^{-4}}{T} \left( p + \frac{4810 \cdot \varpi}{T} \right)
$$
 (37)

Значения метеорологических параметров p, ϖ, T претерпевают регулярные и случайные изменения. Наиболее существенные регулярные изменения диэлектрической проницаемости происходят по высоте. Эта зависимость близка к экспоненциальной

$$
\varepsilon(h) = 1 + \Delta \varepsilon_0 \exp\left(\frac{gh}{\Delta \varepsilon_0}\right),\tag{38}
$$

где ∆ε0 = 1 – ε(0) – отклонение относительной диэлектрической проницаемости от единицы на поверхности Земли (h = 0);  $g = \frac{\partial \varepsilon}{\partial h}\Big|_{h=0}$  – вертикальный градиент диэлектрической проницаемости у земной поверхности.

Существует понятие «стандартной радиоатмосферы», для которой  $\Delta \epsilon 0 = 5.78$  $\cdot$  10–4;  $g = -7.85 \cdot 10-8$  1/м. Стандартная радиоатмосфера характеризует среднестатистическое, наиболее вероятное состояние тропосферы в умеренных климатических условиях и используется как некоторый эталон. Реально эти параметры претерпевают сезонные изменения. При определенных метеорологических условиях могут наблюдаться существенные отклонения от среднестатистических зависимостей.

Если диэлектрическая проницаемость атмосферы плавно меняется по высоте, то распространение радиоволны в ней сопровождается искривлением траектории – явлением рефракции.

Рассмотрим плоскослоистую модель тропосферы (рис. 65).

Координата x направлена вдоль поверхности Земли, координата y направлена вертикально вверх. По высоте тропосфера разбита на плоские слои толщиной ∆h.

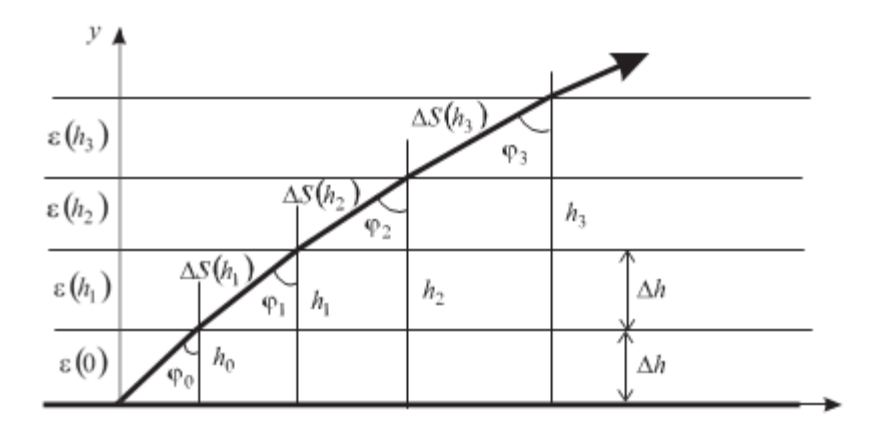

Рис. 65. Плоскослоистая модель тропосферы

В пределах слоя диэлектрическая проницаемость полагается постоянной. На гра- нице между слоями волна преломляется. Диэлектрические проницаемости слоев и углы движения волны в них связаны соотношением

$$
\sqrt{\varepsilon(0)} \cdot \sin \varphi_0 = \sqrt{\varepsilon(h_1)} \cdot \sin \varphi_1 = \sqrt{\varepsilon(h_2)} \cdot \sin \varphi_2 = ... = \sqrt{\varepsilon(h)} \cdot \sin \varphi(h), \tag{39}
$$

где ϕ0 – направление луча радиоволны у поверхности Земли.

Таким образом, луч радиоволны проходит через слои тропосферы под углом, меняющимся с высотой

$$
\sin \varphi(h) = \sqrt{\frac{\varepsilon(0)}{\varepsilon(h)}} \cdot \sin \varphi_0
$$
\n(40)

Длина пути волны внутри слоя также зависит от высоты

$$
\Delta S(h) = \frac{\Delta h}{\cos \varphi(h)} = \frac{\Delta h}{\sqrt{1 - \frac{\varepsilon(0)}{\varepsilon(h)} \sin^2 \varphi_0}}
$$
(41)

Пусть траектория луча начинается в точке начала координат (0,0) (рис.65). Переходя по высоте от слоя к слою, будем иметь координаты пересечения лучом i-го слоя:

$$
y_i = h = \Delta h \cdot i, \ x_i = x_{i-1} + \sqrt{[\Delta S(y_i)]^2 - \Delta h^2}.
$$
 (42)

Рефракция называется положительной, если траектория радиоволны изгибается в сторону Земли.

Это происходит при убывании диэлектрической проницаемости с высотой (g  $($  (0).

Рефракцию называют отрицательной, если траектория волны отклоняется от поверхности Земли. Это происходит при росте диэлектрической проницаемости с высотой  $(g > 0)$ .

# **Создание лабораторной установки**

Создадим виртуальный прибор, моделирующий распространение радиоволны в тропосфере. Для структурирования его схемы создадим сначала СубВИ.

СубВИ «Проницаемость тропосферы»

Этот СубВИ должен рассчитывать относительную диэлектрическую проницаемость тропосферы по выражению (38). Исходными величинами являются: высота h в м, ∆ε0 – отклонение относительной диэлектрической проницаемости от единицы на поверхности Земли, g – вертикальный градиент диэлектрической проницаемости у земной поверхности.

Создадим в LabVIEW новый прибор, выбрав команды меню File ⇒ New VI. Создаем лицевую панель СубВИ:

1. Слева помещаем два регулятора Horizontal Pointer Slide из палитры Numeric, задающие параметры тропосферы. Эти параметры достаточно малы, поэтому для удобства работы будем вводить величины, увеличенные в 104 и

108 раз. В метки регуляторов внесем их наименования: «Дельта эпсилон

 $*10000$ », «-Градиент эпсилон  $*100000000$ ». После щелчка правой кнопкой мыши на каждом регуляторе выбираем в контекстном меню Visible Items

⇒ Digital Display, чем сделаем видимыми цифровые дисплеи регуляторов.

2. Над ними размещаем регулятор Numeric Control из палитры Numeric,

в метку которого вносим «h в метрах» (рис. 66)

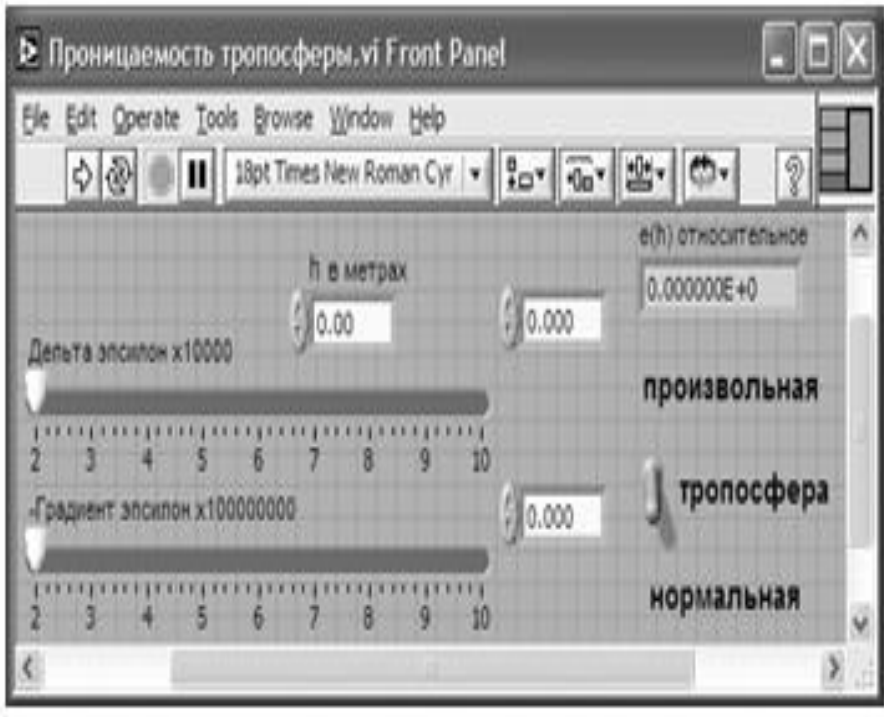

Рис. 66. Лицевая панель СубВИ «Проницаемость тропосферы»

3. Из палитры Boolean берем и размещаем правее переключатель Vertical Togg- le Switch. После щелчка правой кнопкой мыши на переключателе выбираем в контекстном меню Visible Items ⇒ Label и Visible Items ⇒ Caption.В появившиеся рамки вводим меточным инструментом названия положений переключателя: «Произвольная» и «Нормальная». Между ними создаем меточным инструментом название переключателя «Тропосфера».

4. Возьмем из палитры Controls ⇒ Numeric цифровой индикатор и поместим его на лицевую панель (рис. 66). В метку индикатора введем «e(h) относительное».

Перейдем в окно структурной схемы:

1. Переместим терминалы регуляторов, задающих параметры тропосферы к левому краю окна структурной схемы (рис. 67).

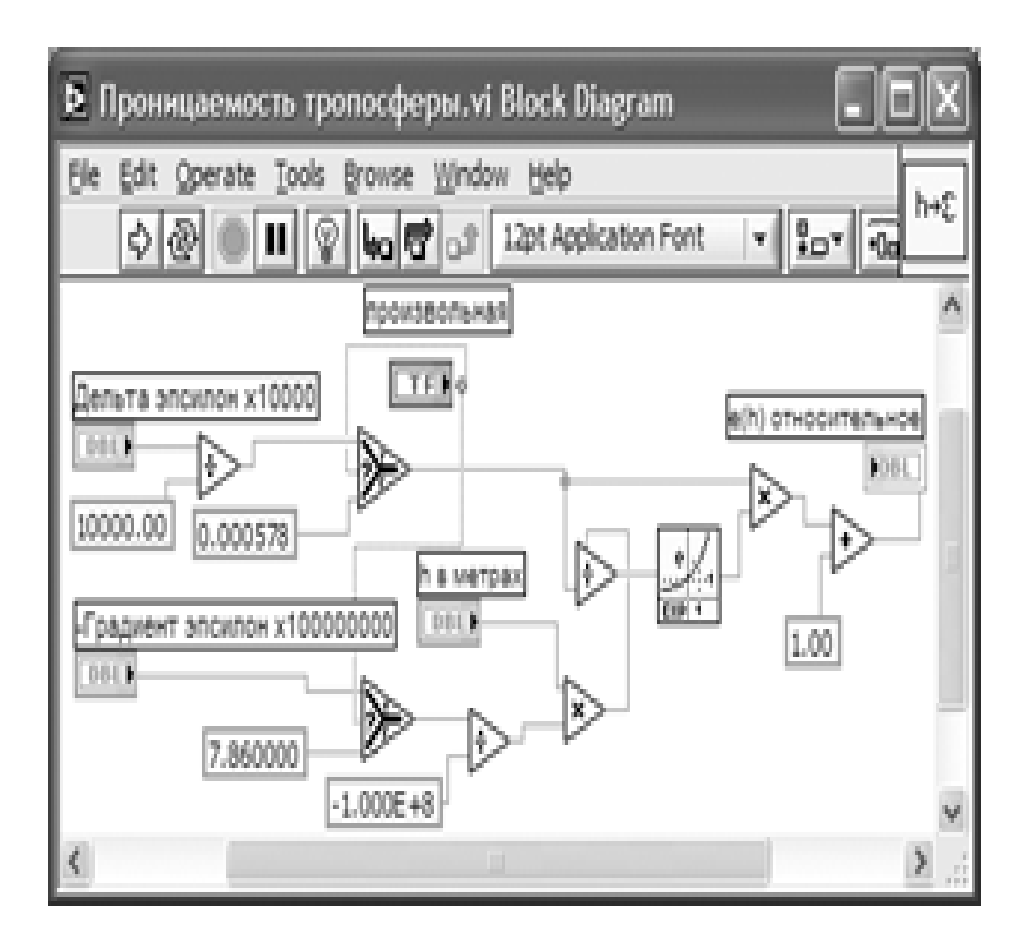

Рис. 67. Структурная схема СубВИ «Проницаемость тропосферы»

2. Поместим в окно из палитры Functions ⇒ Numeric три оператора деления

Divide, два оператора умножения Multiply и оператор суммирования Add.

3. Создаем в структурной схеме четыре цифровые константы Numeric Constant.

4. Присвоим константам значения: 10000; 0.000578; 7.86; –1.000E+8; 1.00.

5. Из палитры Functions ⇒ Numeric ⇒ Logarithmic возьмем оператор экспоненты Exponential.

6. Для обеспечения расчетов для двух видов тропосферы (нормальной и произвольной) из палитры Comparison помещаем в окно два оператора Select. Их логические входы соединяем монтажным инструментом с терминалом переключателя Vertical Toggle Switch.

7. Монтажным инструментом соединим терминалы на структурной схеме (рис. 67).

Откорректируем иконку СубВИ, рисунок в иконке соответствует действию, совершаемому СубВИ . В окне лицевой панели перейдем от иконки к соедини- телю (Shov Connector) (рис.66). Монтажным инструментом сопоставим кон- такты соединителя с регуляторами и индикатором на лицевой панели. Сохраним СубВИ, дав ему имя «Проницаемость тропосферы».

ВИ «Тропосфера».

Этот виртуальный прибор должен обладать возможностями по моделированию зависимости диэлектрической проницаемости от высоты и траектории распространения радиоволны в тропосфере. Создадим в LabVIEW виртуальный прибор, выбрав команды меню File ⇒ New VI.

Создаем лицевую панель ВИ:

1. Выше всех регуляторов в декоративном элементе Horizontal Button Box , взятом в палитре Decorations, поместим меточным инструментом заголовок «Распространение радиоволн в тропосфере». Правее, взяв из палитры Boolean, поместим кнопку останова Stop Button (рис. 68).

2. Нам необходимо разместить на лицевой панели несколько объектов, которые должны постоянно присутствовать на экране. Это регуляторы, задающие параметры тропосферы. Другую группу представляют графические индикаторы. Для того чтобы индикатор появлялся на экране монитора только при проведении соответствующего эксперимента, используем элемент управления Tab Control. Из палитры Controls  $\Rightarrow$ Containers возьмем элемент управления Tab Control и поместим его на лицевую панель. Растянем его границы на большую часть экрана (рис. 68).

3. Меточным инструментом внесем в страницы Tab Control их метки: «Диэлектрическая проницаемость тропосферы» и «Траектория волны в тропосфере».

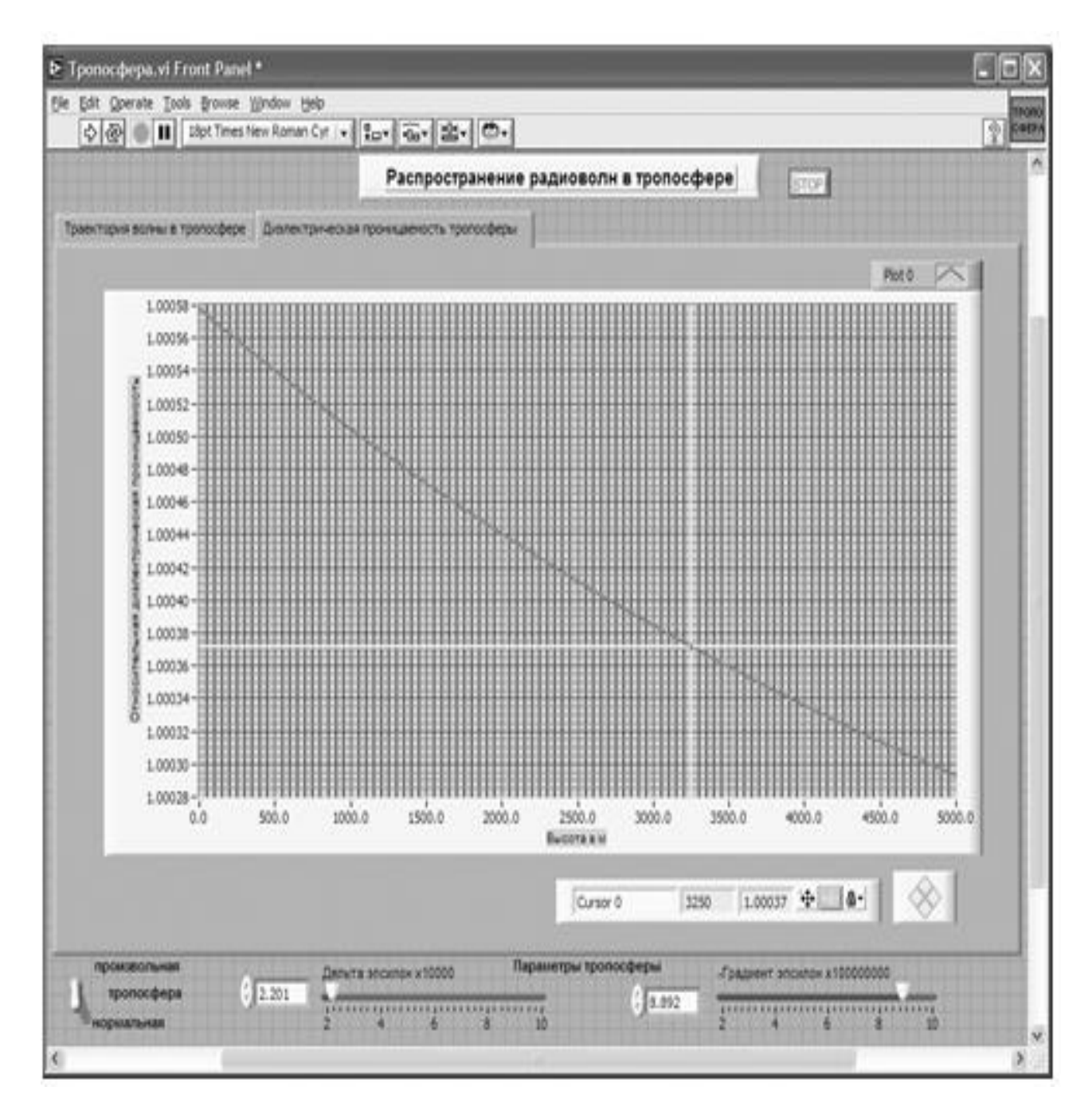

Рис. 68. Лицевая панель ВИ «Тропосфера» Страница «Диэлектрическая проницаемость тропосферы»

4. Ниже элемента Tab Control создаем меточным инструментом метку: «Параметры тропосферы».

5. Под меткой слева размещаем переключатель Vertical Toggle Switch. После щелчка правой кнопкой мыши на переключателе выбираем в контекстном меню Visible Items ⇒ Label и Visible Items ⇒ Caption. В появившиеся рамки вводим меточным инструментом названия положений переключателя:

«Произвольная» и «Нормальная». Между ними создаем меточным инструментом название переключателя «Тропосфера».

6. Под меткой справа размещаем два регулятора Horizontal P ointer Slide из палитры Numeric (рис. 68). Сделаем видимыми их цифровые дисплеи и дадим им метки: «Дельта эпсилон \*10000», «-Градиент эпсилон  $*100000000$ ».

7. Для каждого регулятора установим его пределы и шаг регулирования. Для этого щелкнем по регулятору правой кнопкой мыши и выберем в контекст- ном меню пункт Data Range. В открывшемся окне Slide Properties на странице Data Range вводим минимальное (Minimum), максимальное (Maximum) значения и шаг изменения (Increment) регулируемого параметра.

8. Возьмем из палитры Controls ⇒ Graph  $\Rightarrow$  XY Graph графический индикатор и поместим его на страницу «Диэлектрическая проницаемость тропосферы» Tab Co ntrol (рис. 68). Присвоим ему метку «Проницаемость». После щелчка правой кнопкой мыши на индикаторе выбираем в контекстном меню Visible Items ⇒ X Scale ⇒ Visible Scale Label. Вводим наименование шкалы «Высота в м». Повторяем операцию для второй оси Visible Items ⇒ Y Scale ⇒ Visible Scale Label. Вводим наименование шкалы «Относительная диэлектрическая проницаемость». Сделаем видимой панель курсора.9. Перейдем на страницу «Траектория волны в тропосфере» Tab Control.

10. Возьмем из палитры Controls ⇒ Graph ⇒ XY Graph графический индикатор и поместим его на страницу «Траектория волны в тропосфере» (рис. 69).

Дадим ему метку «Траектория». После щелчка правой кнопкой мыши на индикаторе выбираем в контекстном меню Visible Items  $\Rightarrow$  X Scale  $\Rightarrow$ Visible Scale Label. Вводим наименование шкалы «Дальность в км». Повторяем операцию для второй оси Visible Items ⇒ Y Scale ⇒ Visible Scale Label. Вводим наименование шкалы «Высота в м». Сделаем видимой панель курсора и отключим автошкалирование по оси Y.

11. Поместим ниже графического индикатора из палитры Controls ⇒ Numeric регулятор Horizontal Pointer Slide и присвоим ему метку «Угол от горизонта».

На этом создание лицевой панели заканчивается. Дополнительно можно для улучшения внешнего вида выровнять ее элементы, откорректировать их размеры, придать панели оригинальное цветовое решение.

Перейдем в окно структурной схемы Block Diagram:

1. Переместим терминалы переключателя и регуляторов, задающих парамет- ры тропосферы, в середине по высоте у левого края окна структурной схемы (рис. 70).

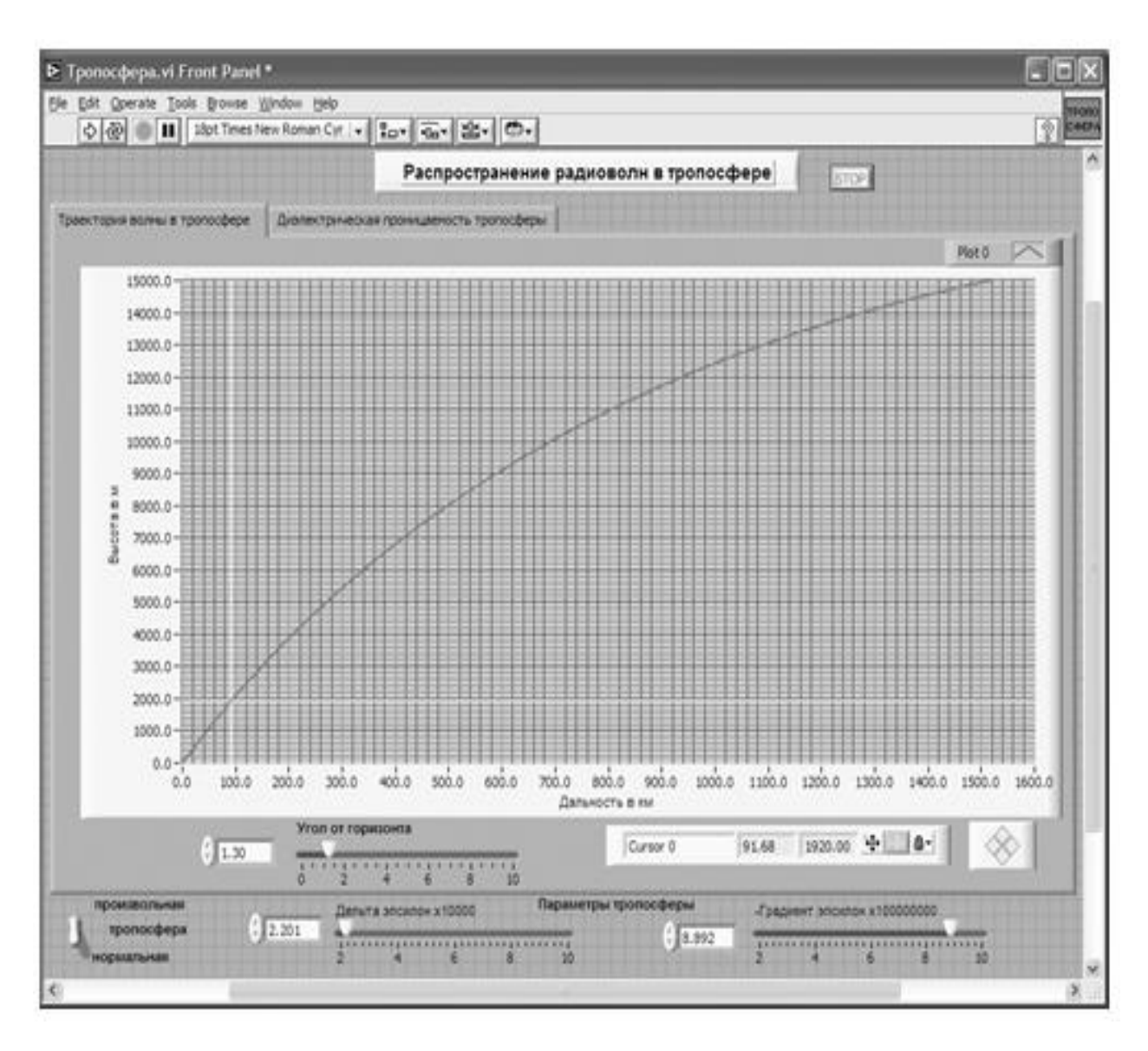

Рис. 69. Лицевая панель ВИ «Тропосфера» Страница «Тракектория волны в тропосфере»

2. Из палитры Functions ⇒ Structures выбираем два оператора цикла For Loop. Поместив их в окно структурной схемы, растягиваем рамку и меточным инструментом задаем число выполнений одному 500 и другому 1500.

3. Из палитры Functions выбираем Select a VI. Из открывшегося окна трижды берем и помещаем в окно структурной схемы созданный нами СубВИ:

«Проницаемость тропосферы». Один СубВИ помещаем чуть выше терминалов регуляторов параметров тропосферы. Два других помещаем в рамки циклов For Loop.

4. Терминалы двух графических индикаторов смещаем в нижнюю часть окна структурной схемы.

5. Терминал Tab Control размещаем в верхней части окна, его присоединять не надо. Из палитры Functions ⇒ Application Control берем оператор останова Stop и соединяем его с терминалом одноименной кнопки лицевой панели.

6. Из палитры Functions выбираем Select a VI…Из открывшегося окна берем ранее созданный СубВИ «Градусы в радианы».

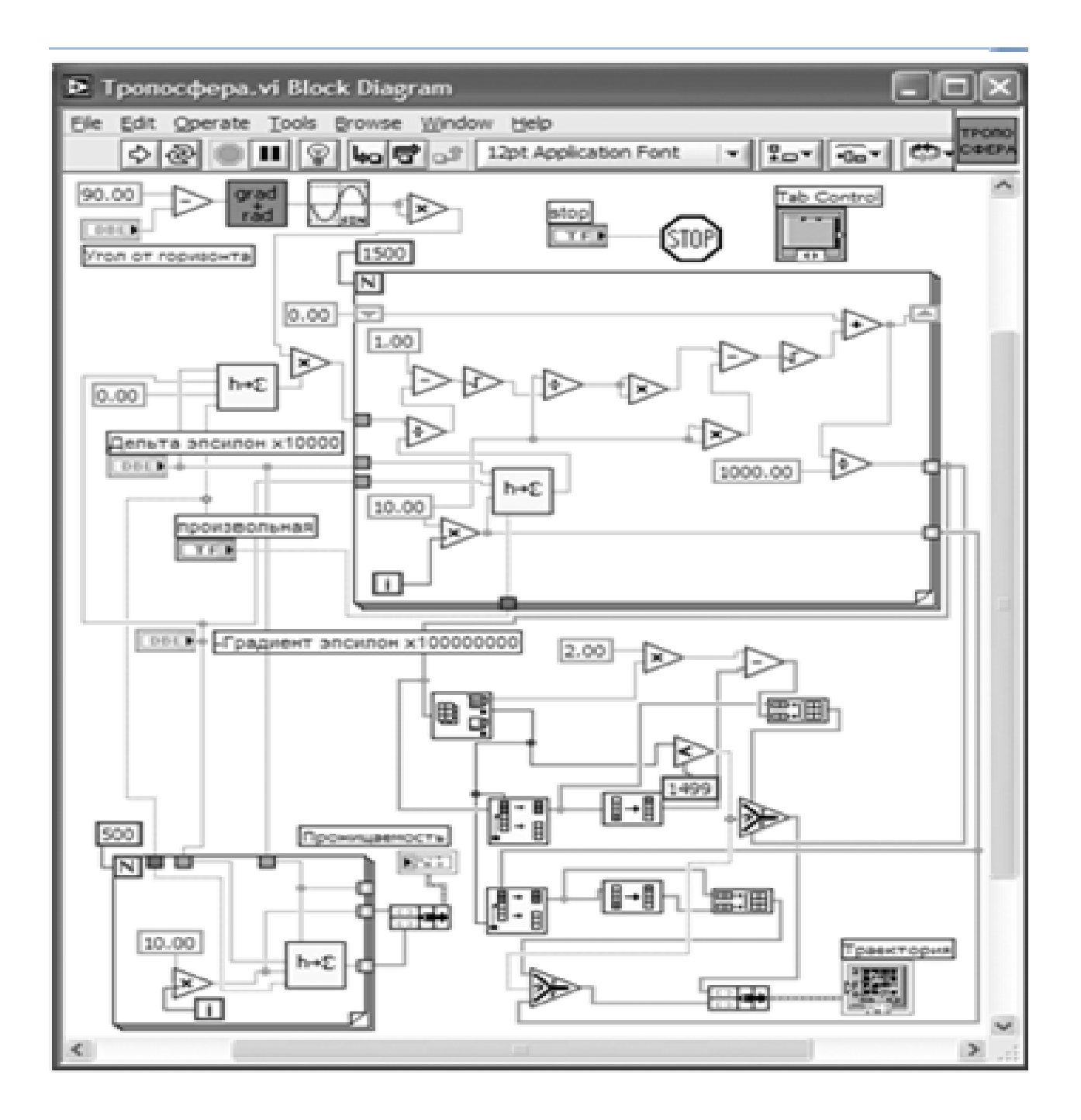

Рис. 70. Структурная схема ВИ «Тропосфера».

7. Помещаем его в левом верхнем углу окна структурной схемы. Рядом размещаем оператор вычитания Subtract, два оператора умножения Multiply. Из палитры Functions ⇒ Numeric ⇒ Trigonometric поместим в окно структурной схемы оператор синуса Sine.

8. Создадим цифровую константу Numeric Constant со значением 90.

9. Монтажным инструментом соединим эту константу и терминал

регулятора «Угол от горизонта» с входами оператора вычитания Subtract. Полученный результат подаем на СубВИ «Градусы в радианы», затем на оператор Sine, оба входа одного оператора умножения Multiply и один вход другого оператора умножения Multiply (рис. 70). Этим мы реализуем часть sin2ϕ0 выражения (41).

10. Монтажным инструментом соединяем соответствующие входы всех трех СубВИ «Проницаемость тропосферы» с терминалами регуляторов «Дельта эпсилон \*10000», «-Градиент эпсилон \* 100000000» и терминалом переключателя «Произвольная» (рис. 70).

11. На вход высоты СубВИ «Проницаемость тропосферы», находящийся вне операторов цикла, подаем, предварительно создав, цифровую константу с нулевым значением. Этот СубВИ рассчитывает относительную диэлектрическую проницаемость у поверхности Земли.

12. В оба цикла For Loop помещаем рядом со счетчиком цикла i по одному оператору умножения Multiply и по константе со значением 10,0. Соединив их между собой, организуем счет по высоте с шагом 10 м. В цикле с числом выполнений 500 счет производится в пределах от 0 до 5 км, в цикле с числом выполнений 1500 – от 0 до 15 км.

13. Из палитры Functions  $\Rightarrow$  Cluster выбираем оператор Bundle и переносим его в окно структурной схемы к правой стороне рамки оператора цикла с числом выполнений 500.

14. Монтажным инструментом соединяем терминал оператора Bundle с выходными туннелями цикла и графическим индикатором «Проницаемость» (рис. 70).

15. Поместим внутрь рамки второго оператора цикла из палитры Functions  $\Rightarrow$  Numeric три оператора деления Divide, три оператора умножения Multiply, один оператор суммирования Add, два оператора вычитания Subtract и два оператора квадратного корня Square Root.

16. Создадим внутри рамки цикла две константы со значениями 1.0 и 1000.

17. При счете по выражению (42) следующее значение координаты x находится через предыдущее. Для передачи результата счета текущего шага цикла в следующий шаг на рамке цикла создадим сдвиговые регистры. Щелчком правой кнопки мыши на рамке цикле вызывается контекстное меню цикла For Loop , в котором выбираем Add Shift Register . На левый сдвиговый регистр снаружи рамки цикла подаем начальное значение от

константы со значением 0.

18. Разместим операторы, СубВИ и константы в рамке цикла и соединим монтажным инструментом, реализуя счет по выражениям (41) и (42) (рис. 70).

19. Внешние для оператора цикла For Loop входные величины и управляющие сигналы проходят внутрь цикла через туннели, образующиеся при проходе через границу оператора монтажного инструмента. В выходных туннелях цикла формируются массивы точек (xi,yi) траектории волны в тропосфере. Если траектория волны достигает высоты в 15 км, то массив координат x будет полностью заполнен. При искривлении траектории в сторону Земли длина пути между слоями ∆S(h) растет за счет уменьшения радикала в знаменателе выражения (41). На некотором шаге под знаком радикала может получиться отрицательная величина. Это значит, что достигнута точка максимальной высоты траектории и, начиная с этой точки, волна поворачивает к Земле по такой же нисходящей ветви траектории. Все следующие значения в массиве координат x будут неопределенными.

20. Для реализации обоих вариантов формы траектории волны поместим в окно структурной схемы из палитры Array один оператор Array Max & Min, два оператора Split 1D Array, два оператора Reverse 1D Array, два оператора Build Array.

21. Из палитры Comparison помещаем в окно два оператора Select.

22. Поместим в окно из палитры Functions ⇒ Numeric оператор умножения

Multiply и оператор вычитания Subtract.

23. Создаем в структурной схеме две цифровые константы Numeric Constant со значениями 2.0 и 1499.

24. Из палитры Comparison берем оператор сравнения Less?.

25. Из палитры Functions  $\Rightarrow$  Cluster выбираем оператор Bundle и переносим его в окно структурной схемы к терминалу индикатора «Траектория».

26. Монтажным инструментом соединяем операторы, константы и терминал индикатора в соответствии со схемой (рис. 70).

Работа этой части схемы происходит следующим образом. На выходах опера тора Array Max & Min получаем максимальную координату x точки и ее номер в массиве. Оператор Less? определяет, последний ли это элемент в массиве. Если это так, то точка поворота траектории к Земле не достигнута и все элементы массивов координат точек определены. Эти массивы через входы «False» операторов Select проходят на оператор Bundle, а с него – на индикатор XY Graph «Траектория». Если же максимальный элемент не является последним, то его номер есть номер точки начала нисходящей ветви траектории. Операторы Split 1D Array выделяют подмассивы координат точек восходящей ветви траектории. Один из операторов Reverse 1D Array формирует координаты y нисходящей ветви траектории. Второй оператор Reverse 1D Arra y дает массив чисел, вычитая которые из удвоенной максимальной координаты x восходящей ветви, получаем координаты x нисходящей ветви траектории. Координаты точек обеих ветвей объединяются операторами Build Array. Выходы последних подключены ко входам «True» операторов Select.

На этом работа по созданию виртуальной лабораторной установки завершена. Сохраним ее результаты как ВИ с именем «Тропосфера».

# **Порядок выполнения лабораторных исследований**

Созданная нами виртуальная лабораторная установка позволяет варьировать ве- личины электрических параметров тропосферы и угол траектории волны относи- тельно горизонта у земной поверхности. Ниже предлагается некоторый план исследований, в том числе и варианты исходных параметров.

1. Запустить лабораторную установку, ознакомиться с органами управления.

2. Выполнить исследования в соответствии с выбранным вариантом. Исходные параметры для каждого варианта исследования брать в табл. 5.

3. Исследовать электрические свойства нормальной тропосферы и распространение радиоволны в ней:

Таблица 5. Исходные параметры для исследования распространения радиоволн в тропосфере.

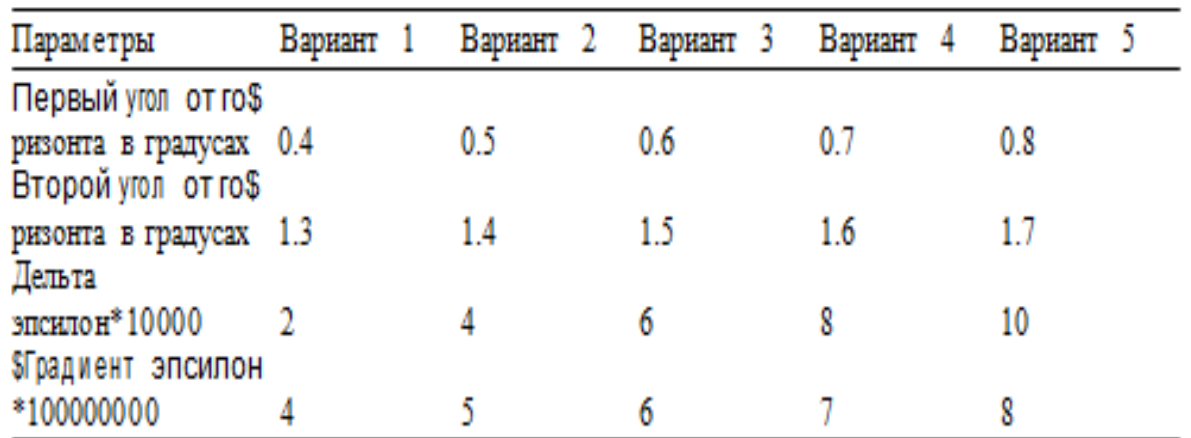

• установить переключатель задания свойств тропосферы в положение

«Нормальная»;

• перейти на страницу «Диэлектрическая проницаемость тропосферы».

С помощью курсора измерить зависимость относительной диэлектрической проницаемости от высоты. Данные свести в таблицу;

• построить график измеренной зависимости;

• перейти на страницу «Траектория волны в тропосфере». Изменяя направление волны регулятором «Угол от горизонта», определить, при каком значении угла становится возможен возврат волны к поверхности Земли;

• для двух значений угла от горизонта в соответствии с выбранным вариантом (табл. 5) с помощью курсора провести измерения траектории волны. Данные свести в таблицу;

• построить графики траекторий.

4. Исследовать электрические свойства произвольной тропосферы и распространение радиоволны в ней:

• установить переключатель задания свойств тропосферы в положение

«Произвольная»;

• установить параметры тропосферы в соответствии с выбранным вариантом (табл. 5);

• перейти на страницу «Диэлектрическая проницаемость тропосферы».

С помощью курсора измерить зависимость относительной диэлектрической проницаемости от высоты. Данные свести в таблицу;

• построить график измеренной зависимости;

• перейти на страницу «Траектория волны в тропосфере». Изменяя направление волны регулятором «Угол от горизонта», определить, при каком значении угла становится возможен возврат волны к поверхности Земли;

• для двух значений угла от горизонта в соответствии с выбранным вариантом (табл. 5) с помощью курсора провести измерения траектории волны. Данные свести в таблицу;

• построить графики траекторий.

- 5. Объяснить полученные зависимости, опираясь на знание теории.
- 6. Оформить и защитить отчет по работе.

# **Контрольные вопросы**

1. На какие области делится атмосфера Земли? Чем они отличаются?

2. Какими параметрами характеризуются электрические свойства тропосферы?

3. Как с высотой изменяется диэлектрическая проницаемость тропосферы?

- 4. Что такое «нормальная» тропосфера?
- 5. Как тропосфера влияет на распространение радиоволны?
- 6. Что такое плоскослоистая модель тропосферы?
- 7. Что такое рефракция радиоволны?
- 8. Когда рефракция бывает положительной и отрицательной?

9. Что происходит с траекторией радиоволны при распространении в тропосфере?

10. Каким зависимостям подчиняется угол траектории и длина пути в слое при распространении волны в тропосфере?

11. Как вы объясняете полученные в виртуальном эксперименте результаты?

# **Библиография.**

1.Евдокимов Ю. К., Линдваль В. Р., Щербаков Г. И. LabVIEW для радиоинженера: от виртуальной модели до реального прибора. – М.: ДМК Пресс, 2012. – 400 с.

## **Научно-исследовательская работа 5**

## **Распространение радиоволн в ионосфере**

Начиная с высот порядка 50 км вплоть до внешней границы атмосферы расположена ионосфера. Она оказывает большое влияние на распространение радиоволн. Так, дальнее распространение волн коротковолнового диапазона возможно толь- ко за счет отражений от ионосферы.

## **Цель работы**

Целью работы является изучение строения ионосферы и ее влияния на распространение радиоволн.

## **Краткие теоретические сведения**

Ионосфера отличается наличием большого числа свободных электронов и ионов. Свободные электроны и положительные ионы в атмосфере появляются в результате ионизации. Основным источником ионизации газов атмосферы является солнечная радиация. На высотах более 80 км основной вклад в ионизацию вносит ультрафиолетовое излучение Солнца. Ниже 80 км основное влияние оказывает рентгеновское излучение. Имеет место и ударная ионизация за счет потока заряженных частиц, выбрасываемых Солнцем, называемого солнечным ветром. Влияние последнего на ионизацию атмосферы значительно в приполярных районах. Одновременно с ионизацией происходит и рекомбинация. При встрече положи- тельного иона с электроном образуется электрически нейтральная молекула. Рекомбинация происходит тем интенсивнее, чем больше плотность газа.

Если полагать, что атмосфера однородна по химическому составу, плотность газа монотонно уменьшается с ростом высоты, то распределение электронной плотности Ne по высоте h должно иметь один максимум. Объясняется это тем, что при приближении к поверхности Земли интенсивность ионизирующего излучения уменьшается, а плотность нейтральных молекул газа растет. Однако экспериментальные исследования ионосферы показали ее более сложное строение (рис. 71).

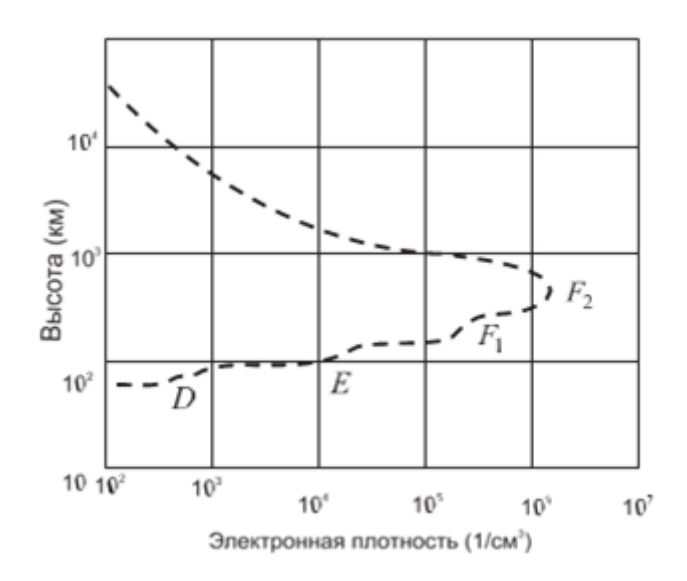

Рис. 71. Распределение электронной плотности в ионосфере

Свободные электроны обнаруживаются в количестве, достаточном, чтобы по- влиять на распространение радиоволн, начиная с высот порядка 50 км выше электронная плотность возрастает до высот порядка 200–400 км, где расположен ее главный максимум. Выше него электронная плотность падает. Ионосферу ниже главного максимума называют внутренней, а выше него – внешней. Распределение электронной плотности во внутренней ионосфере имеет несколько относи- тельных максимумов, называемых слоями D, E, F. Состояние этих слоев подвержено суточным и сезонным изменениям. Распределение электронной плотности Ne(h) является случайной функцией, и можно говорить лишь о ее среднем регулярном состоянии. Слой D существует только днем под непосредственным влиянием солнечной радиации, а ночью он исчезает. Слой F летним днем разделяется на два слоя F1 и F2.

Для аналитического описания ионосферы часто применяют параболическую модель слоя (рис. 72).

В этой модели распределение электронной плотности Ne(h) в слое задается выражением

$$
N_e(h) = N_{em} \cdot \left(\frac{2z}{z_m} - \frac{z^2}{z_m^2}\right) \tag{43}
$$

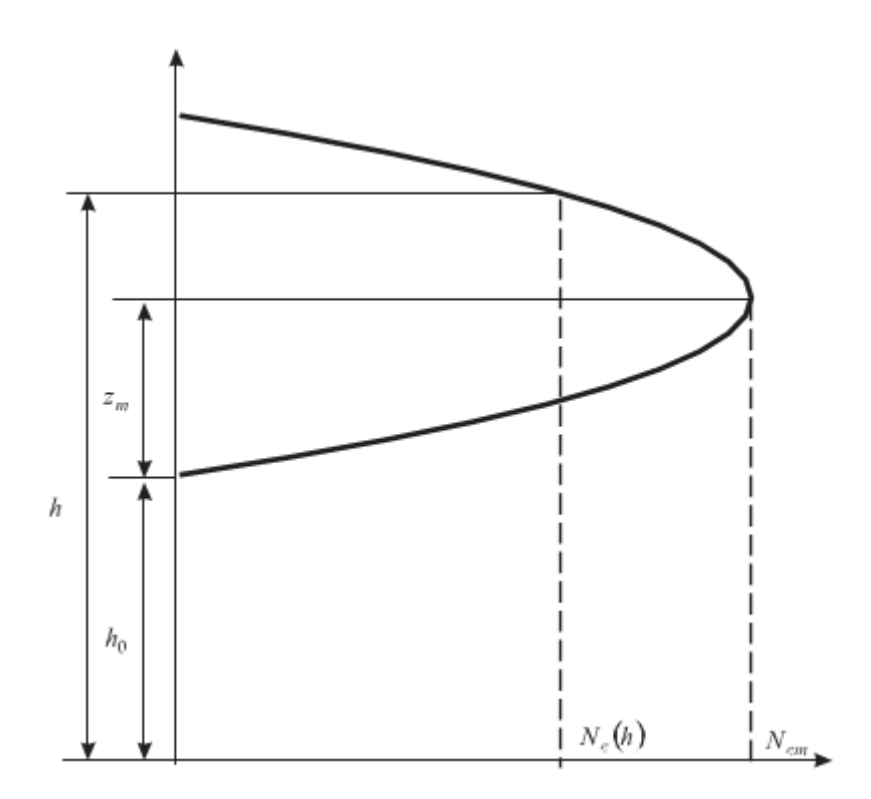

Рис. 72. Параболическая модель ионосферного слоя.

где z = h – h0, zm = hm – h0, Nem – максимальная электронная плотность в слое (1/м3), h – высота (м), h0 – высота нижней границы слоя (м), hm – высота максимума слоя (м).

Выражение (43) задает Ne(h) в пределах  $h0 < h < h0 + 2zm$ , zm называют полутолщиной слоя. Вне этого интервала Ne(h) = 0.

В табл. 6 приведены средние значения параметров моделей слоев D, E, F для различного времени суток и сезона.

|                               | .    |   |            |                |              |                | $\mathbf{r}$ |              | . .   |                |
|-------------------------------|------|---|------------|----------------|--------------|----------------|--------------|--------------|-------|----------------|
| Параметры D<br>слоев          |      |   |            |                | зима         |                | лето         |              | лето  |                |
|                               | день |   |            | ночь день ночь | день         | ночь           | день         | ночь         | день  | ночь           |
| $h_0$ (KM)                    | 50   |   | 100        | 100            | 200          | 205            | 160          |              | 220   | 200            |
| $Z_m$ (KM)                    | 40   |   | 60         | 60             | 90           | 100            | 80           |              | 120   | 100            |
| $N_{cm}$ (1/cm <sup>3</sup> ) | 10ª  | 0 | $5 - 10^4$ | $5 - 10^{3}$   | $10^{\circ}$ | $2.5 - 10^{5}$ | $2.5 - 10^5$ | $\mathbf{0}$ | 5-10° | $2.5 - 10^{5}$ |

Таблица 6. Средние параметры параболической модели ионосферных слоев
Электромагнитные свойства среды определяются относительной диэлектрической проницаемостью ε, относительной магнитной проницаемостью µ и удельной проводимостью σ. Величина µ ионосферы практически не отличается от единицы.

Под действием электрического поля частотой ω с напряженностью E в ионосфере возникает полный ток с плотностью, равной сумме плотностей токов смещения и конвекционного

$$
\vec{\delta} = \vec{\delta}_{\scriptscriptstyle CM} + \vec{\delta}_{\scriptscriptstyle K} = j\omega\varepsilon_0 \vec{E} + \vec{\delta}_{\scriptscriptstyle K}.\tag{44}
$$

В то же время согласно первому уравнению Максвелла в среде с потерями плотность полного тока

$$
\vec{\delta} = j\omega \left( \varepsilon_0 \varepsilon - \frac{j\sigma}{\omega} \right) \vec{E} \tag{45}
$$

Конвекционный ток обусловлен движением свободных электронов. Его плотность

$$
\vec{\delta}_k = e N_e \vec{V}_{e_2}
$$
\n(46)

где  $\vec{v}_e$  – средняя скорость упорядоченного движения электронов, е – заряд электрона.

Полагаем, что ионосфера состоит из электронов с отрицательным зарядом e и положительных ионов с таким же, но положительным зарядом. Сила поля, действующая на заряженные частицы:

$$
\vec{F}_s = e \cdot \vec{E}.\tag{47}
$$

Упорядоченная скорость частицы будет обратно пропорциональна ее массе. Это значит, что влиянием положительных ионов можно пренебречь, так как их масса в сотни тысяч раз больше массы электрона me.

Электрическая сила (47) уравновешивается силой инерции частицы

 $m_e \cdot d\vec{V}_e/dt$  и силой трения  $m_e \vec{V}_e v_{\phi\phi}$ , создаваемой за счет столкновений с другими частицами, где эффективное число соударений в секунду обозначается νэфф.

Дифференциальное уравнение движения электрона имеет вид:

$$
e\vec{E} = m_e \frac{d\vec{V}_e}{dt} + m_e \vec{V}_e v_{\text{soft}} \tag{48}
$$

Его решение для гармонического поля частотой  $\omega = 2\pi f$ запишется в виде:

$$
\vec{V}_e = \frac{e}{m_e} \cdot \frac{v_{\phi\phi\phi}}{v_{\phi\phi\phi}^2} \vec{E} - j \frac{e}{m_e} \cdot \frac{\omega}{v_{\phi\phi\phi}^2 + \omega^2} \vec{E}
$$
(49)

С учетом (46) и (49) получаем плотность конвекционного тока, которую подставляем в (44) и получаем выражение для плотности полного тока

$$
\vec{\delta} = j\omega \left\{ \varepsilon_0 \left[ 1 - \frac{e^2 N_e}{m_e \varepsilon_0 (v_{\beta\phi\phi}^2 + \omega^2)} \right] - j \frac{e^2 N_e v_{\beta\phi\phi}}{m_e \omega (v_{\beta\phi\phi}^2 + \omega^2)} \right\} \vec{E}
$$
(50)

Приравнивая выражения (45) и (50), находим относительную диэлектрическую проницаемость и удельную проводимость ионосферы:

$$
\xi = 1 - \frac{e^2}{m_e \varepsilon_0} \cdot \frac{N_e}{v_{\text{sdp}^2}^2 + \omega^2} \tag{51}
$$

$$
\sigma = \frac{e^2}{m_e} \cdot \frac{N_e v_{s\phi\phi}}{v_{s\phi\phi}^2 + \omega^2}.
$$
 (52)

На высоких частотах при  $\omega^2 >> v^2$  и после подстановки постоянных значений e, m и ε получаем

$$
ε = 1 - 80,8 \frac{N_e}{f^2},
$$
\n(53)\n
$$
σ = 7,17 \cdot 10^{-10} \cdot \frac{N_e v_{\text{supp}}}{f^2}
$$
\n(54)

 $\sim$ 

Выражения (53) и (54) показывают, что:

• диэлектрическая проницаемость ионосферы меньше диэлектрической проницаемости вакуума. Это происходит за счет конвекционного тока, при ко- тором электроны движутся против поля. Плотность конвекционного тока вычитается из плотности тока смещения;

• диэлектрическая проницаемость ионосферы зависит от электронной концентрации. Ионосфера является электрически неоднородной средой;

• диэлектрическая проницаемость ионосферы зависит от частоты, то есть ионосфера обладает дисперсией;

• диэлектрическая проницаемость ионосферы может принимать нулевые значения, если частота ω поля равна собственной частоте ионосферной плазмы:

$$
\omega_e = \sqrt{\frac{e^2 N_e}{m_e \epsilon_0}}\tag{55}
$$

• удельная проводимость ионосферы меняется по высоте. Электронная плотность Ne(h) максимальна в слое F и уменьшается в слое D. Число соударений в секунду νэфф существенно больше в слое D. В итоге проводимость в слое D больше. Этот слой существует только днем, значит, потери в ионосфере в дневное время значительно больше, чем в ночное;

• удельная проводимость ионосферы с ростом частоты уменьшается. Диэлектрическая проницаемость ионосферы плавно меняется по высоте, сна-

чала уменьшаясь во внутренней ионосфере, затем увеличиваясь во внешней ионосфере. Распространение радиоволны в ней сопровождается искривлением траектории. Рассмотрим наиболее простую плоскослоистую модель ионосферы (рис. 73).

Координата x направлена горизонтально, координата h направлена вертикально вверх. По высоте ионосфера разбита на плоские слои толщиной ∆h. В пределах слоя диэлектрическая проницаемость полагается постоянной. На границе между слоями волна преломляется. Диэлектрические

проницаемости слоев и углы движения волны в них связаны соотношением

$$
\sqrt{\varepsilon(h_0)} \cdot \sin \varphi_0 = \sqrt{\varepsilon(h_1)} \cdot \sin \varphi_1 = \sqrt{\varepsilon(h_2)} \cdot \sin \varphi_2 = ... = \sqrt{\varepsilon(h)} \cdot \sin \varphi(h)
$$
\n(56)

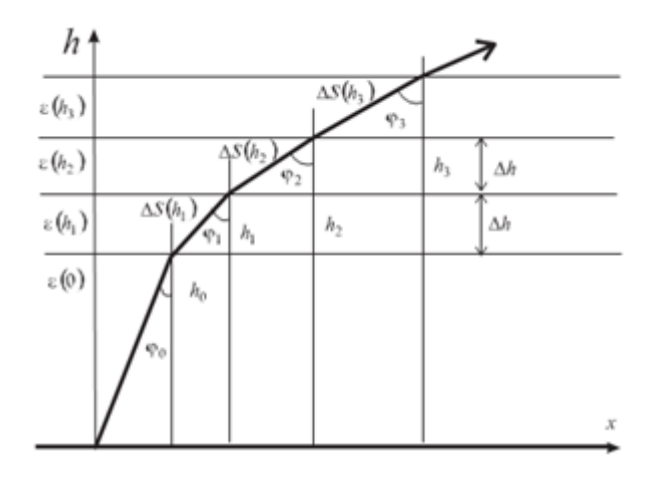

Рис. 73. Плоскослоистая модель ионосферы

где ϕ0 – направление луча радиоволны от поверхности Земли до нижней границы ионосферы.

Таким образом, луч радиоволны проходит через слои под углом, меняющимся с высотой

$$
\sin \varphi(h) = \sqrt{\frac{\varepsilon(0)}{\varepsilon(h)}} \cdot \sin \varphi_0
$$
\n(57)

Длина пути волны внутри слоя также зависит от высоты

$$
\Delta S(h) = \frac{\Delta h}{\cos \varphi(h)} = \frac{\Delta h}{\sqrt{1 - \frac{\varepsilon(0)}{\varepsilon(h)} \sin^2 \varphi_0}}
$$
(58)

Пусть траектория луча начинается в точке начала координат (0,0) (рис.73). Переходя по высоте от слоя к слою, будем иметь координаты пересечения лучом i-го слоя:

$$
h_i = \Delta h \cdot i, \ x_i = x_{i-1} + \sqrt{[\Delta S(y_i)]^2 - \Delta h^2}.
$$
 (59)

Положительная рефракция во внутренней ионосфере искривляет траекторию волны, и при определенных условиях она может вернуться к Земле. Это явление называют отражением от ионосферы.

Отражение волны от ионосферы произойдет на высоте hотр при  $\phi$ (horp) = 90°.

С использованием выражения (56) получаем значение электронной плотности, необходимое для отражения:

$$
N_e(h_{omp}) = \frac{f^2 \cos^2 \varphi_0}{80.8}
$$
 (60)

Из выражения (6.60) следует, что от ионосферы могут отражаться волны с частотами

$$
f \le \sqrt{80.8N_e(h_{omp})} / \cos \varphi_0
$$
\n(61)

Частота, на которой выражение (61) превращается в равенство, называется максимальной частотой отражения fm.

Максимальная частота волны, отражающейся при вертикальном падении на ионосферный слой, называется критической частотой этого слоя

$$
_{f\,xp}=\sqrt{80.8N_{em}}.
$$

На частоте выше критической отражение от ионосферы возможно только при наклонном падении. Отраженная волна не может вернуться к поверхности Земли вблизи от точки излучения. Около точки излучения существует «мертвая зона» (рис. 74)

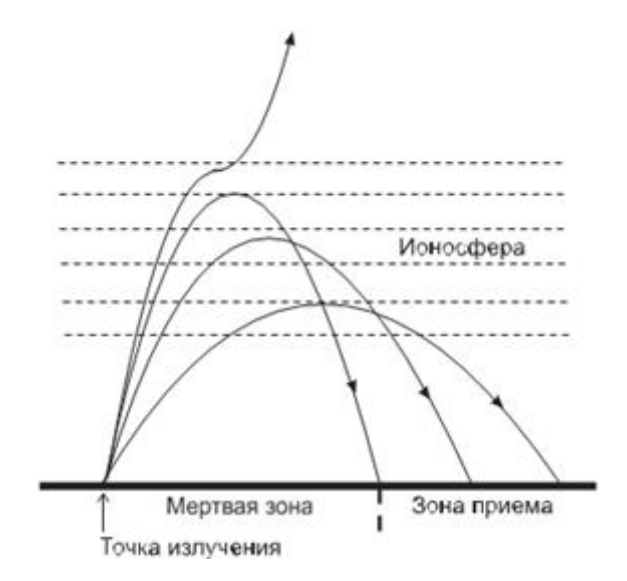

Рис. 74. Образование «мертвой зоны»

На свойства ионосферы существенное влияние оказывает магнитное поле Земли. Под его действием ионосферная плазма становится анизотропной средой, а ее диэлектрическая проницаемость и удельная проводимость – тензорными величинами. В рамках данной работы авторы сознательно отказались при моделировании от учета влияния магнитного поля Земли и ее сферичности. Чрезмерно сложная модель, заложенная в учебный виртуальный прибор, может затруднить выявление основных изучаемых закономерностей.

## **Создание лабораторной установки**

Создадим виртуальный прибор, моделирующий распространение радиоволны в ионосфере. Для структурирования его схемы создадим сначала СубВИ.

СубВИ «Модель слоя».

Этот СубВИ должен рассчитывать электронную плотность ионосферы Ne(h) в рамках параболической модели по выражению (43). Исходными величина- ми являются: высота h (м), Nem – максимальная электронная плотность в слое  $(1/\text{cm}3)$ , h0 – высота нижней границы слоя (км), zm – полутолщина слоя (км).

Создадим в LabVIEW новый прибор, выбрав команды меню File ⇒ New VI.

Создаем лицевую панель СубВИ:

1. Помещаем друг под другом четыре регулятора Numeric Control из палитры Numeric, задающие исходные величины. В метки регуляторов внесем их наименования (рис. 75).

2. Под ними размещаем индикатор Numeric Indicator из палитры Numeric, в метку которого вносим «Ne(h) в  $1/\text{M}3$ » (рис. 75).

Перейдем в окно структурной схемы:

1. Переместим терминалы регуляторов, задающих параметры тропосферы, к левому краю окна структурной схемы (рис. 76).

2. Поместим в окно из палитры Functions ⇒ Numeric один оператор деления

Divide, пять операторов умножения Multiply и два оператора вычитания Subtract.

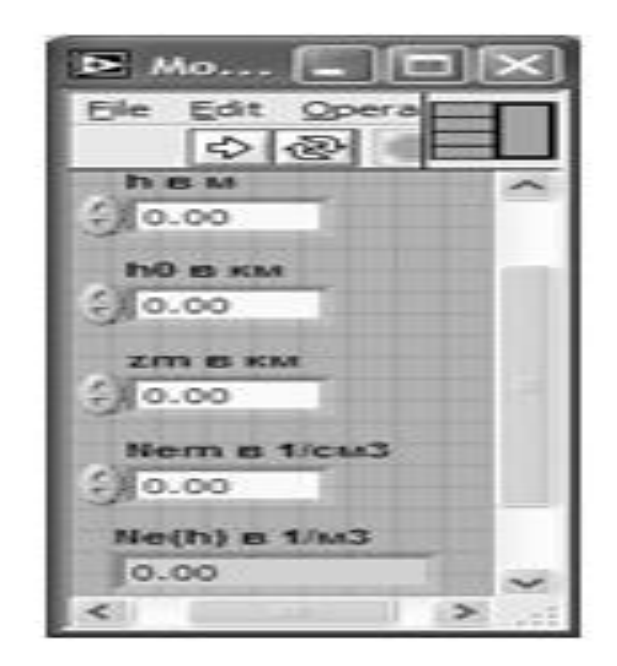

Рис. 75. Лицевая панель СубВИ «Модель слоя»

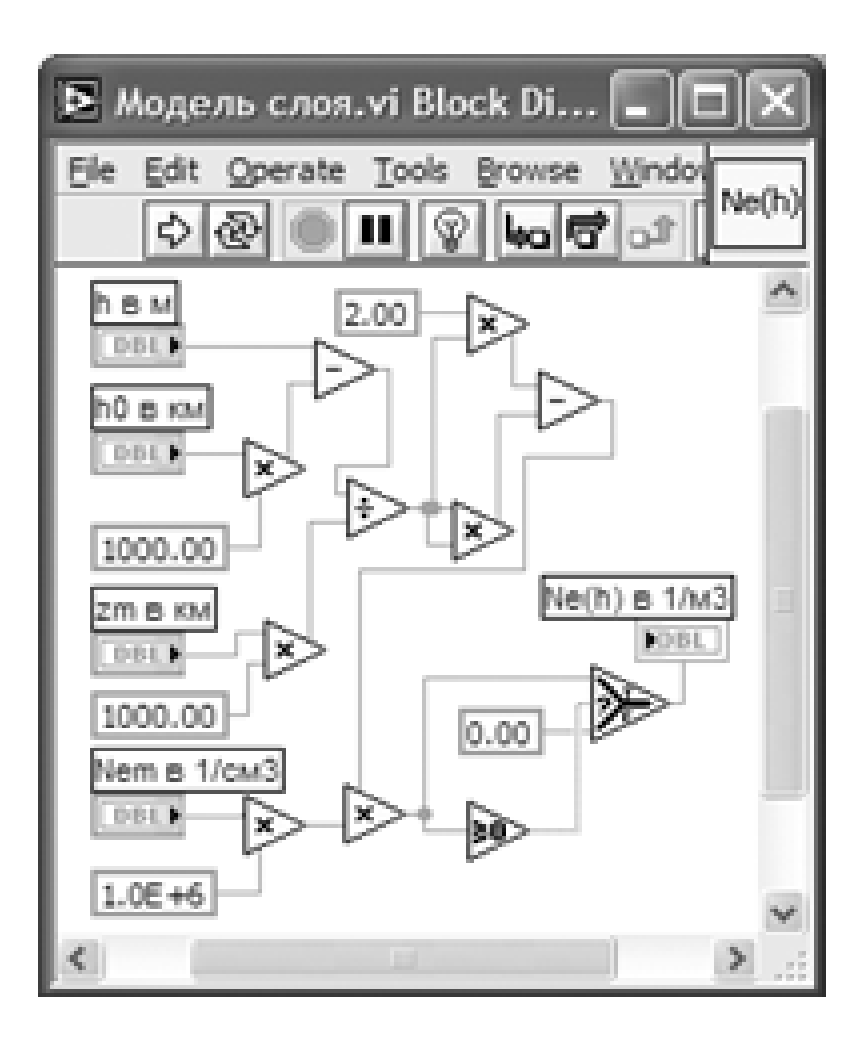

Рис. 76. Структурная схема СубВИ «Модель слоя».

3. Создаем в структурной схеме четыре цифровые константы Numeric Constant со значениями 2.0; 0 и две по 1000.

4. Из палитры Comparison берем оператор сравнения Greater Or Equal To 0?.

5. Из палитры Comparison помещаем в окно оператор Select.

6. Монтажным инструментом соединим терминалы на структурной схеме (рис. 76).

Откорректируем иконку СубВИ, рисунок в иконке соответствует действию, совершаемому СубВИ  $\frac{N\Theta(t)}{N\Theta(t)}$ . В окне лицевой панели перейдем от иконки к соедини- телю (Shov Connector) (рис.75). Монтажным инструментом сопоставим кон- такты соединителя с регуляторами и индикатором на лицевой панели. Сохраним СубВИ, дав ему имя «Модель слоя».

СубВИ «Диэлектрическая проницаемость ионосферы».

Этот СубВИ должен рассчитывать относительную диэлектрическую проницае- мость ионосферы по выражению (53). Исходными величинами являются: часто- та F в МГц, электронная плотность Ne(h) в  $1/\text{m}3$ .

Создадим в LabVIEW новый прибор, выбрав команды меню File ⇒ New VI.

Создаем лицевую панель СубВИ:

1. Слева помещаем два регулятора Horizontal Po inter Slide из палитры Numeric, задающие исходные величины. В метки регуляторов внесем их наименования. После щелчка правой кнопкой мыши на каждом регуляторе выбираем в контекстном меню Visible Items ⇒ Digital Display, чем сделаем видимыми цифровые дисплеи регуляторов.

2. Над ними размещаем индикатор Numeric Indicator из палитры Numeric, в метку которого вносим «Отн.диэл.прон.» (рис. 77).

Перейдем в окно структурной схемы:

1. Переместим терминалы регуляторов к левому краю окна структурной схемы (рис. 78).

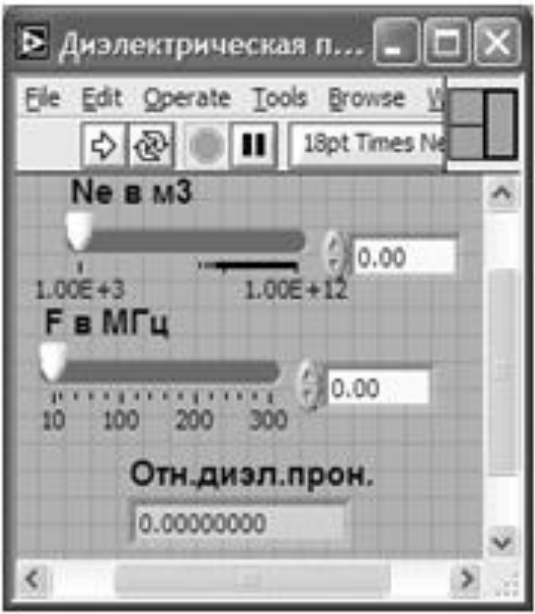

Рис. 77. Лицевая панель СубВИ «Диэлектрическая проницемость ионосферы».

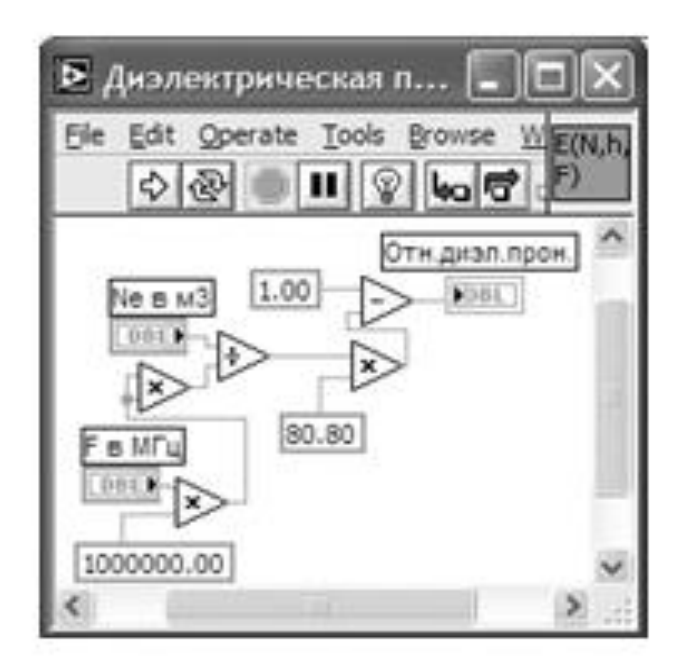

Рис. 78. Структурная схема СубВИ «Диэлектрическая проницемость ионосферы»

2. Поместим в окно из палитры Functions ⇒ Numeric оператор деления Divide, два оператора умножения Multiply и оператор вычитания **Subtract** 

3. Создаем в структурной схеме три цифровые константы Numeric Constant со значениями 1.00; 80.80; и 1000000.

4. Монтажным инструментом соединим терминалы на структурной схеме (рис. 78).

Откорректируем иконку СубВИ, рисунок в иконке соответствует действию, совершаемому СубВИ **. В окне лицевой панели перейдем от** иконки к соединителю (Shov Connector) (рис. 77). Монтажным инструментом сопоставим контакты соединителя с регуляторами и индикатором на лицевой панели. Сохраним СубВИ, дав ему имя «Диэлектрическая проницаемость ионосферы».

СубВИ «Модель ЭПСИЛОН ионосферы».

Этот СубВИ должен содержать элементы логического управления моделью ионо- сферы: включатели слоев D, E, F; переключатели времени года и времени суток; в летнее время учитывать разделение слоя F на два слоя F1 и F2 и позволять вклю- чать их порознь. Все эти манипуляции должны отображаться на лицевой панели.

На выходе СубВИ необходимо получить набор параметров параболических моделей включенных слоев при заданном состоянии ионосферы. Также необходимо получить соответствующее этому состоянию значение электронной плотности на заданной высоте. Параметры параболических моделей слоев брать из табл. 6.

Для параболических моделей слоев используются как исходные сразу несколько величин. Поэтому при обмене данными в СубВИ удобно использовать кластеры.

Создадим в LabVIEW новый прибор, выбрав команды меню File  $\Rightarrow$ New VI.

1. Поместим на лицевую панель из палитры Controls ⇒ Array & Cluster кластерную рамку Cluster.

2. Разместим ее справа на лицевой панели и растянем по диагонали.

3. Поместим в первую кластерную рамку из палитры Controls ⇒ Arra y & Cluster еще четыре кластерные рамки Cluster.

4. Из палитры Controls ⇒ Numeric поместим в каждую внутреннюю кластерную рамку три цифровых индикатора Numeric Indicator (рис. 79).

5. В центре размещаем два регулятора Horizontal Po inter Slide из палитры Numeric (рис. 79). Сделаем видимыми их цифровые дисплеи и дадим им метки: «h в м»,  $F$  в МГц».

6. Выше помещаем, взяв из палитры Controls ⇒ Numeric, два цифровых индикатора Numeric Indicator и присваиваем им метки «Ne» и «Отн.диэл.прон.».

7. Слева размещаем, взяв из палитры Controls ⇒ Boolean, два переключателя Vertical Toggle Switch. После щелчка правой кнопкой мыши на каждом пе- реключателе выбираем в контекстном меню Visible Items ⇒ Label . В по- явившиеся рамки вводим меточным инструментом названия переключателей: «Время года» и «Время суток».

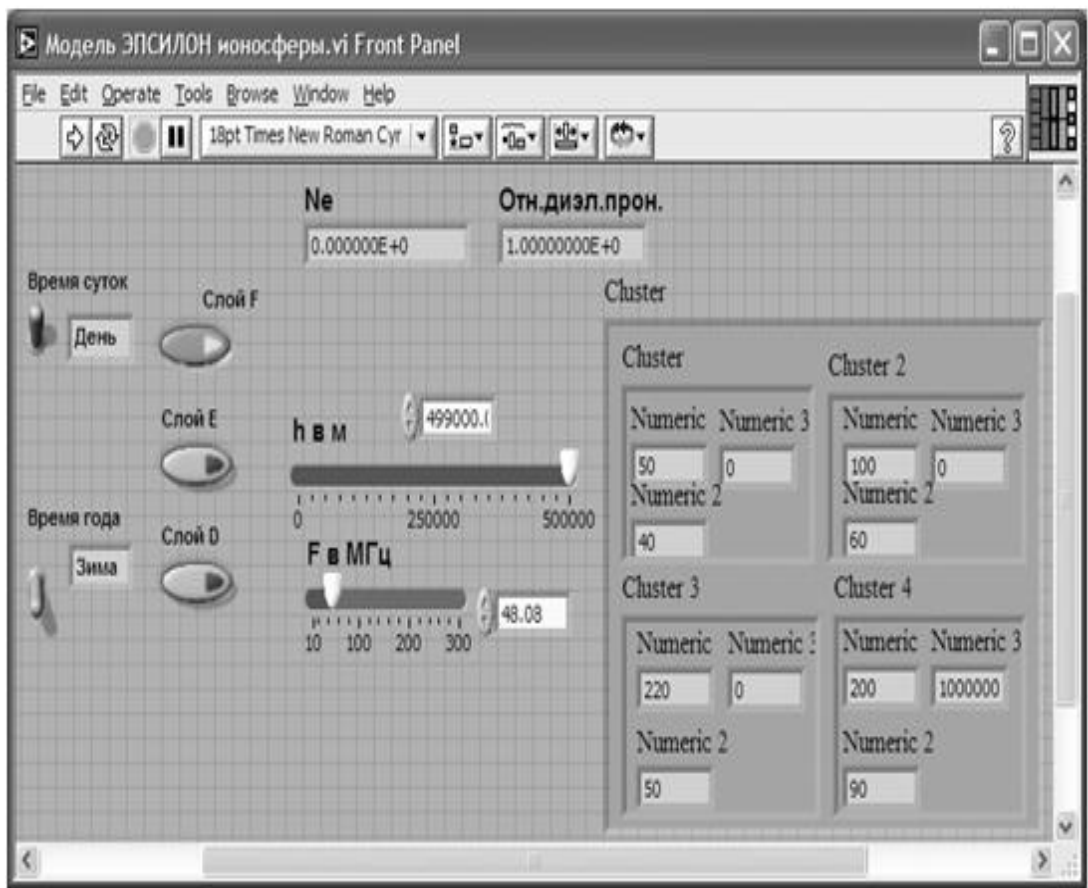

Рис. 79. Лицевая панель СубВИ «Модель ЭПСИЛОН ионосферы».

8. Берем из палитры Controls ⇒ String & Path два строковых индикатора String Indicator и помещаем их рядом с переключателями Vertical Toggle Switch (рис. 79).

9. Берем из палитры Controls ⇒ Boolean пять кнопок Push Button, помещаем на лицевую панель и присваиваем им метки: «Слой D», «Слой E», «Слой F», «Слой F1», «Слой F2». Перейдем в окно структурной схемы:

Структурная схема содержит пять групп элементов, выполняющих необходимые действия:

• переключение параметров слоев ионосферы в зависимости от времени года и времени суток;

• формирование набора параметров параболических моделей слоев;

• включение и выключение любого слоя в модель ионосферы;

• расчет электронной плотности от всех включенных слоев на заданной высоте;

• формирование кластеров параметров моделей слоев.

1. Смещаем вверх и налево в окне структурной схемы терминалы переключателей «Время суток» и «Время года».

2. Из палитры Functions  $\Rightarrow$  Comparison помещаем с ними рядом в окно два оператора Select.

3. Из палитры Functions ⇒ String переносим в окно структурной схемы четыре строковые константы String Co nstant и вносим в них текст: «День»,

«Ночь», «Лето», «Зима».

4. Соединяем эти строковые константы с входами операторов Select.

5. Выходы операторов Select соединяем монтажным инструментом с терминалами строковых индикаторов String Indicator.

6. Управляющие входы операторов Select соединяем монтажным инструментом с терминалами переключателей Vertical Toggle Switch «Время года» и «Время суток» (рис. 80). Теперь состояния переключателей «Время су- ток» и «Время года» будут отображаться в строковых индикаторах на лице- вой панели.

7. Кнопки выключения слоев Push Button «Слой D», «Слой E», «Слой F»,

«Слой F1», «Слой F2» должны появляться на лицевой панели только тогда, когда соответствующий слой существует. Они позволят включать или выключать соответствующий слой в модель ионосферы. В табл. 6.7 плюсами отмечены периоды существования слоев и, значит, одновременной видимости кнопок выключения слоев на лицевой панели.

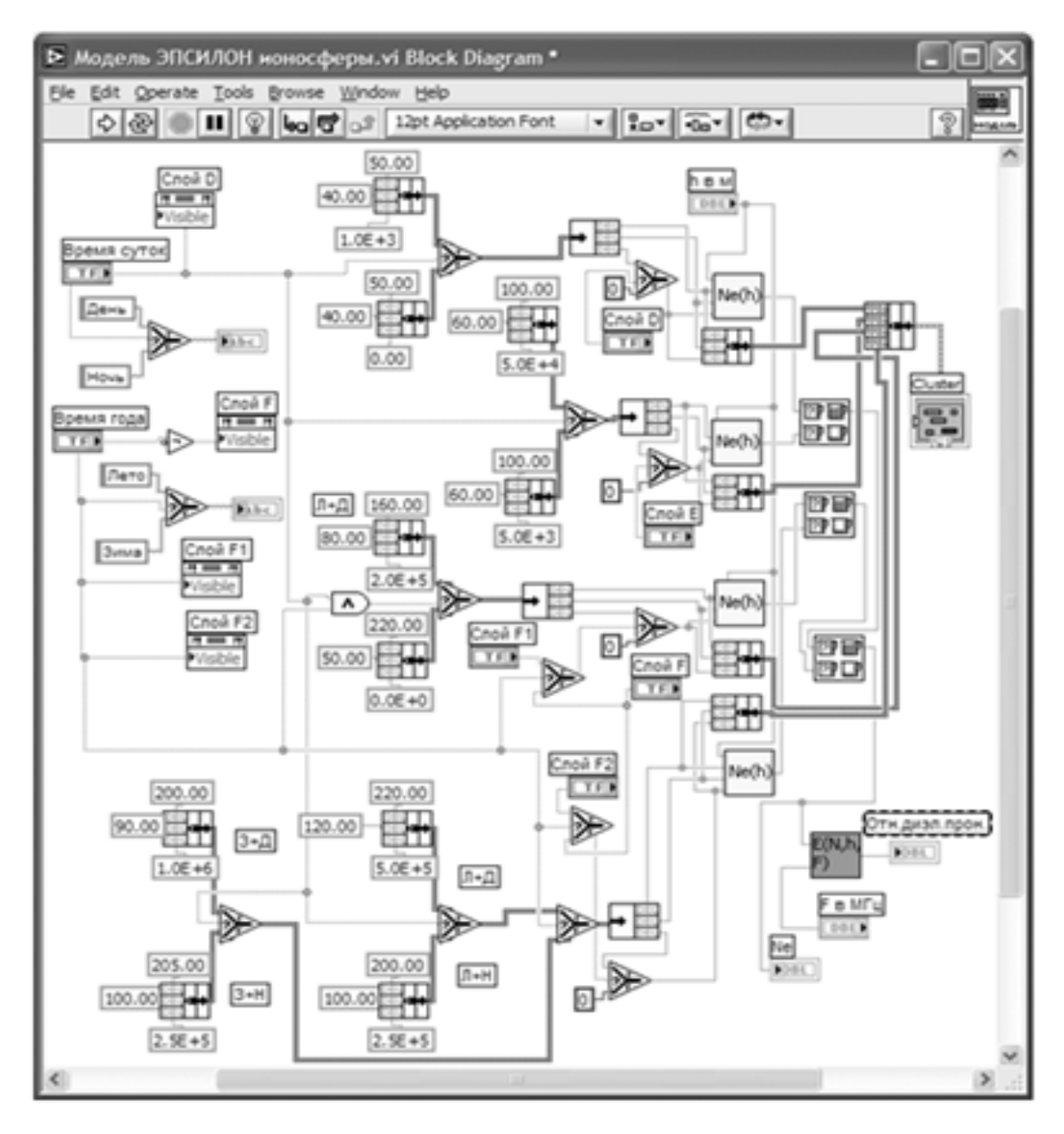

Рис. 80. Структурная схема СубВИ «Модель ЭПСИЛОН ионосферы»

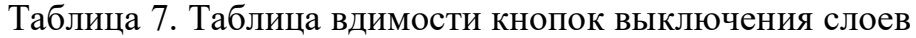

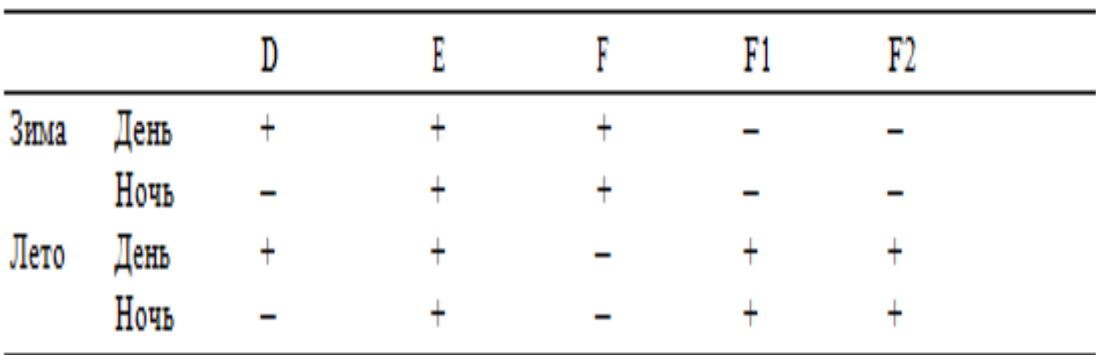

8. Щелкнем правой кнопкой мыши на терминале кнопки «Слой D». В открывающихся контекстных меню выбираем последовательно Create ⇒ Pro- perty Node. На структурной схеме появляется элемент узла атрибутов. Теперь делаем на нем щелчок правой кнопкой мыши и в контекстном меню выбираем Properties ⇒ Visible. Появился атрибут управления видимостью этого элемента.

9. Проделаем аналогичные операции для кнопок «Слой F», «Слой F1»,«Слой F2».

10. Переместим созданные атрибуты ближе к переключателям «Время года» и «Время суток» (рис. 80).

11. Из палитры Functions ⇒ Boolean берем оператор логического отрицания Not и перемещаем его к терминалу переключателя «Время года».

12. Монтажным инструментом соединяем терминалы переключателей, опе- ратор Not и атрибуты видимости в соответствии со структурной схемой (рис. 80). На этом формирование схемы переключения параметров слоев ионосферы в зависимости от времени года и времени суток закончено, переходим к формированию набора параметров параболических моделей слоев.

13. Из палитры Functions ⇒ Compariso n помещаем в окно пять операторов Select.

14. Из палитры Functions ⇒ Cluster берем десять операторов построения кластера Bundle. Каждый из них выделяем и растягиваем по вертикали до появления трех элементов на иконке оператора.

15. У каждого оператора Bundle из палитры Functions ⇒ Numeric создаем по три цифровые константы Numeric Constant со значениями параметров параболической модели ионосферных слоев D, E, F, F1, F2. У входа «True» опе- ратора Select стоят константы дневного состояния слоя, у входа «False» – константы ночного состояния слоя. Если слой при каком-то состоянии отсутствует, то максимальное значение электронной концентрации задается нулем. Конкретные значения берутся из табл. (6).

16. Монтажным инструментом соединяем константы с входами оператора Bundle, строго соблюдая последовательность: верхняя  $-$  h0 (км), средняя – zm (км), нижняя – Nem( $1/c<sub>M</sub>3$ ).

17. Из палитры Functions ⇒ Boolean берем оператор логического оператора «И» And и перемещаем его к управляющему входу оператора Select, управляющего переключением параметров модели для слоя F1.

18. Монтажным инструментом соединяем управляющие входы остальных операторов Select с терминалом переключателя «Время суток». С ним же соединяем один из входов оператора And.

19. Второй вход оператора And соединяем с терминалом переключателя «Вре- мя года». Выход оператора And присоединяем к управляющему входу опе- ратора Select, управляющего переключением параметров модели для слоя F1 (рис. 80).

20. Слои F и F2 не существуют одновременно. Для формирования модели ионосферы необходимо передавать параметры лишь одного из них. Поместим в структурную схему еще один оператор Select. На вход «True» этого оператора Select подаем кластер констант модели слоя F2, на вход «False» – кластер модели слоя F. К управляющему входу оператора Select подключа- ем терминал переключателя «Времена года» (рис. 80). Переходим к созданию части структурной схемы, обеспечивающей включение и выключение любого слоя в модель ионосферы.

21. Из палитры Functions ⇒ Cluster берем по четыре оператора построения кластера Bundle и извлечения компонент из кластера Unbundle. Каждый из них выделяем и растягиваем по вертикали до появления трех элементов на иконке оператора.

22. С выходов операторов Select кластеры параметров моделей слоев подаем на входы операторов Unbundle. С нижнего выхода оператора Unbundle получаем значение максимальной электронной концентрации соответствующего слоя. Если заменить ее нулем, то слой окажется выключенным.

23. Два верхних выхода операторов Unbundle соединяем с двумя верхними входами операторов Bundle.

24. Рядом с выходами операторов Unbundle помещаем по одному оператору Select.

25. На вход «True» каждого оператора Select нижнего выхода оператора Unbundle подаем значение максимальной электронной концентрации со- ответствующего слоя. К входу «False» подключаем нулевые константы (рис. 80). Выход каждого оператора соединяем с нижним входом операто- ров Bundle.

26. К управляющему входу одного оператора Select подключаем терминал кнопки «Слой D». К управляющему входу второго оператора Select под- ключаем терминал кнопки «Слой E».

27. Для правильного управления кнопками включения «Слой F», «Слой F1», «Слой F2» нам потребуются еще два оператора Select. Соединяем монтаж- ным инструментом терминалы этих кнопок и входы операторов Select в соответствии со структурной схемой (рис. 80). Теперь решаем задачу расчета электронной плотности от всех включенных слоев на заданной высоте.

28. В палитре Functions выбираем Select a VI… Из открывшегося окна берем четыре раза ранее созданный СубВИ «Модель слоя».

29. На соответствующие входы каждого СубВИ подаем параметры моделей слоев и значение высоты с регулятора «h в м».

30. Из палитры Functions  $\Rightarrow$  Comparison поместим в окно структурной схемы три оператора Max & Min.

31. Выходы СубВИ «Модель слоя» подаем попарно на входы двух операторов Max & Min . Их выходы максимума подаем на входы третьего оператора Max & Min. На его выходе максимума будет максимальное значение элект- ронной концентрации по всем включенным слоям. Подаем его на индикатор «Ne».

32. В палитре Functions выбираем Select a VI… Из открывшегося окна берем ранее созданный СубВИ «Диэлектрическая проницаемость ионосферы». Подключаем его к регулятору «F в МГц» и индикаторам «Ne» и «Отн.диэл. прон.». Формируем кластер кластеров параметров моделей слоев.

33. Из палитры Functions ⇒ Cluster берем оператор построения кластера Bundle, растягиваем его по вертикали до появления четырех элементов на иконке оператора.

34. С помощью монтажного инструмента передаем на его входы четыре кластера параметров моделей слоев. Выход соединяем с индикатором «Cluster» (рис. 80).

Откорректируем иконку СубВИ, рисунок в иконке соответствует действию, совершаемому СубВИ  $\Box$  В окне лицевой панели перейдем от иконки к соединителю (Shov Connector) (рис. 79). После щелчка правой кнопкой мыши на иконке соединителя можно выбрать в контекстном меню Patterns и выбрать соединитель с необходимым числом контактов. Монтажным инструментом сопоставим контакты соединителя с регуляторами и индикатором на лицевой панели. Сохраним СубВИ, дав ему

имя «Модель ЭПСИЛОН ионосферы».

ВИ «Волна в ионосфере».

Этот виртуальный прибор должен обладать возможностями по моделированию слоев ионосферы и зависимости электронной плотности от высоты, а также тра- ектории распространения радиоволны в ионосфере.

Создадим в LabVIEW виртуальный прибор, выбрав команды меню File  $\Rightarrow$ New VI.

Создаем лицевую панель ВИ:

1. Выше всех регуляторов в декоративном элементе Horizontal Butto n Box , взятом в палитре Decorations, поместим меточным инструментом заголо- вок «Волна в ионосфере». Правее, взяв из палитры Boolean, поместим кнопку останова Stop Button (рис. 81).

2. Нам необходимо разместить на лицевой панели несколько объектов, которые должны постоянно присутствовать на экране. Это переключатели, кнопки и индикаторы, задающие параметры ионосферы. Другую группу

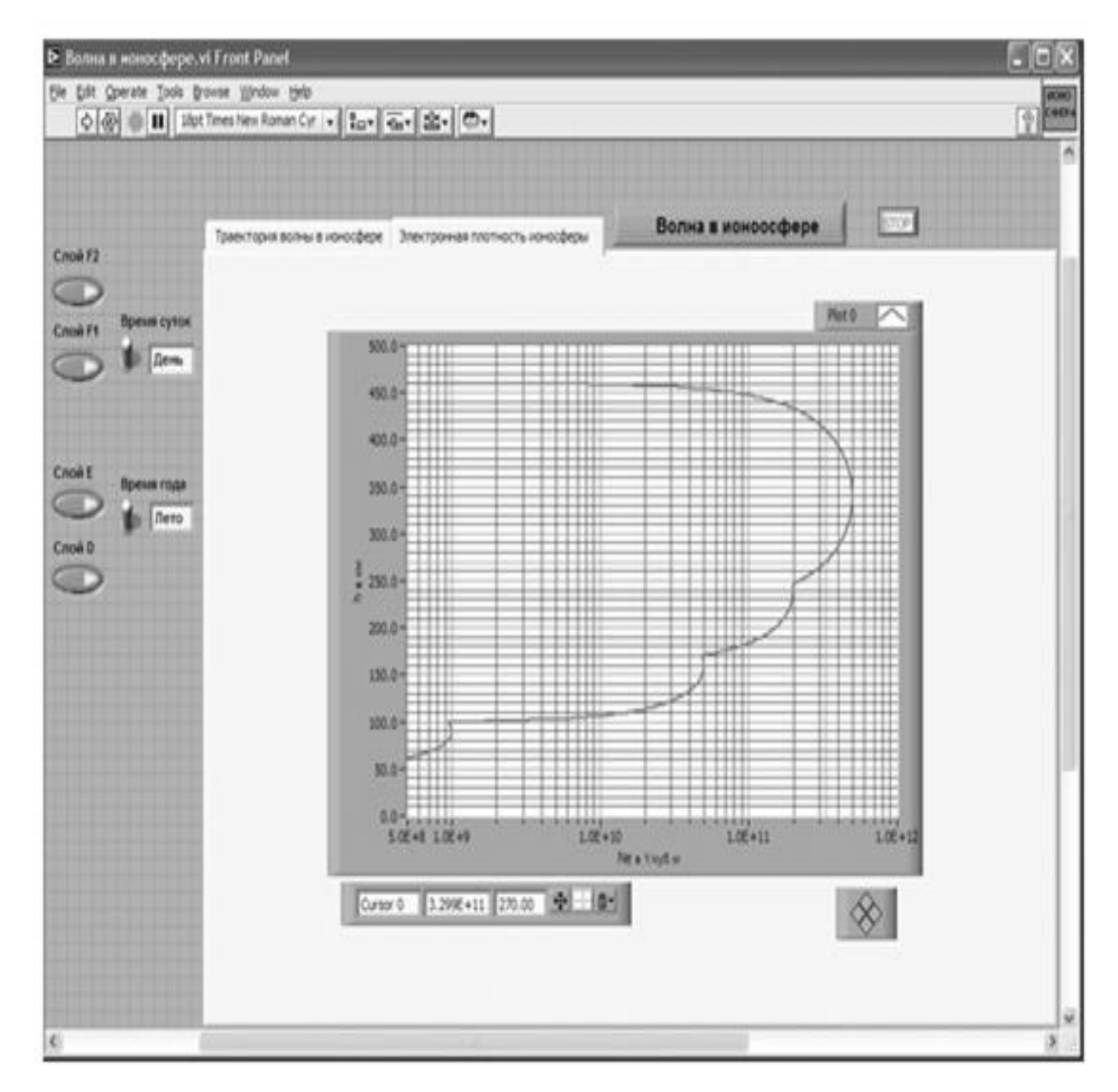

Рис. 81. Лицевая панель ВИ «Волна в ионосфере». Страница «Ионная плонтость ионосферы».

представляют графические индикаторы. Для того чтобы индикатор появлялся на экране монитора только при проведении соответствующего эксперимента, используем элемент управления Tab Control . Из палитры Controls ⇒ Containers возьмем элемент управления Tab Control и помес- тим его на лицевую панель. Растянем его границы на большую часть экрана (рис. 81).

3. Меточным инструментом внесем в страницы Tab Control их метки: «Электронная плотность ионосферы» и «Траектория волны в ионосфере».

4. Слева размещаем, взяв из палитры Controls  $\Rightarrow$  Boolean, два переключателя Vertical Toggle Switch. После щелчка правой кнопкой мыши на каждом переключателе выбираем в контекстном меню Visible Items ⇒ Label . В появившиеся рамки вводим меточным инструментом названия переключателей: «Время года» и «Время суток».

5. Берем из палитры Controls ⇒ String & Path два строковых индикатора String Indicator и помещаем их рядом с переключателями Vertical Toggle Switch (рис. 81).

6. Берем из палитры Controls ⇒ Boolean пять кнопок Push Button, помещаем на лицевую панель и присваиваем им метки: «Слой D», «Слой E», «Слой F», «Слой F1», «Слой F2».

7. Возьмем из палитры Controls ⇒ Graph ⇒ XY Graph графический индика- тор и поместим его на страницу «Электронная плотность ионосферы» Tab Control (рис. 81). После щелчка правой кнопкой мыши на индикаторе выбираем в контекстном меню Visible Items  $\Rightarrow$  X Scale  $\Rightarrow$ Visible Scale Label. Вводим наименование шкалы «Ne в 1/куб.м». Повторяем операцию для второй оси Visible Items ⇒ Y Scale ⇒ Visible Scale Label. Вводим наи- менование шкалы «h в км». Сделаем видимой панель курсора и отключим автошкалирование по оси X.

8. Перейдем на страницу «Траектория волны в ионосфере» Tab Control.

9. Возьмем из палитры Controls  $\Rightarrow$  Graph  $\Rightarrow$  XY Graph графический индикатор и поместим его на страницу «Траектория волны в ионосфере» (рис. 82).

После щелчка правой кнопкой мыши на индикаторе выбираем в контекст- ном меню Visible Items ⇒ X Scale ⇒ Visible Scale Label. Вводим наимено- вание шкалы «Дальность в км». Повторяем операцию для второй оси Visib- le Items ⇒ Y Scale ⇒ Visible Scale Label . Вводим наименование шкалы

«Высота в м». Сделаем видимой панель курсора и отключим автошкалирование по оси Y.

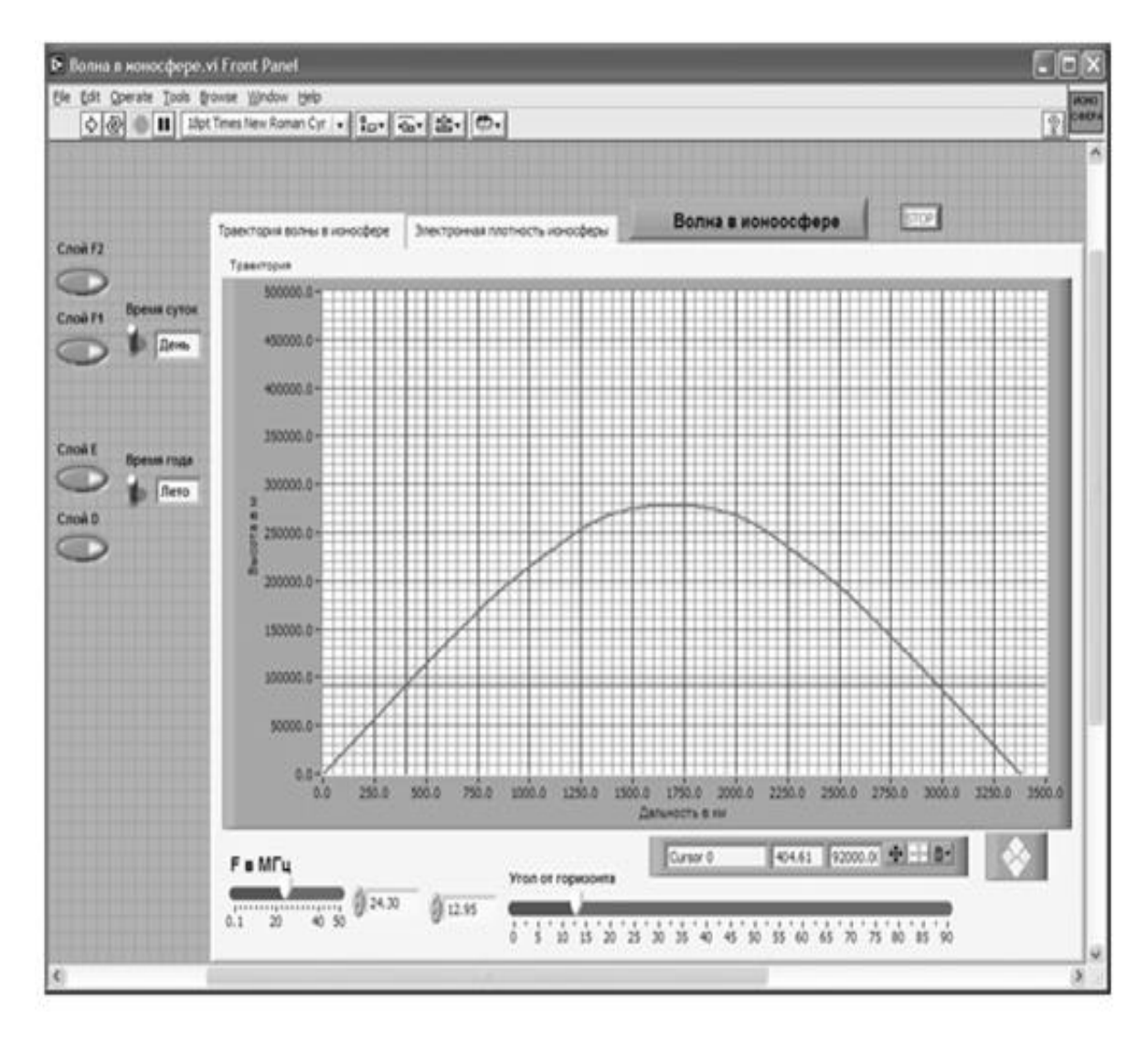

Рис. 82. Лицевая панель ВИ «Волна в ионосфере» Страница «Траектория волны в ионосфере».

10. Поместим ниже графического индикатора из палитры Controls ⇒ Numeric два регулятора Horizontal Pointer Slide и присвоим им метки «Угол от го- ризонта» и «F в МГц».

11. После щелчка правой кнопкой мыши на каждом регуляторе выбираем Visible Items ⇒ Digital Displa y, чем сделаем видимым цифровой дисплей регулятора.

12. Для каждого из регуляторов, щелкнув на нем правой кнопкой мыши, выбираем Data Range. Открывается окно Slide Properties. В этом окне устанав- ливаем минимальное Minimum, максимальное Maximum значения регули- руемой величины и шаг ее изменения Increment. Установленные значения отображаются после закрытия окна Slide Properties на лицевой панели (рис. 82). Теперь при регулировании значения переменных не смогут принять недопустимых значений.

На этом создание лицевой панели заканчивается. Дополнительно можно для улучшения внешнего вида выровнять ее элементы, откорректировать их размеры, придать панели оригинальное цветовое решение.

Перейдем в окно структурной схемы Block Diagram:

1. Переместим терминалы переключателей «Время года» и «Время суток», кнопок «Слой D», «Слой E», «Слой F», «Слой F1», «Слой F2» и двух стро- ковых индикаторов к левому краю окна структурной схемы (рис. 83).

2. Щелкнем правой кнопкой мыши на терминале кнопки «Слой D». В откры- вающихся контекстных меню выбираем последовательно Create ⇒ Proper- ty Node. На структурной схеме появляется элемент узла атрибутов. Теперь делаем на нем щелчок правой кнопкой мыши и в контекстном меню выби- раем Properties ⇒ Visible. Появился атрибут управления видимостью этого элемента.

3. Проделаем аналогичные операции для кнопок «Слой F», «Слой F1», «Слой F2».

4. Переместим созданные атрибуты ближе к терминалам переключателей «Время года» и «Время суток» (рис. 83).

5. Из палитры Functions ⇒ Boolean берем оператор логического отрицания Not и перемещаем его к терминалу переключателя «Время года».

6. Монтажным инструментом соединяем терминалы переключателей, оператор Not и атрибуты видимости в соответствии со структурной схемой (рис. 83).

7. Из палитры Functions выбираем Select a VI…Из открывшегося окна берем ранее созданный СубВИ «Градусы в радианы».

8. Помещаем его в левом верхнем углу окна структурной схемы. Рядом разме- щаем оператор вычитания Subtract и оператор умножения Multiply. Из па- литры Functions ⇒ Numeric ⇒ Trigonometric поместим в окно структурной схемы оператор синуса Sine.

9. Создадим цифровую константу Numeric Constant со значением 90.

10. Монтажным инструментом соединим эту константу и терминал регулятора

«Угол от горизонта» с входами оператора вычитания Subtract. Полученный результат подаем на СубВИ «Градусы в радианы», затем на оператор Sine, оба входа одного оператора умножения Multiply (рис. 83). Этим мы реализуем часть sin2ϕ0 выражения (58).

11. Терминал Tab Control размещаем в верхней части окна, его присоединять не надо. Из палитры Functions ⇒ Application Control берем оператор останова Stop и соединяем его с терминалом одноименной кнопки лицевой панели.

12. Из палитры Functions ⇒ Structures выбираем два оператора цикла For Loop. Поместив их в окно структурной схемы, растягиваем рамки и меточ-ным инструментом задаем число выполнений 500.

13. Из палитры Functions выбираем Select a VI… Из открывшегося окна дважды берем и помещаем в окно структурной схемы созданный нами СубВИ

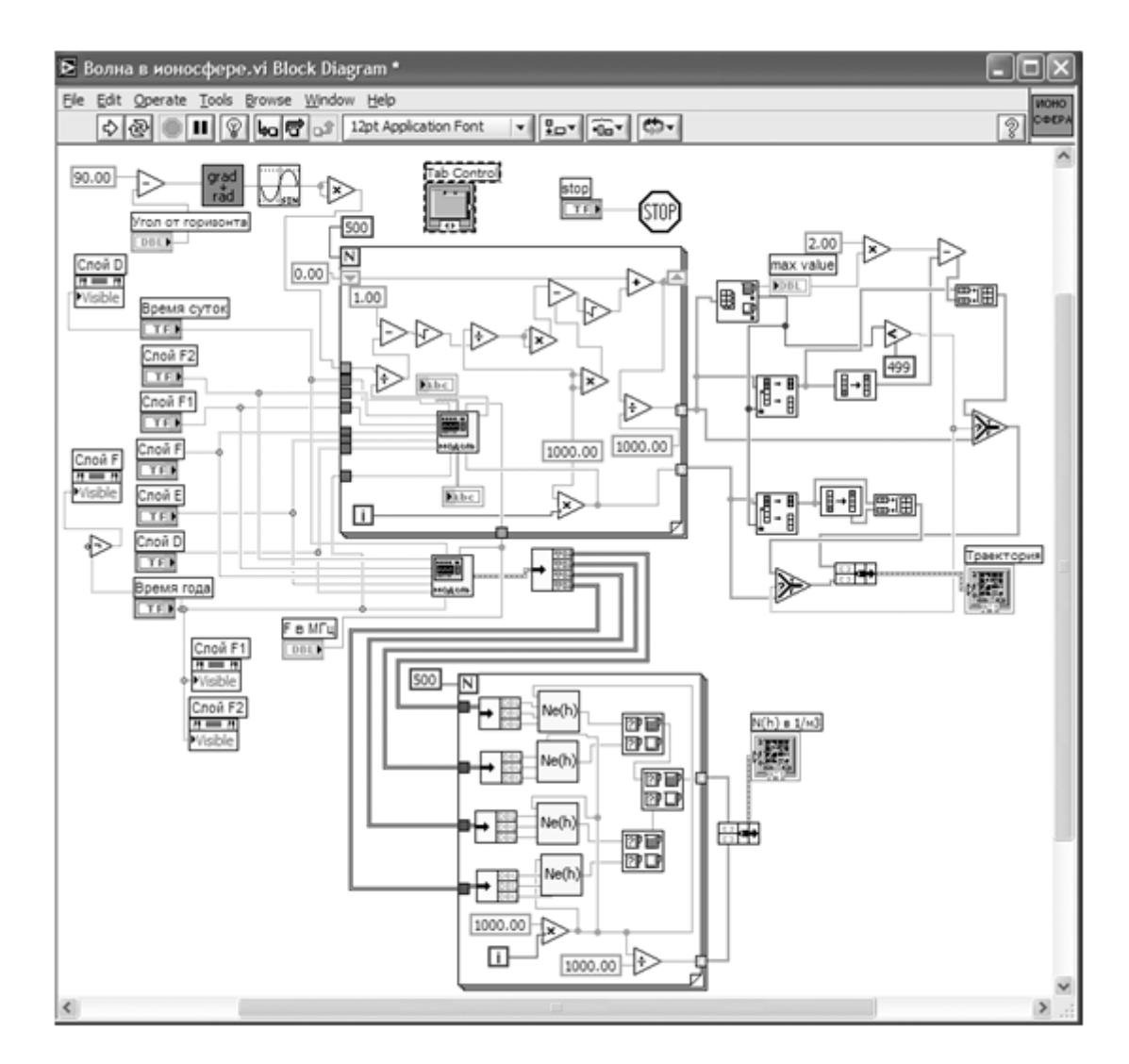

Рис. 83. Структурная схема ВИ «Волна в ионосфере».

«Модель ЭПСИЛОН ионосферы». Один СубВИ помещаем в рамку верхнего цикла For Loop, другой – чуть ниже рамки этого цикла.

14. Из палитры Functions выбираем Select a VI…Из открывшегося окна четыре раза берем и помещаем в окно структурной схемы созданный нами СубВИ «Модель слоя». Помещаем их в рамку нижнего по схеме цикла For Loop (рис. 83).

15. Терминалы двух графических индикаторов смещаем в правую часть окна структурной схемы.

16. В оба цикла For Loop помещаем рядом со счетчиком цикла i по одному оператору умножения Multiply и по константе со значением 1000. Соединив их между собой, организуем счет по высоте с шагом 1000 м. В цикле с числом выполнений 500 счет производится в пределах от 0 до 500 км.

17. Монтажным инструментом соединяем терминалы переключателей «Время года» и «Время суток», кнопок «Слой D», «Слой E», «Слой F», «Слой F1», «Слой F2» и регулятора «F в МГц» с соответствующими входами СубВИ «Модель ЭПСИЛОН ионосферы». При этом во избежание ошибок монтажа целесообразно щелкнуть правой кнопкой мыши на иконке СубВИ и выбрать Visible Items ⇒ Terminals, выбрать в строке меню Help ⇒ Show Context Help . Будут видны контакты терминала и отобразятся названия подаваемых на них величин.

18. Из палитры Functions ⇒ Cluster пять раз берем оператор Unbundle и пере- носим его в окно структурной схемы. Четыре раза помещаем его в рамку нижнего оператора цикла. Эти операторы растягиваем по вертикали до появления на выходе трех элементов.

19. Пятый оператор Unbundle помещаем вне рамок цикла рядом с СубВИ «Модель ЭПСИЛОН ионосферы» и растягиваем по вертикали до появления на выходе четырех элементов.

20. Монтажным инструментом соединяем кластерный выход СубВИ «Модель ЭПСИЛОН ионосферы» со входом этого оператора Unbundle. В свою оче- редь, все четыре его кластерных выхода соединяем с входами четырех опе- раторов Unbundle в рамке нижнего цикла (рис. 83).

21. Выходы четырех операторов Unbundle в рамке нижнего цикла соединяем с входами четырех СубВИ «Модель слоя».

22. Из палитры Functions  $\Rightarrow$  Comparison поместим в окно структурной схемы три оператора Max & Min.

23. Выходы СубВИ «Модель слоя» подаем попарно на входы двух операторов Max & Min . Их выходы максимума подаем на входы третьего оператора Max & Min. На его выходе максимума будет максимальное значение элект- ронной концентрации по всем четырем входам.

24. Помещаем в рамку цикла оператор деления Divide и константу со

значением 1000.

25. Соединяем их по схеме так, чтобы перевести высоту из метров в километры (рис. 83).

26. Из палитры Functions  $\Rightarrow$  Cluster берем оператор Bundle и переносим его в окно структурной схемы справа от рамки нижнего цикла.

27. Монтажным инструментом соединяем терминал оператора Bundle с выходными туннелями цикла и графическим индикатором «N(h) в 1/м3» (рис. 83). Часть структурной схемы, ответственная за моделирование и отображение распределения электронной плотности по высоте, готова.

28. Поместим внутрь рамки верхнего оператора цикла из палитры Functions ⇒ Numeric три оператора деления Divide, три оператора умножения Multiply, один оператор суммирования Add, два оператора вычитания Subtract и два оператора квадратного корня Square Root.

29. Создадим внутри рамки цикла две константы со значениями 1.0 и 1000.

30. Переместим внутрь оператора цикла терминалы двух строковых индикато- ров String Indicator. Подключаем их к СубВИ «Модель ЭПСИЛОН ионосферы».

31. При счете по выражению (59) следующее значение координаты x находится через предыдущее. Для передачи результата счета текущего шага цикла в следующий шаг на рамке цикла создадим сдвиговые регистры. Щелчком правой кнопки мыши на рамке цикле вызывается контекстное меню цикла For Loop , в котором выбираем Add Shift Register . На левый сдвиговый регистр снаружи рамки цикла подаем начальное значение от константы со значением 0.

32. Разместим операторы и константы в рамке цикла и соединим монтажным инструментом, реализуя счет по выражениям (58) и (59) (рис.83).

33. Внешние для оператора цикла For Loop входные величины и управляющие сигналы проходят внутрь цикла через туннели, образующиеся при проходе через границу оператора монтажного инструмента. В выходных туннелях цикла формируются массивы точек (xi,hi) траектории волны в ионосфере. Если траектория волны достигает высоты в 500 км, то массив координат x будет полностью заполнен. При искривлении траектории в сторону Земли длина пути между слоями ∆S(h) растет за счет уменьшения радикала в знаменателе выражения (58). На некотором шаге под знаком радикала может получиться отрицательная величина. Это значит, что достигнута точка максимальной высоты траектории и, начиная с этой точки волна поворачи- вает к Земле по такой же нисходящей ветви траектории. Все следующие значения в массиве координат x будут неопределенными.

34. Для реализации обоих вариантов формы траектории волны поместим в окно структурной схемы из палитры Array один оператор Array Max & Min, два оператора Split 1D Array, два оператора Reverse 1D Array, два оператора Build Array.

35. Из палитры Comparison помещаем в окно два оператора Select.

36. Поместим в окно из палитры Functions ⇒ Numeric оператор умножения

Multiply и оператор вычитания Subtract.

37. Создаем в структурной схеме две цифровые константы Numeric Constant со значениями 2.0 и 499.

38. Из палитры Comparison берем оператор сравнения меньше или равно Less?.

39. Из палитры Functions ⇒ Cluster выбираем оператор Bundle и переносим его в окно структурной схемы к терминалу индикатора «Траектория».

40. Монтажным инструментом соединяем операторы, константы и терминал индикатора в соответствии со схемой (рис. 83).

Работа этой части схемы происходит следующим образом. На выходах опера- тора Array Max & Min получаем максимальную координату x точки и ее номер в массиве. Оператор Less? определяет, последний ли это элемент в массиве. Если это так, то точка поворота траектории к Земле не достигнута, и все элементы массивов координат точек определены. Эти массивы через входы «False» операторов Select проходят на оператор Bundle, а с него – на индикатор XY Graph «Траекто- рия». Если же максимальный элемент не является последним, то его номер есть номер точки начала нисходящей ветви траектории. Операторы Split 1D Array вы- деляют подмассивы координат точек восходящей ветви траектории. Один из операторов Reverse 1D Arra y формирует координаты h нисходящей ветви траектории. Второй оператор Reverse 1D Arra y дает массив чисел, вычитая которые из удвоенной максимальной координаты x восходящей ветви, получаем координаты x нисходящей ветви траектории. Координаты точек обеих ветвей объединяются операторами Build Array. Выходы последних подключены к входам «True» операторов Select.

На этом работа по созданию виртуальной лабораторной установки завершена. Сохраним ее результаты как ВИ с именем «Волна в ионосфере».

## **Порядок выполнения лабораторных исследований**

Созданная нами виртуальная лабораторная установка позволяет варьировать величины параметров ионосферы, угол траектории волны относительно горизонта у земной поверхности и частоту электромагнитной волны. Ниже предлагается план исследований, в том числе и варианты исходных параметров.

1. Запустить лабораторную установку, ознакомиться с органами управления.

2. Выполнить исследования в соответствии с выбранным вариантом. Исходные параметры для каждого варианта исследования брать в табл. 8.

Таблица 8. Исходные параметры для исследования распространеиня радиоволн в ионосфере

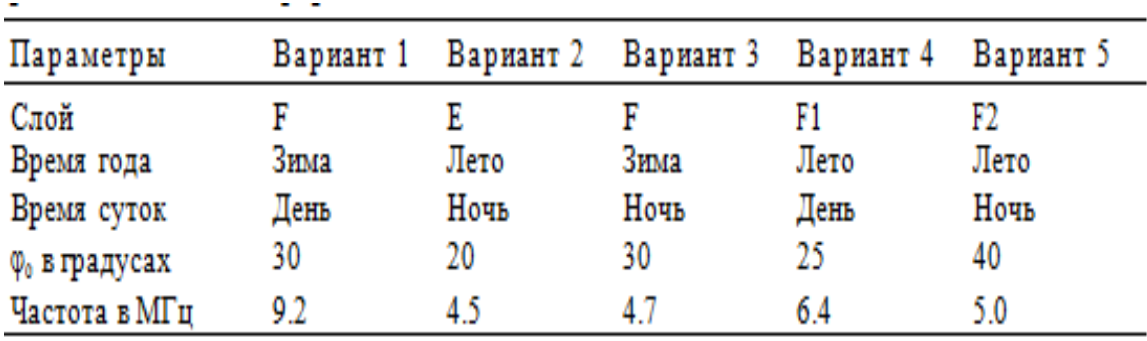

3. Исследовать электронную концентрацию в отдельном слое ионосферы и его влияние на распространение радиоволны:

• установить переключатели «Время года» и «Время суток» в положения, соответствующие выбранному варианту (табл. 8);

• кнопками включения слоев включить только слой, указанный в табл.8;

• перейти на страницу «Электронная плотность ионосферы». С помощью курсора измерить зависимость электронной плотности от высоты. Данные свести в таблицу;

• построить график измеренной зависимости;

• перейти на страницу «Траектория волны в ионосфере». Регулятором

«Угол от горизонта» установить направление, максимально

близкое к вертикали. Удобным является значение 89,5°;

• изменяя частоту и наблюдая за траекторией волны в ионосфере, определить критическую частоту слоя.

4. Исследовать электрические свойства ионосферы и распространение радиоволны в ней:

• установить переключатели «Время года» и «Время суток» в положения, соответствующие выбранному варианту (табл. 8);

• кнопками включения слоев включить все слои ионосферы;

• перейти на страницу «Электронная плотность ионосферы». С помощью курсора измерить зависимость электронной плотности от высоты. Дан- ные свести в таблицу;

• построить график измеренной зависимости;

• перейти на страницу «Траектория волны в ионосфере». Регуляторо «Угол от горизонта» установить направление ϕ0 из табл. 8;

• изменяя частоту и наблюдая за траекторией волны в ионосфере, определить максимальную частоту отражения;

• для двух частот, первая из которых несколько больше, а вторая – несколько меньше максимальной частоты отражения, с помощью курсора измерить форму траектории радиоволны; данные свести в таблицу;

• построить графики траекторий.

5. Исследовать формирование «мертвой зоны», для чего:

• установить переключатели «Время года» и «Время суток» в положения, соответствующие выбранному варианту (табл. 8);

• кнопками включения слоев включить все слои ионосферы;

• установить значение частоты в соответствии с выбранным вариантом (табл. 8);

• перейти на страницу «Траектория волны в ионосфере». Изменяя на-

правление волны регулятором «Угол от горизонта», определить размер «мертвой зоны».

Объяснить полученные результаты, опираясь на знание теории. Оформить и защитить отчет по работе.

## **Контрольные вопросы**

1. Почему ионосфера имеет слоистую структуру?

2. Что такое ионосферный слой?

3. На какие слои делится ионосфера?

4. Какие параметры входят в параболическую модель ионосферного слоя?

5. Как время года влияет на структуру ионосферы?

6. Как время суток влияет на структуру ионосферы?

7. Как диэлектрическая проницаемость ионосферы зависит от электронной плотности и от частоты?

8. Что такое максимальная частота отражения?

9. Что такое критическая частота слоя?

10. Как частота радиоволны влияет на ее траекторию в ионосфере?

11. Как изменение направления волны у поверхности Земли влияет на ее траекторию в ионосфере?

12. Что такое «мертвая зона» при ионосферном распространении радиоволны?

## **Библиография.**

1.Евдокимов Ю. К., Линдваль В. Р., Щербаков Г. И. LabVIEW для радиоинженера: от виртуальной модели до реального прибора. – М.: ДМК Пресс, 2012. – 400 с.